# **openCRX Admin Guide**

Version 2.6.0+

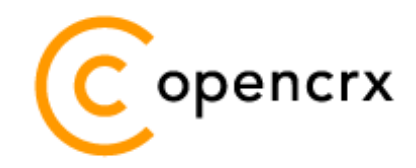

[www.opencrx.org](http://www.opencrx.org/)

#### **02-Aug-2010 @ 01:21:20 PM**

#### **License**

The contents of this file are subject to a BSD license (the "License"); you may not use this file except in compliance with the License. You may obtain a copy of the License at<http://www.opencrx.org/license.htm>

٦ē

**Copyright** 2010 © CRIXP Corp. All rights reserved.

# **Table of Contents**

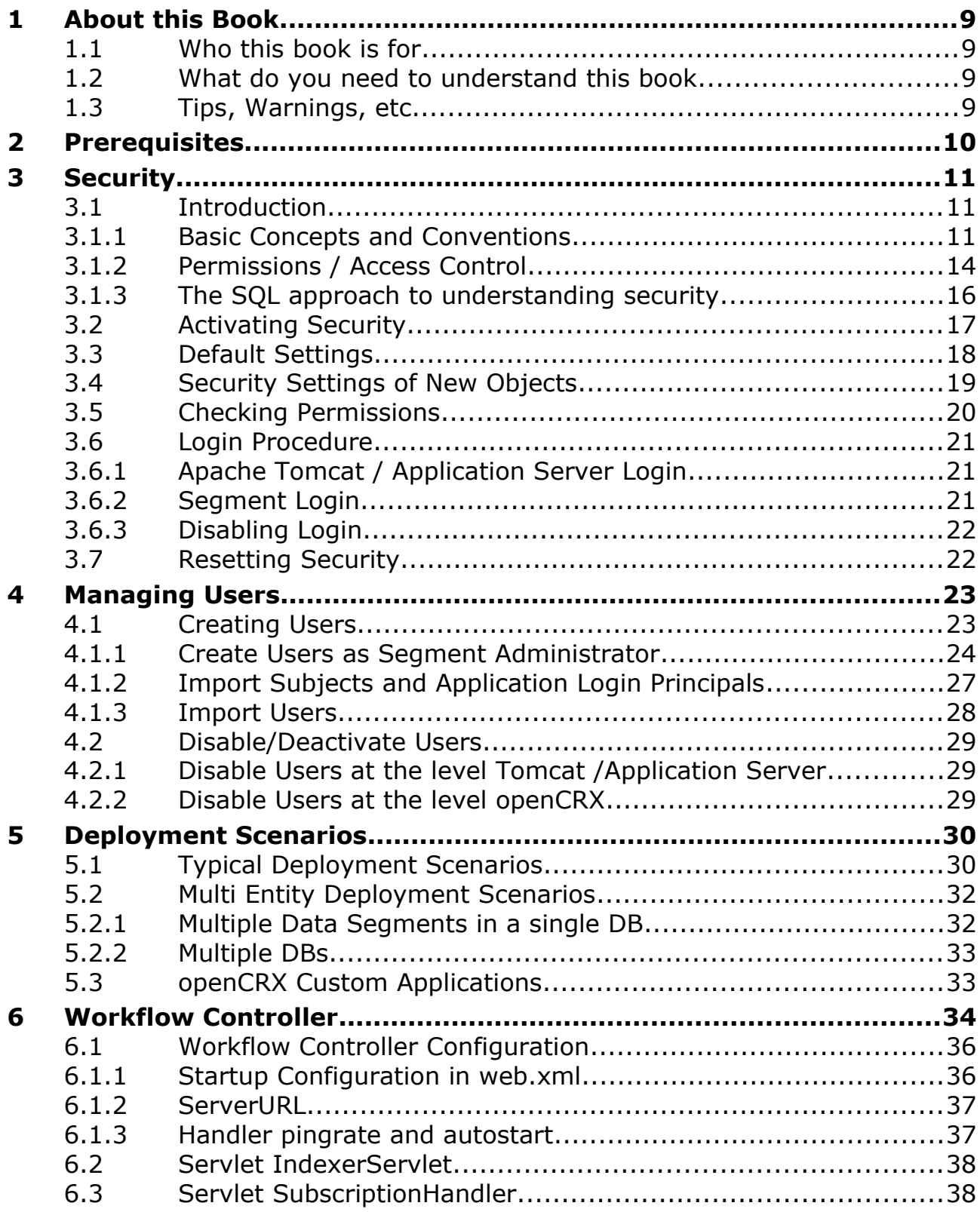

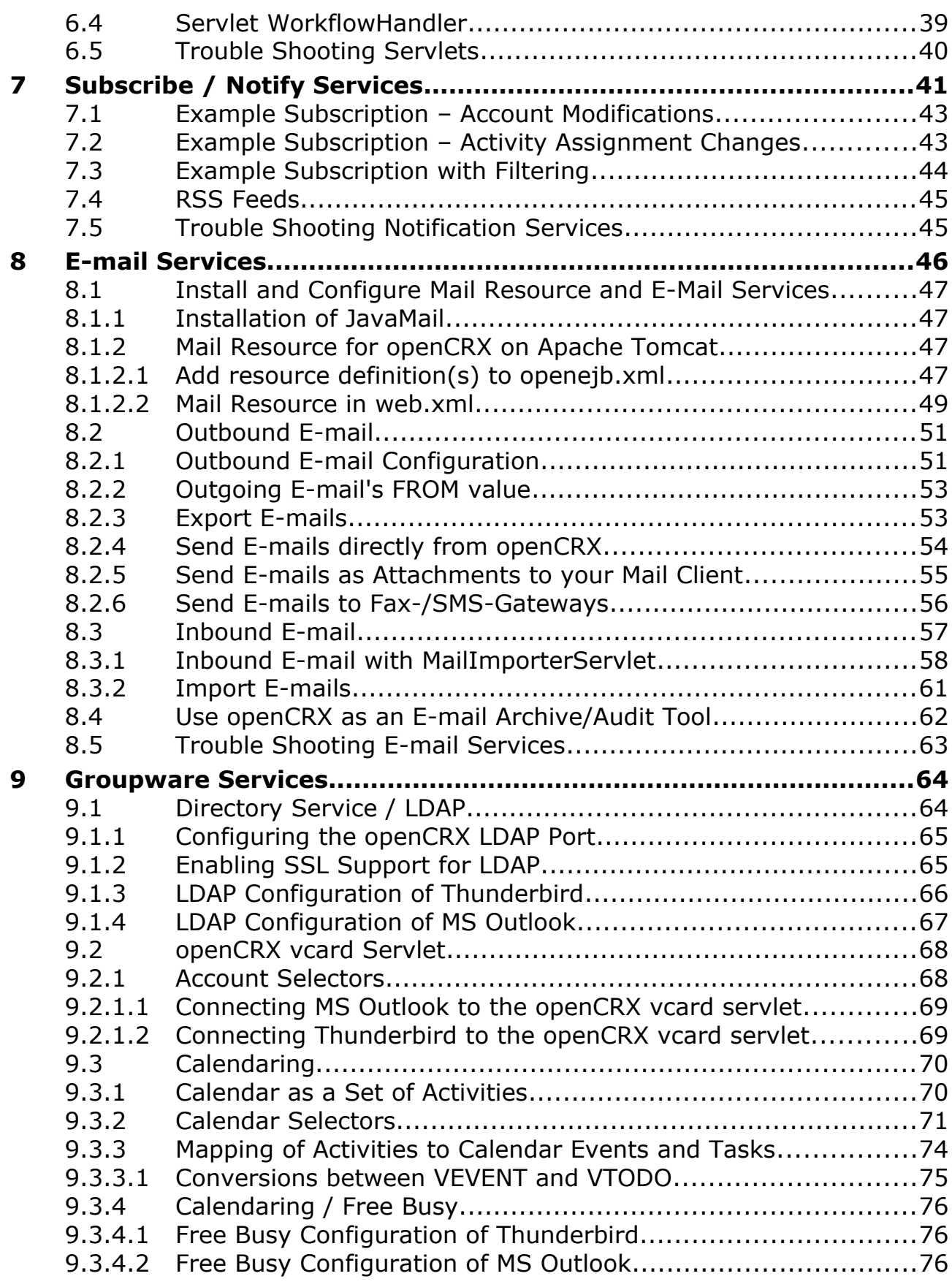

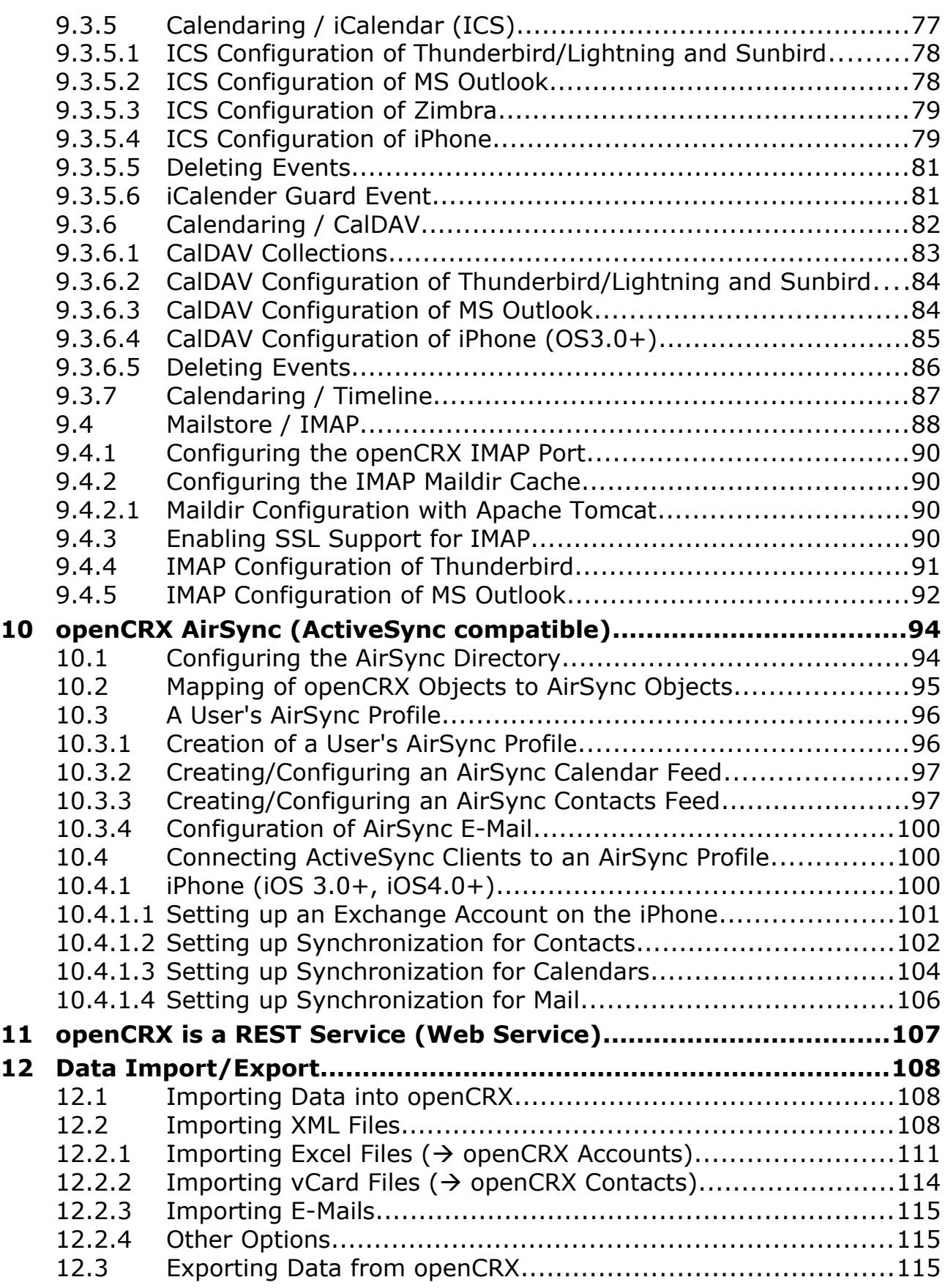

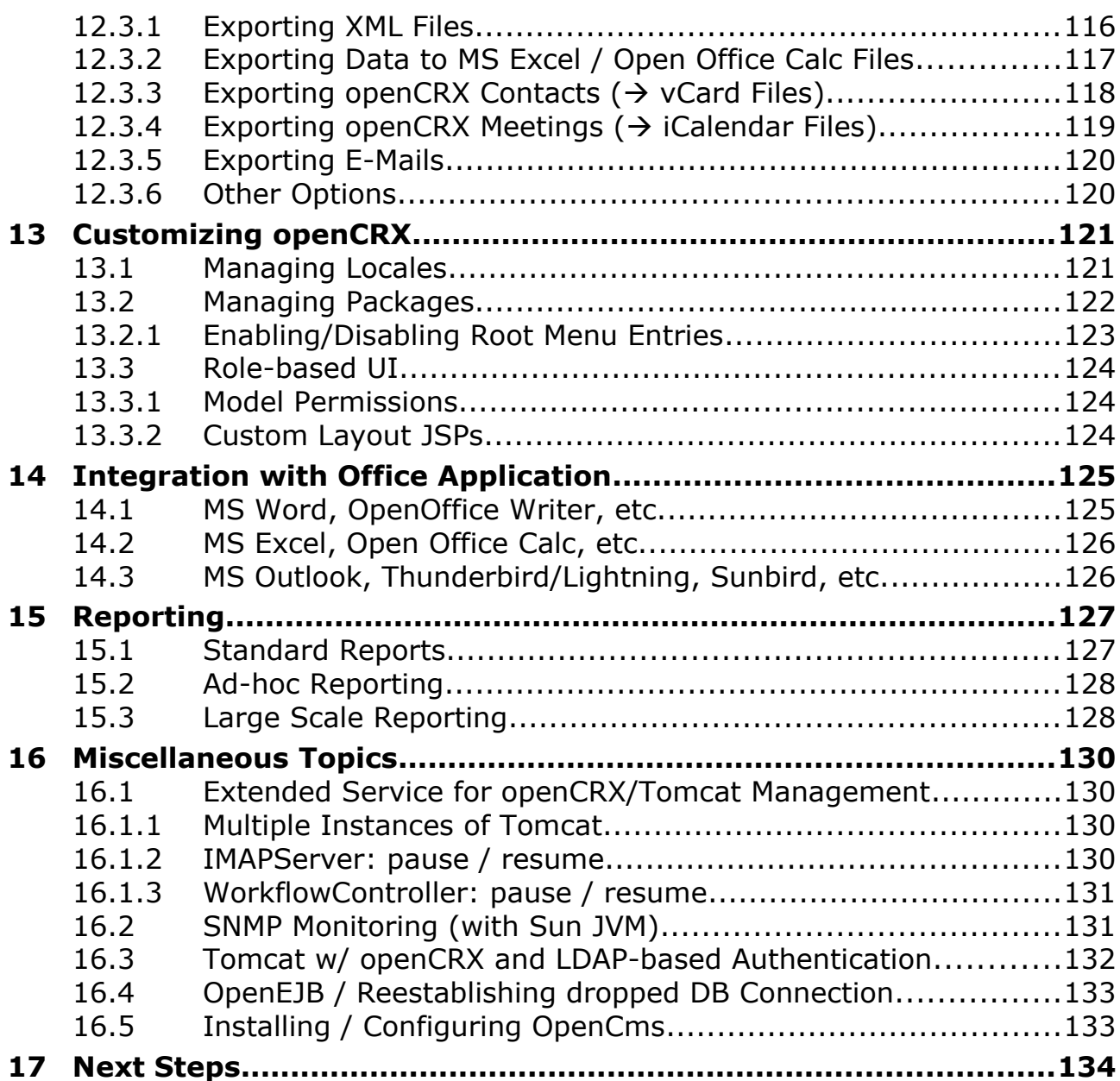

## **List of Figures**

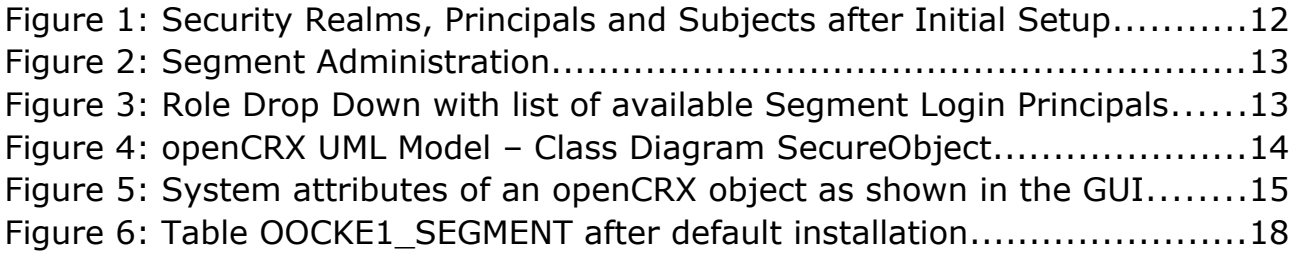

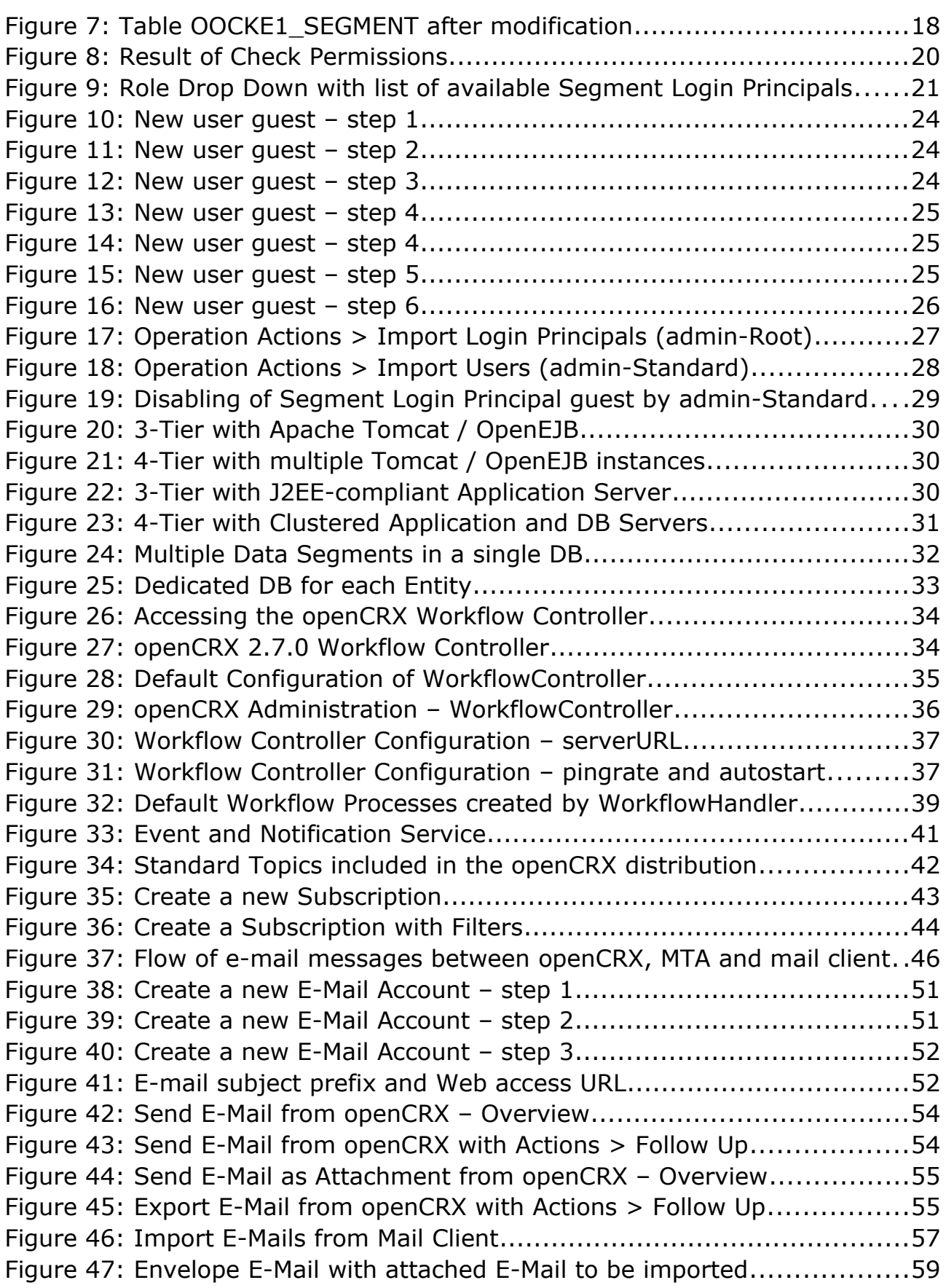

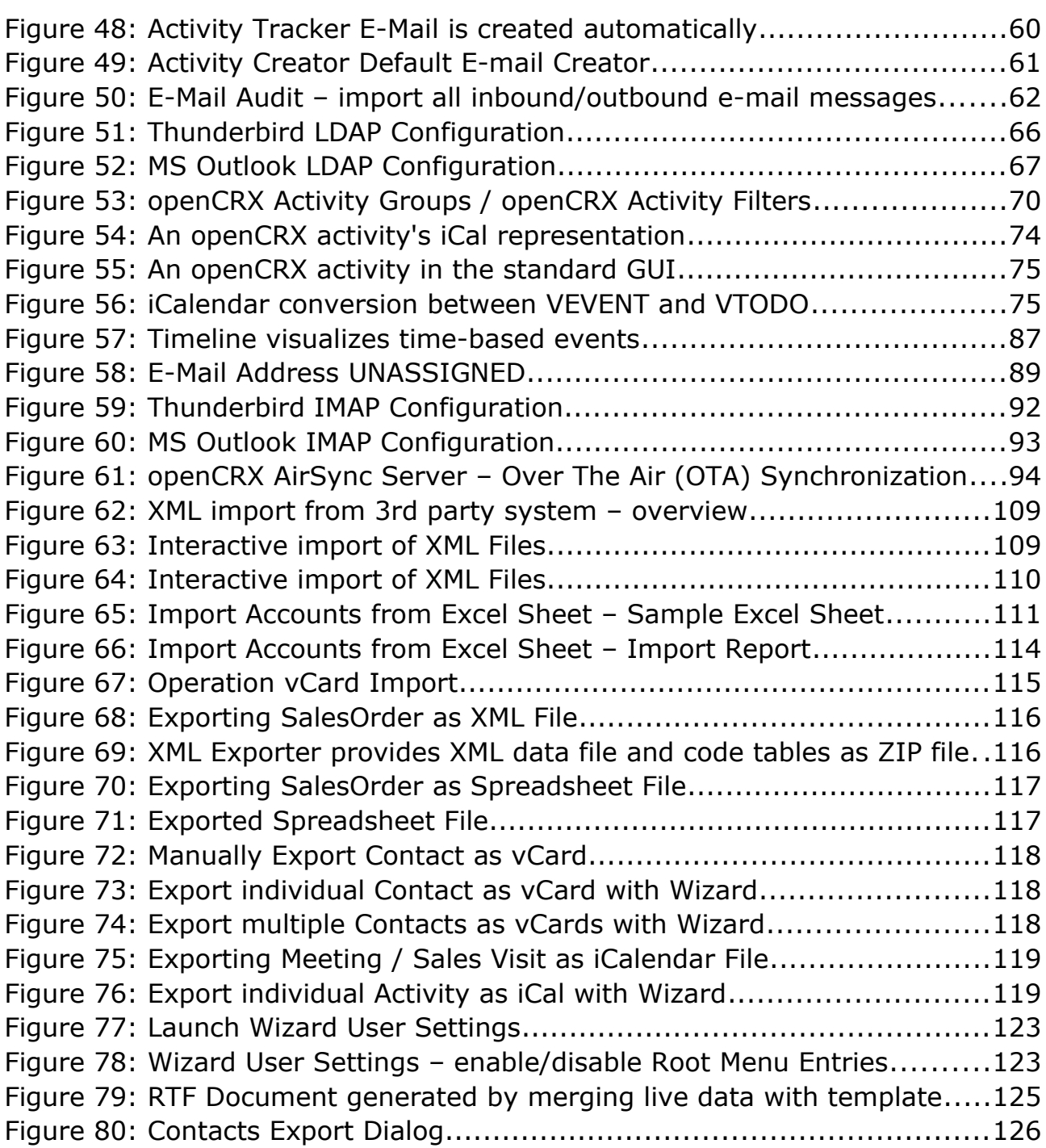

# **List of Listings**

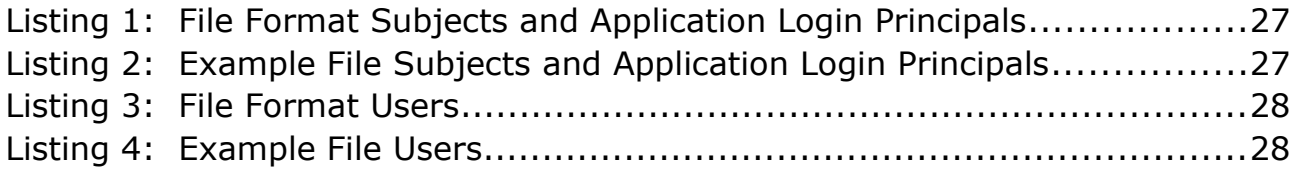

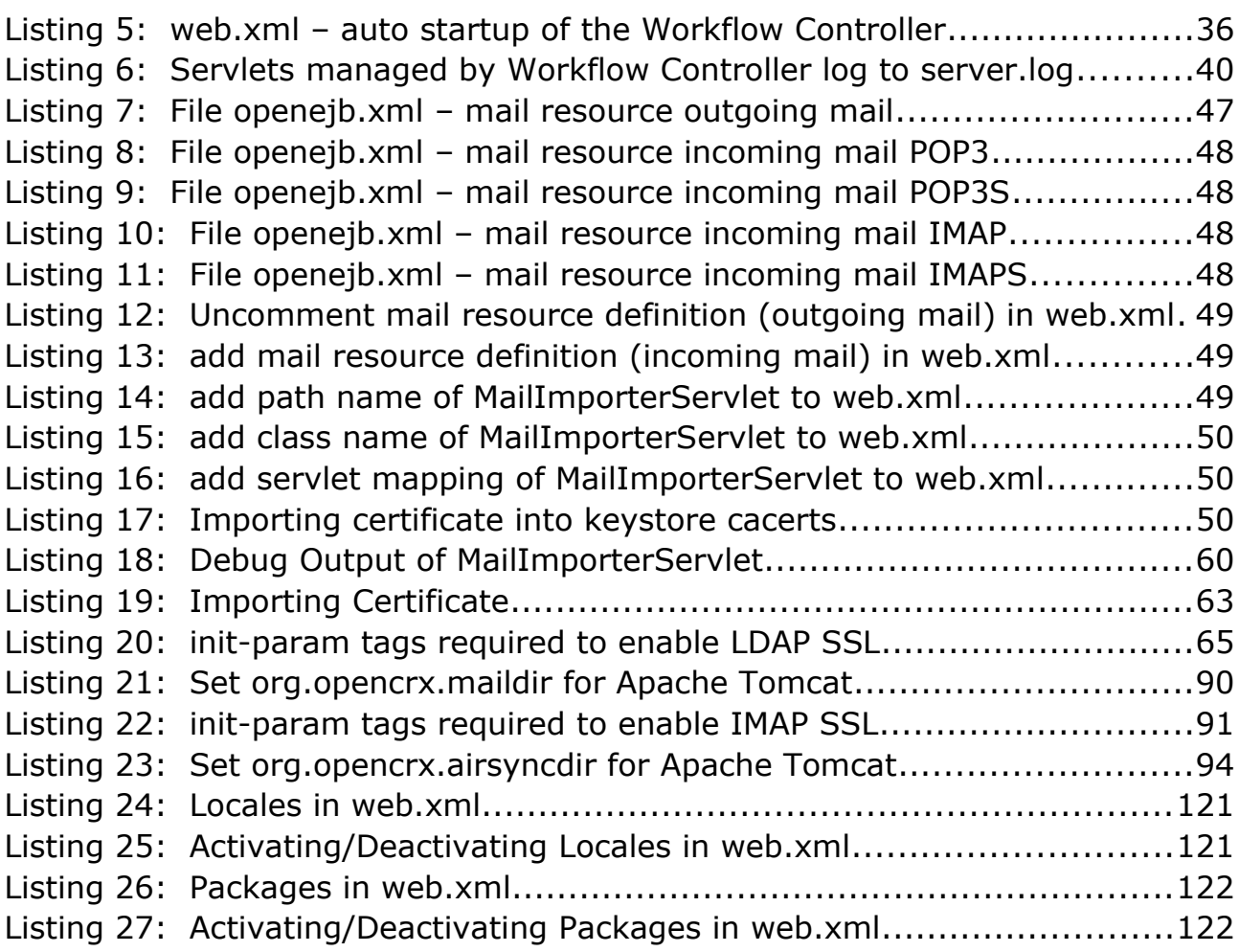

### <span id="page-8-3"></span>**1 About this Book**

This book describes various configuration settings and tasks that make an openCRX administrator's life easier.

[openCRX](http://www.opencrx.org/) is the leading enterprise-class open source CRM suite. openCRX is based on [openMDX,](http://www.openmdx.org/) an open source MDA framework based on the OMG's model driven architecture [\(MDA\)](http://www.omg.org/mda/) standards. This guarantees total openness, standards compliance, a state-of-the-art component-based architecture, and virtually unlimited scalability.

### <span id="page-8-2"></span>**1.1 Who this book is for**

The intended audience are openCRX administrators.

#### <span id="page-8-1"></span>**1.2 What do you need to understand this book**

This book describes some of the settings and configurations an openCRX administrator can use to control the behavior of openCRX.

### <span id="page-8-0"></span>**1.3 Tips, Warnings, etc.**

We make use the following pictograms:

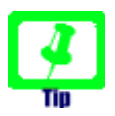

Information provided as a "Tip" might be helpful for various reasons: time savings, risk reduction, etc. - it goes without saying that we advise to follow our guides meticulously

> **meticulous** \muh-TIK-yuh-luhs\, *adjective*: Extremely or excessively careful about details.

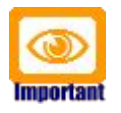

You should carefully read information marked with "Important". Ignoring such information is typically not a good idea.

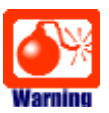

Warnings should not be ignored (risk of data loss, etc.)

## <span id="page-9-0"></span>**2 Prerequisites**

This guide assumes that you have access to a properly installed instance of openCRX 2.6.0+ (for installation instructions, please refer to the guides available from [http://www.opencrx.org/documents.htm\)](http://www.opencrx.org/documents.htm).

You can either follow the openCRX Server Installer documentation [\(http://www.opencrx.org/server.htm\)](http://www.opencrx.org/server.htm) or you can do a manual installation of openCRX following the [installation guide for Tomat 6.](http://www.opencrx.org/opencrx/2.5/tomcat-6/openCRX_Installation_Tomcat-6.html)

# <span id="page-10-2"></span>**3 Security**

In this chapter we will present a high-level overview of openCRX security and discuss a few important issues.

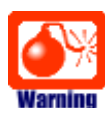

We do **not** recommend learning about security with mission critical data. **Backup your data before** you make changes if you are not certain what the consequences are! The risk of you being locked out is real and the **resources required to fix broken security settings can not be overestimated!**

The default settings should work for virtually all users; the probability of getting yourself into trouble by changing default settings should not be underestimated. **Read and understand at least the basics of openCRX security BEFORE you make any changes.**

### <span id="page-10-1"></span>**3.1 Introduction**

#### **3.1.1 Basic Concepts and Conventions**

- <span id="page-10-0"></span>● Each "real user" is represented by a **Subject** (e.g. "Guest"). Subjects are managed by the openCRX Root administrator (admin-Root).
- Each subject has an **Application Login Principal** (also called **login id**). Application login principals are managed by the openCRX Root administrator (admin-Root).
- Each application login principal is assigned to a subject (e.g. principal "guest" is assigned to subject "Guest") and allows a "real user" to login.
- A "real user" can have one or more additional segment login principals. The **Segment Login Principal** has typically the same name as the application login principal (e.g. "guest") and grants a "real user" login access to a segment. Segment login principals are managed by the openCRX segment administrators (e.g. admin-Standard for the Segment Standard).
- Each "real user" who has access to a segment (i.e. has a segment login principal) has (in addition to the segment login principal) a segment user principal, e.g. "guest.User". The **Segment User Principal** is required to assign objects to an **Owning User**. Each "real user" also has a Principal Group, e.g. "guest.Group".
- Each segment has a corresponding realm to manage Principals:
	- The application login principals are stored in the realm Default.
	- The segment login principals for segment *<segment name>* are stored in the realm *<segment name>* (e.g. principals for the segment *Standard* are stored in the realm *Standard*).
	- Each segment has a segment administrator principal (*admin- <segment name>*) (e.g. admin-Standard for the segment Standard).

The following figure shows the situation after the initial setup of openCRX (assuming you installed [openCRX Server](http://www.opencrx.org/server.htm) or followed the [installation guide for](http://www.opencrx.org/opencrx/2.4/tomcat-6/openCRX_Installation_Tomcat-6.html) [Tomat 6\)](http://www.opencrx.org/opencrx/2.4/tomcat-6/openCRX_Installation_Tomcat-6.html):

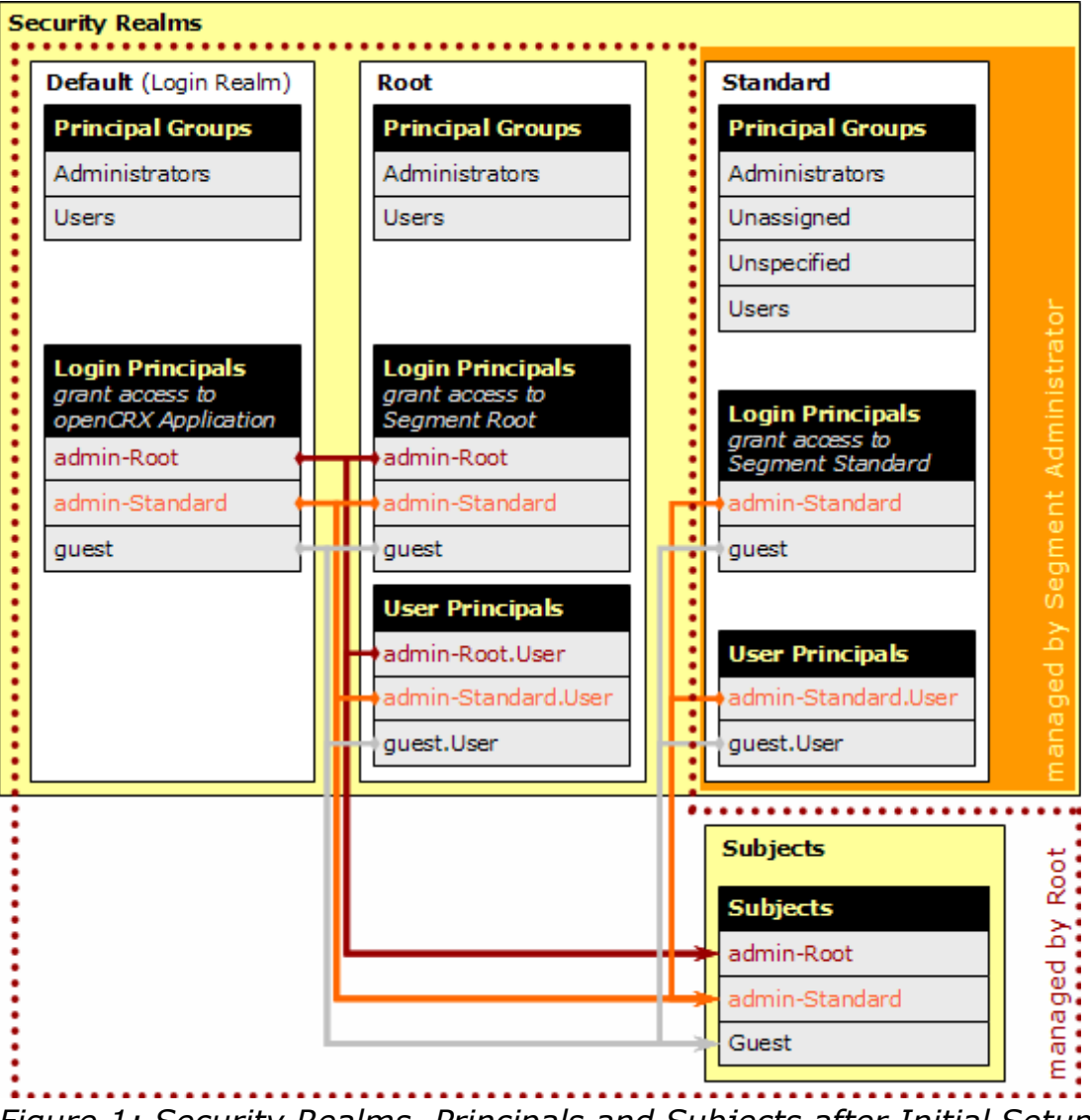

<span id="page-11-0"></span>*Figure 1: Security Realms, Principals and Subjects after Initial Setup*

Summarizing the above:

- there is a realm for each segment (e.g. a realm **Standard** corresponding to the segment Standard)
- the realm **Default** acts as login realm; it contains all principals who are allowed to login to the openCRX application; PrincipalGroups in this realm are only used to configure **Granted Roles** by inheritance (in addition to configuring them directly in the appropriate grid).
- there is a subject for each "real user" and all principals of a user are assigned to the same subject; this allows openCRX to find all principals of a user (--> role selection drop down)

The segment administrator (e.g. **admin-Standard**) creates principals and User home pages with the operation **createUser**():

- Each segment login principal has a home page in the corresponding segment (qualifier of principal and home page must match!).
- Each segment login principal is correlated with a contact. This correlation is for example required to find all activities and contracts assigned to the logged in principal.

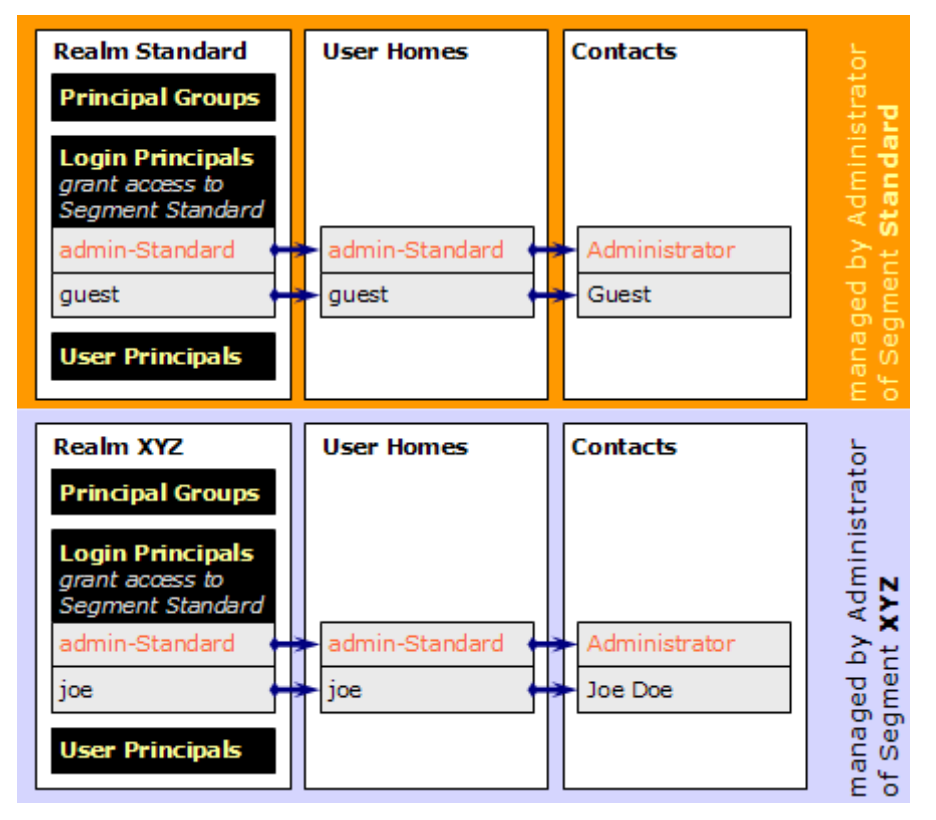

<span id="page-12-0"></span>*Figure 2: Segment Administration*

While each "real user" (typically) has 1 application login principal only, "real users" may have multiple segment login principals (e.g. because a "real user" is allowed to access multiple segments or because a "real user" is allowed to access a particular segment in different roles like *Head of Sales* or *CFO*).

Available segment login principals are listed in the so-called Role Drop Down:

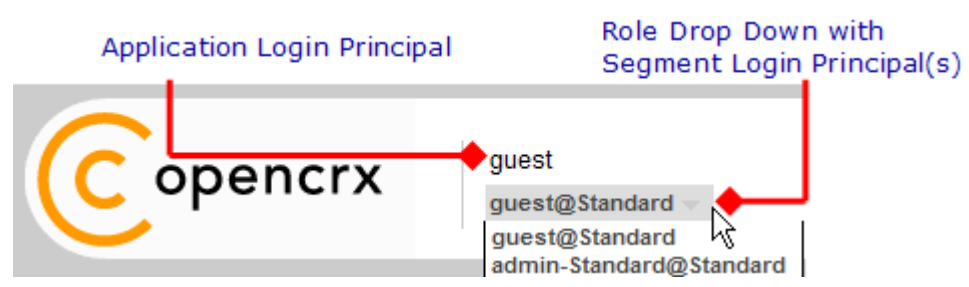

*Figure 3: Role Drop Down with list of available Segment Login Principals*

<span id="page-13-0"></span>The openCRX security framework makes a clear distinction between **Ownership Permissions** (permissions granted on a particular object) and **Model Permissions** (permissions granted on a particular model element). As the latter are not implemented (yet) we only talk about Ownership Permissions in this guide.

**Ownership permissions** are used to control browse/delete/update access to openCRX objects by Users and UserGroups (i.e. **Ownership access control**). Every openCRX object is a **SecureObject**. The following figure shows an extract from the UML model (if you are interested in all the details and the formally correct and complete specifications you should refer to the [latest openCRX UML](http://www.opencrx.org/documents.htm#Doclatestuml) [models\)](http://www.opencrx.org/documents.htm#Doclatestuml):

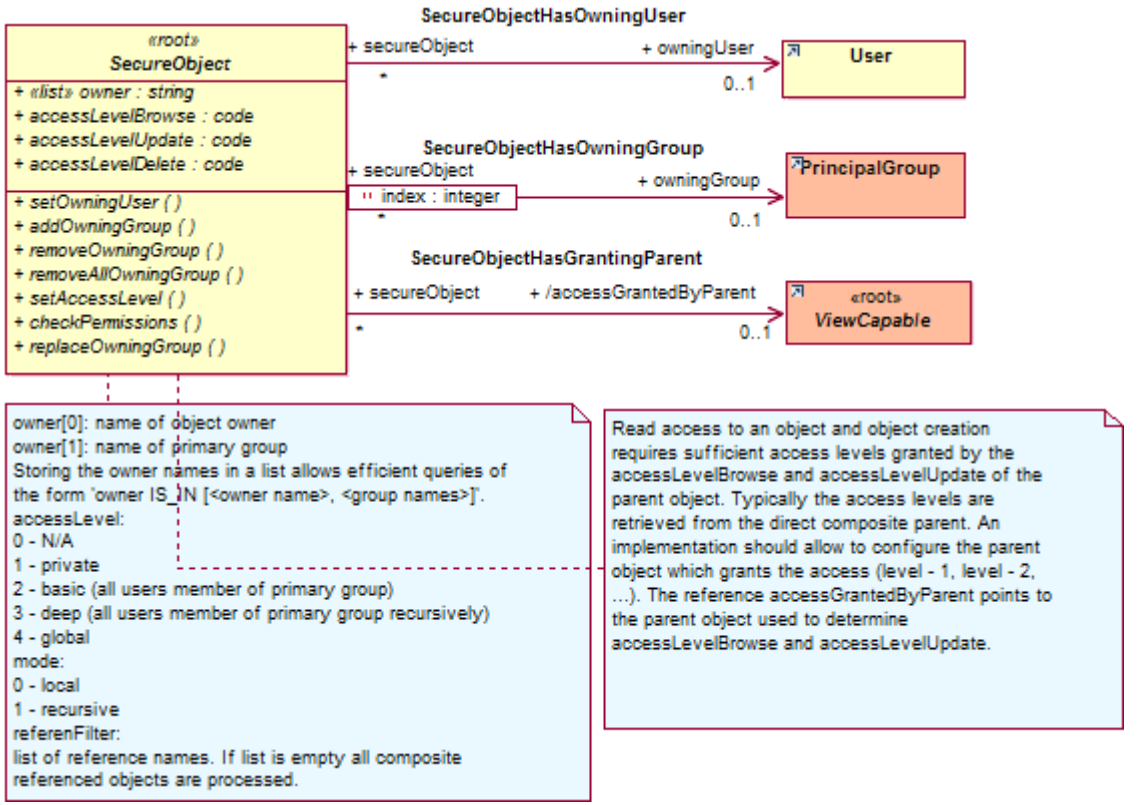

*Figure 4: openCRX UML Model – Class Diagram SecureObject*

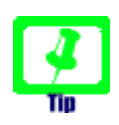

If you see **N/P** in a reference field instead of a more meaningful value you probably do not have browse access to the respective object (N/P stands for **No Permission**)

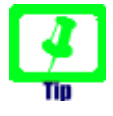

If you see **N/A** in a reference field instead of a more meaningful value the object cannot be retrieved (N/A stands for **Not Available**); maybe the object was deleted or the respective provider is not accessible/available.

The most important security attributes of an object X are discussed below:

- **Owning User**: this user "owns" object X; the Owning User can always browse/delete/update object X (unless the access level is set to 0 [in which case nobody has access – probably not a desirable situation]).
- **Owning Groups**: these groups might enjoy privileged treatment for browsing/deleting/updating object X depending on the relevant access level settings.
- **Access Granted by Parent**: this attribute is set by configuration and refers to the parent object that grants access to object X.
- **Browse Access Level**: this setting determines which users/user groups are granted **browse access to direct composite objects of object X** [i.e. who can view/inspect direct composite objects of object X (including all their attributes)].

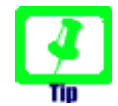

It is a common misconception that browse access level of an object X controls browse access to this object  $X$  – please read the above definition carefully!

- **Delete Access Level**: this setting determines which users/user groups are granted delete access to object X and all its composite objects (recursively!) [i.e. who can delete object X and all its composite objects (recursively!)].
- **Update Access Level**: this setting determines which users/user groups are granted update access to object  $X$  [i.e. who can change object  $X$ ; this includes adding composite objects to object X].

| Options<br>Charts<br>General                                                | System                                      |                                                                      |                                                                                                |
|-----------------------------------------------------------------------------|---------------------------------------------|----------------------------------------------------------------------|------------------------------------------------------------------------------------------------|
| <b>Identity</b>                                                             |                                             |                                                                      |                                                                                                |
| Identity:                                                                   |                                             |                                                                      | xri:@openmdx:org.opencrx.kernel.home1/provider/CRX/segment/Standard/userHome/admin-Standard    |
| Object<br>Created at:                                                       | 3/2/2008 6:14:34 AM                         | Modified at:                                                         | 5/23/2008 6:49:55 PM                                                                           |
| Created by:                                                                 | admin-Root                                  | Modified by:                                                         | admin-Standard                                                                                 |
| <b>ASSISTEN</b><br>Owning user:<br>Access granted by parent: User Homepages | admin-Standard.User                         | Browse access level:<br>Update access level:<br>Delete access level: | [3] deep (group members recursively)<br>[2] basic (group members)<br>[2] basic (group members) |
| Subscriptions E-Mail<br><b>Alerts</b><br>Edit<br>93.                        | $\Lambda$<br><b>Owning Groups</b><br>막      |                                                                      |                                                                                                |
| <b>DI</b><br>$Name -$                                                       | User Group -<br>Description -<br>Disabled - |                                                                      | Member of Principal Groups -<br>Granted Roles -                                                |
| <b>Ba</b><br><b>Administrators</b>                                          |                                             | Standard\\Administrators                                             | Unspecified                                                                                    |

*Figure 5: System attributes of an openCRX object as shown in the GUI*

The following **access levels** are available to control which users/user groups are granted permission to browse/delete/update a particular object X:

#### **Access Level Meaning**

- $0 N/A$  no access
- 1 private access is granted if the user is owning user of object X
- 2 basic access is granted if at least one of the following conditions is true:
	- (a) the user is owning user of object X
	- (b) the user is member of any of the owning groups of object X
	- (c) any of the owning groups of object X is a subgroup<sup>\*\*</sup> of any group the user is member of
- 3 deep access is granted if at least one of the following conditions is true:
	- (a) the user is owning user of object X
	- (b) the user is member of any of the owning groups of object X
	- (c) any of the owning groups of object X is a subgroup<sup>\*\*</sup> of any group the user is member of
	- (d) any of the owning groups of object X is a subgroup<sup>\*\*</sup> of any supergroup\* of any group the user is member of
- 4 global all users are granted access
- \* Owning group Gsuper is a supergroup of an owning group G if every user who is member of G is also member of  $G_{super}$
- $**$  Owning group  $G_{sub}$  is a subgroup of an owning group G if every user who is member of  $G_{sub}$  is also member of G

#### <span id="page-15-0"></span>**3.1.3 The SQL approach to understanding security**

If you are familiar with SQL, the following approach to understanding security might be helpful. Let's put ourselves into the role of the AccessControl Plugin; accessing an object (read mode) results in a SELECT statement as follows:

#### SELECT \* FROM T WHERE owner IN (p1, p2, ....)

- owner is a column that is present in all (multi-valued) tables xACCOUNT\_, xADDRESS\_, etc.) and it contains a list of principals who are permitted to access the respective object in read-mode
- the set  $P = \{p1, p2, ...\}$  is calculated by the AccessControl Plugin before accessing the object and it corresponds to the principals who are assigned to the current user based on the object's AccessLevel as shown in the following table:

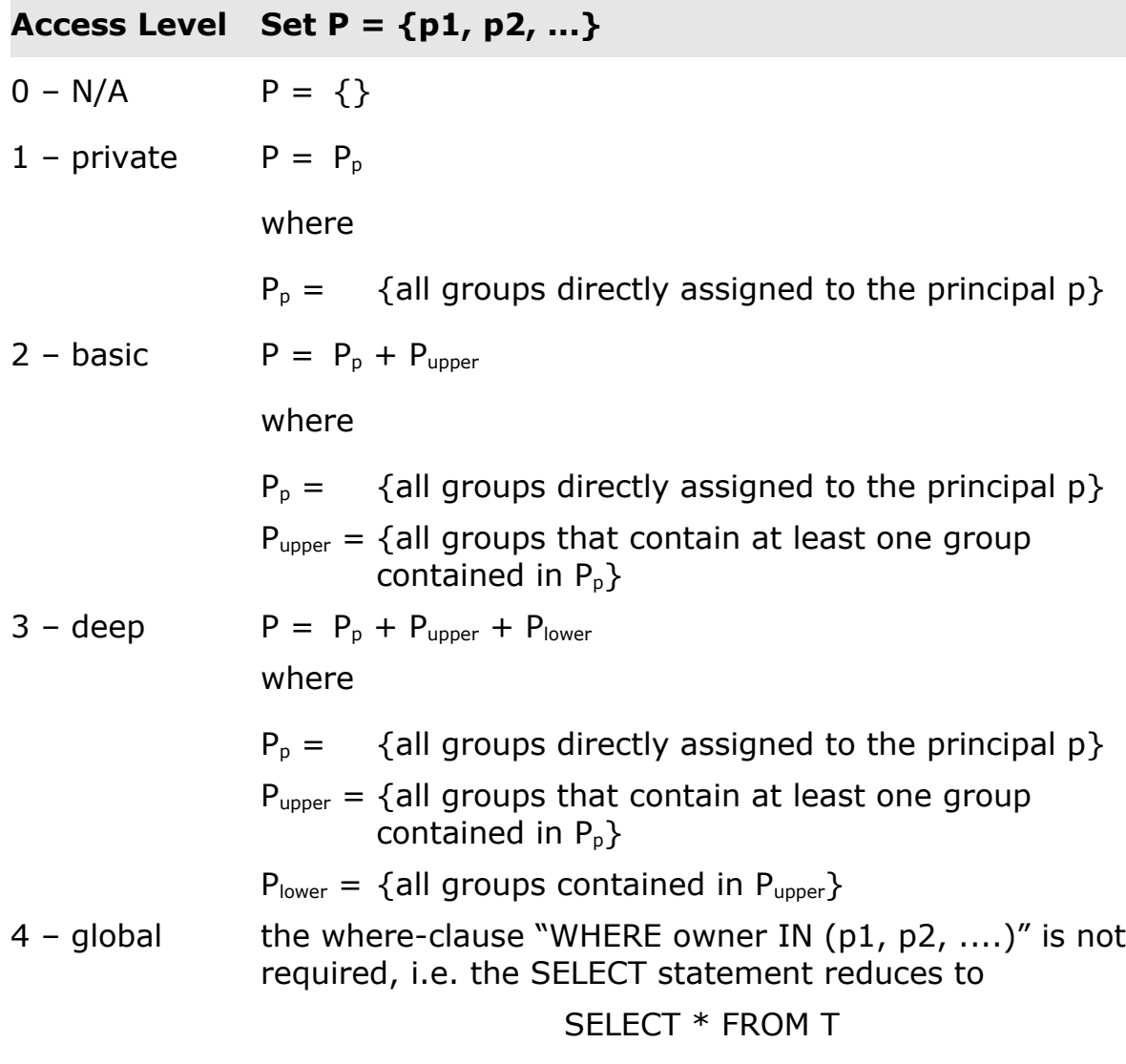

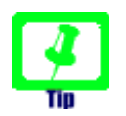

You can mark PrincipalGroups as "Base group" to better control the inclusion of PrincipalGroups with Access Level 3.

### <span id="page-16-0"></span>**3.2 Activating Security**

Security (including Access Control) is not just a fancy add-on, rather it is an integral part of openCRX; **openCRX Access Control is always activated**.

The openCRX security provider manages all security data and provides access control services for all requests through the openCRX API. Hence, you can rely on openCRX access control even if you write you own clients or adapters for openCRX.

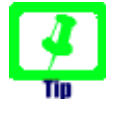

The only "hardening" you might want to do is the one described in the following chapter: set browse access level to 3 for non-Root segments.

#### <span id="page-17-0"></span>**3.3 Default Settings**

Default access level settings for non-Root segments (e.g. segment Standard) after a clean install are as follows:

Browse Access Level: **4 – global** Update Access Level: **3 – deep** Delete Access Level: **1 – private**

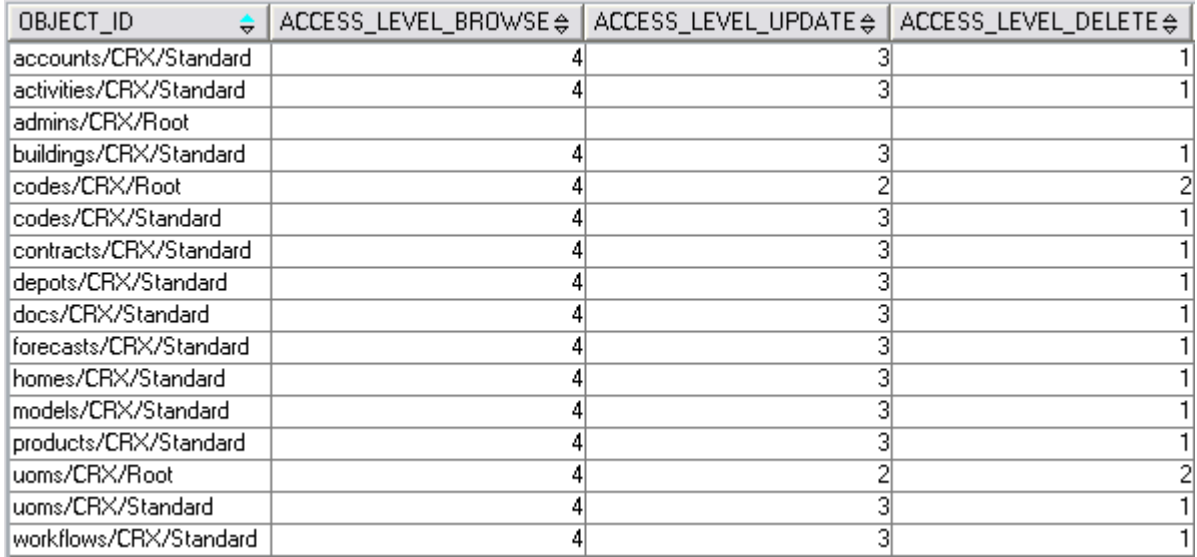

*Figure 6: Table OOCKE1\_SEGMENT after default installation*

Due to the setting *access\_level\_browse = 4 (global)* **any user with access to a particular segment is allowed to browse top level objects** (i.e. any user can browse all accounts, all activities, all documents, etc.).

These default settings are suitable for test environments and deployments in smaller companies/teams with a generous access policy; for most real-world applications, however, it is more appropriate to set *access\_level\_browse = 3 (deep)* for non-Root segments. You can do this by changing the values in the **column access\_level\_browse** from 4 to 3 (table **OOCKE1\_SEGMENT**). After this change, the table OOCKE1\_SEGMENT will look as shown in the following figure:

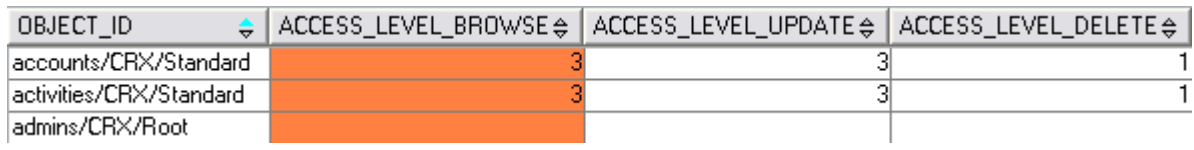

*Figure 7: Table OOCKE1\_SEGMENT after modification*

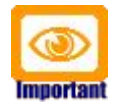

Segment security settings are loaded during the initialization of the openCRX servlet. Hence, if you change settings you must redeploy openCRX for the new settings to become active.

#### <span id="page-18-0"></span>**3.4 Security Settings of New Objects**

New objects are by default created with the following security settings:

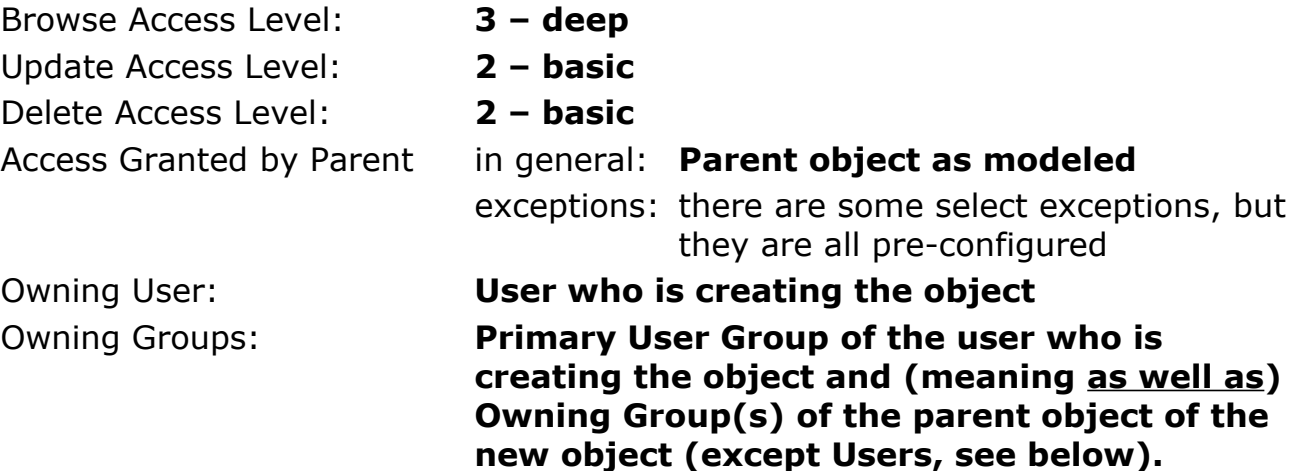

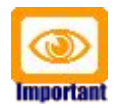

Please note that the User Group **Users** (e.g. Standard\\Users) is **not added** to the list of *Owning Groups* of newly created objects unless the creating user's **Primary User Group** is equal to **Users**.

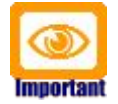

By default, a user's primary user group is **<user>.Group**. This group is created automatically when the segment administrator runs the wizard User Settings from a user's homepage (see chapter [4.1](#page-22-0) [Creating Users\)](#page-22-0).

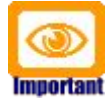

Please note that a User's **Primary User Group** can be set by the segment administrator with the operation *Create User* . To change an existing user's primary group, the segment administrator simply executes the operation *Create User* again with a new parameter for primary user group.

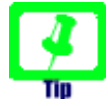

In the context of activity management there are various operations that set/change the Owning Groups of objects based on the settings of an assigned **Activity Creator** or assigned **Activity Group** and not based on the settings of the user who executes the operation.

#### <span id="page-19-0"></span>**3.5 Checking Permissions**

You can check security permissions on any **SecureObject** with the operation Security > Check Permissions. Provide the principal name as a parameter. The following figure shows the result of the operation on a user's homeage:

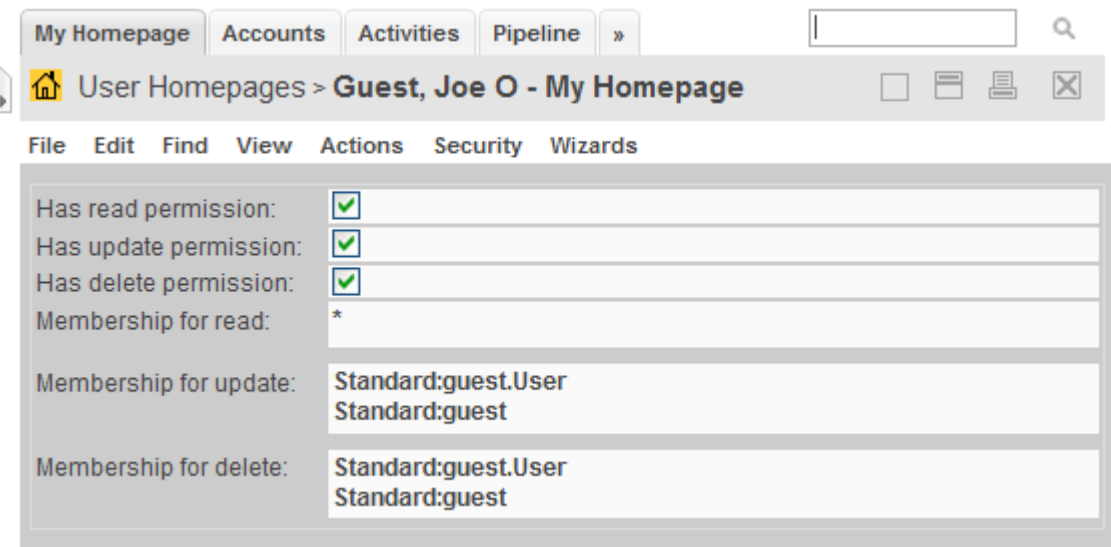

*Figure 8: Result of Check Permissions*

The meaning of the above result is as follows:

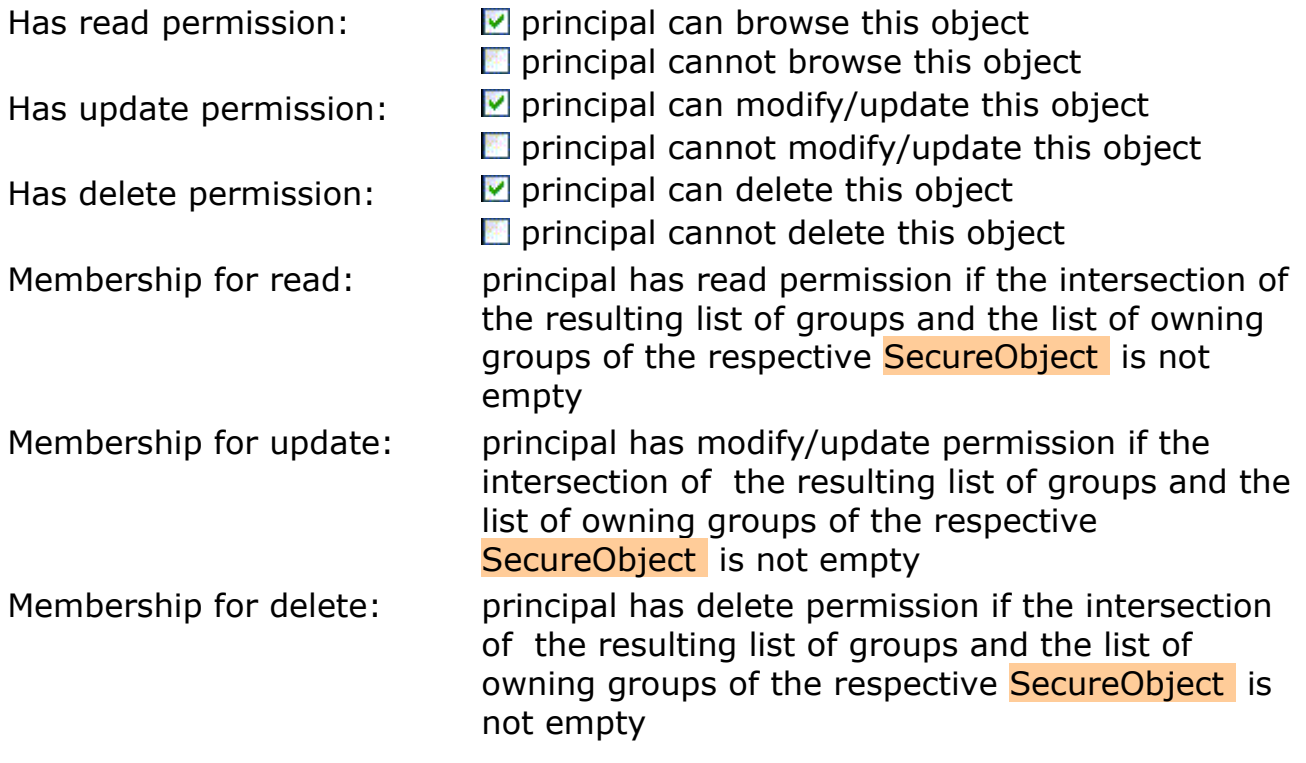

### <span id="page-20-2"></span>**3.6 Login Procedure**

The openCRX login procedure consists of 2 levels:

### <span id="page-20-1"></span>**3.6.1 Apache Tomcat / Application Server Login**

The Apache Tomcat / application server login procedure depends on various parameters:

- Servlet container (Apache Tomcat, JBoss, BEA WLS, IBM WAS, etc.)
- configuration of Apache Tomcat / application server
	- file-based realm (e.g. **tomcat-users.xml** for Tomcat)
	- DB-based realm (e.g. JDBCRealm Tomcat)
	- LDAP-based realm (e.g. JNDIRealm for Tomcat; see also chapter [16.3](#page-131-0) [Tomcat w/ openCRX and LDAP-based Authentication\)](#page-131-0)
	- company-specific / custom-tailored realms

Please note that even though openCRX might be involved in managing some of the above-mentioned realms (e.g. DB-based realm) the login procedure is not really under control of openCRX. Many login problems are really related to incomplete/faulty configuration settings of the servlet container.

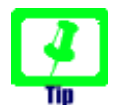

Detailed documentation about the many Realms supported by Apache Tomcat is available at

<span id="page-20-0"></span><http://tomcat.apache.org/tomcat-6.0-doc/realm-howto.html>

### **3.6.2 Segment Login**

Access to segments is managed/controlled by the *ObjectInspectorServlet*. The included *DefaultRoleMapper* identifies all Segment Login Principals of a given Subject and grants access to the respective segments through the Role Drop Down:

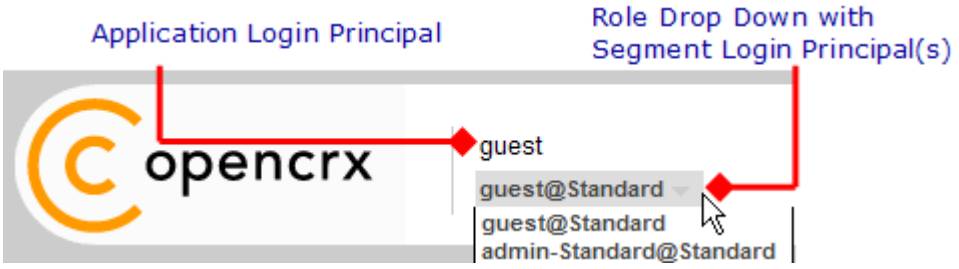

*Figure 9: Role Drop Down with list of available Segment Login Principals*

It is possible to deploy user-specific implementations of the DefaultRoleMapper so that you can adapt the segment login procedure to your requirements.

### <span id="page-21-1"></span>**3.6.3 Disabling Login**

Please refer to the chapter ["Disable/Deactivate Users"](#page-28-2).

#### **3.7 Resetting Security**

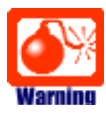

<span id="page-21-0"></span>If you get the setting of Update Access Level wrong you may not be able to change the respective object from the GUI anymore (and that includes the security settings of that object!). For example, the only way to recover from setting Update Access Level to  $\overline{0 - N/A}$  for a particular object is to edit the data directly in the database!

It is simply not possible to disable openCRX Security.

If you (or one of your users) managed to screw up the security settings in a major way you might be forced to reset all security settings to a well-defined state. Not an easy task – and it typically involves a lot of manual work.

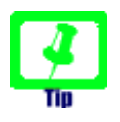

Educate your users about openCRX security. You might also consider disabling some of the more powerful operations and/or security attributes in the default GUI.

## <span id="page-22-1"></span>**4 Managing Users**

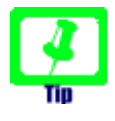

Read through the chapter [Basic Concepts and Conventions](#page-10-0) (Security) before reading this chapter. It is quite helpful to have a good understanding of the terms Subject, Application Login Principal, Segment Login Principal, User, etc. before you start reading here.

#### <span id="page-22-0"></span>**4.1 Creating Users**

Even though you can create users with a variety of methods, "behind the scenes" the following steps are always required to create a new openCRX user:

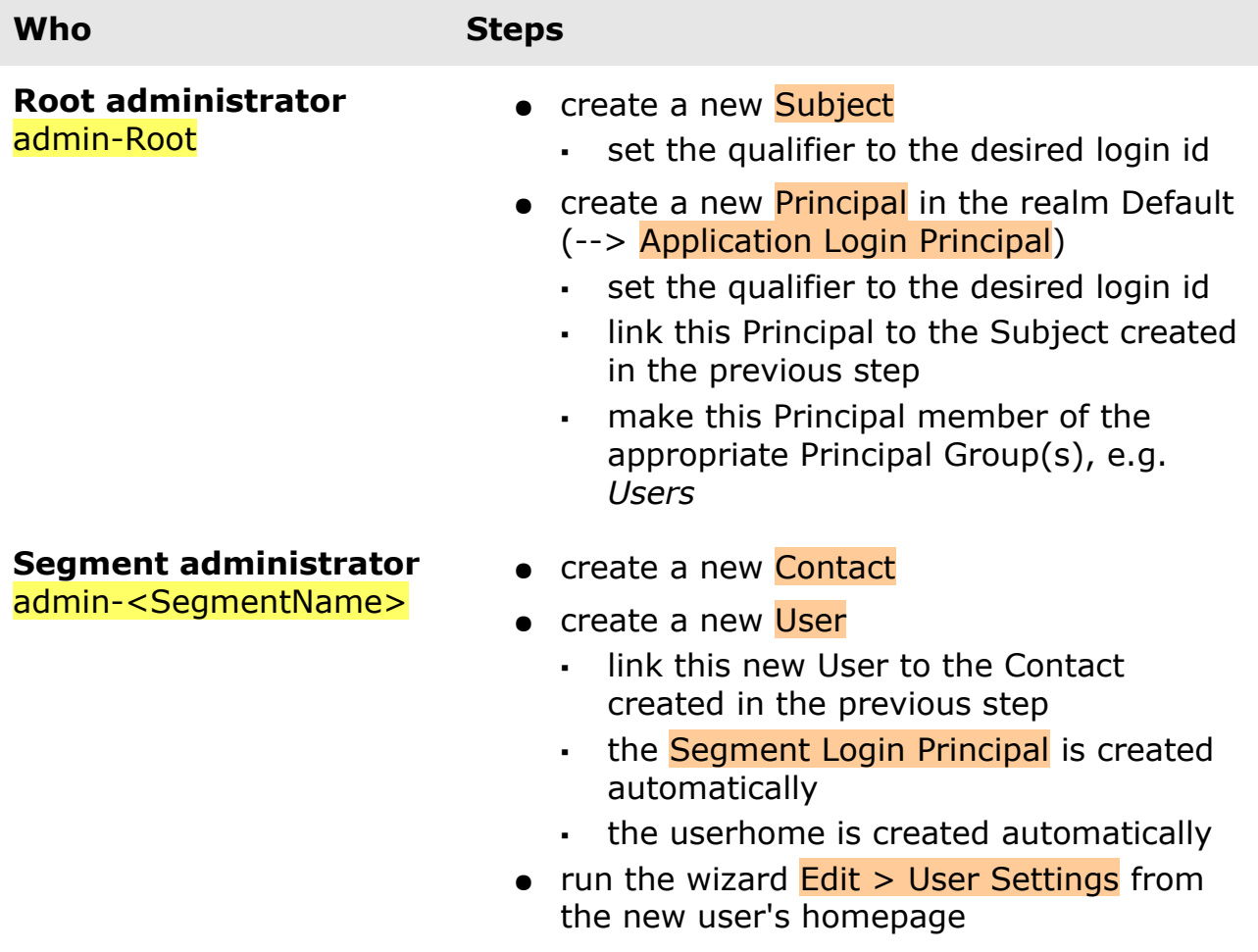

Depending on how you create a new user, some of the above steps might be taken care of by a wizard. If you want to have full control over the user creation process, however, then you can certainly create new users following the above instructions step by step.

Have a look at *[Figure 1: Security Realms, Principals and Subjects after Initial](#page-11-0) [Setup](#page-11-0)* and *[Figure 2: Segment Administration](#page-12-0)* to see how this all fits together.

#### <span id="page-23-0"></span>**4.1.1 Create Users as Segment Administrator**

The Segment administrator can create new users with the following steps:

- login as Segment administrator (e.g. admin-Standard)
- create a contact for the new user
- Click on the (potentially hidden) tab [**User Homepages**]:

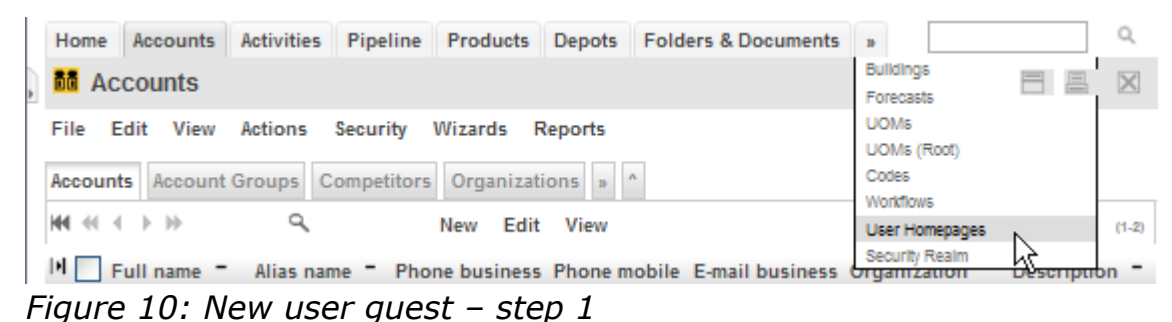

• Next you select the operation **Actions > Create User**... which allows you to create and initialize a new user:

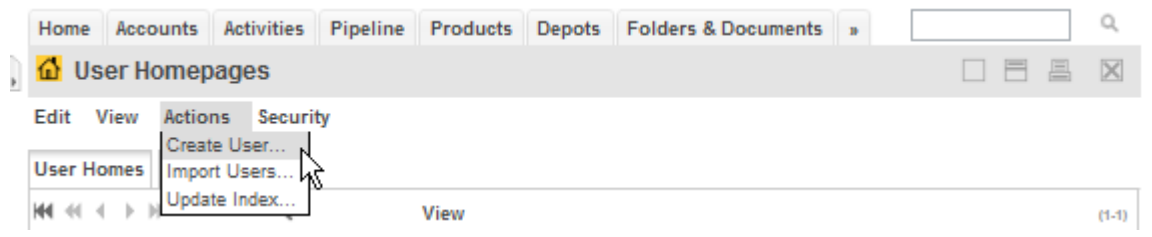

*Figure 11: New user guest – step 2*

• Type the new user's principal name (e.g. **guest**) into the field *Principal name*, use the Lookup Inspector or the auto-completer to fetch values for *Contact* and *Primary user group* (unless you have a good reason to provide a user group, leave Primary User Group empty and openCRX will automatically create a user group with name <principal name>.Group), and then type a password (e.g. **opencrx**) into the fields *Initial password* and *Password again*:

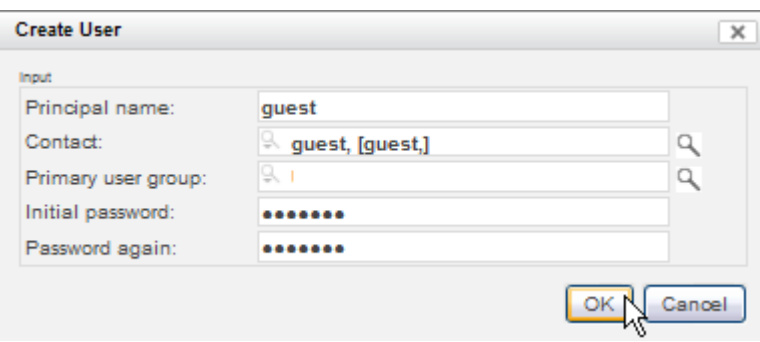

*Figure 12: New user guest – step 3*

• Status 0 indicates that the user guest was created without errors:

| Home    | Accounts                | Activities |               | Pipeline Products | <b>Depots</b> | Folders & Documents D |  |             |  |
|---------|-------------------------|------------|---------------|-------------------|---------------|-----------------------|--|-------------|--|
|         | <b>O</b> User Homepages |            |               |                   |               |                       |  | <b>NHAX</b> |  |
| Edit    | View<br>Actions         | Security   |               |                   |               |                       |  |             |  |
| Status: |                         | 0          |               |                   |               |                       |  |             |  |
|         | Status message:         |            |               |                   |               |                       |  |             |  |
|         | Created UserHome:       |            | guest, [Edit] |                   |               |                       |  |             |  |

*Figure 13: New user guest – step 4*

• Next we navigate to the homepage of the newly created user guest by clicking on the icon as show below:

| Home         | Accounts                | Activities      | Pipeline |      |                | Products Depots Folders & Documents »                         |  |                          |  | Q                   |
|--------------|-------------------------|-----------------|----------|------|----------------|---------------------------------------------------------------|--|--------------------------|--|---------------------|
|              | <b>O</b> User Homepages |                 |          |      |                |                                                               |  |                          |  | $\overline{\times}$ |
| Edit         | View<br>Actions         | <b>Security</b> |          |      |                |                                                               |  |                          |  |                     |
|              | <b>User Homes</b>       |                 |          |      |                |                                                               |  |                          |  |                     |
| ю            | $41 + 11$               |                 |          | View |                |                                                               |  |                          |  | $(1-2)$             |
| $\mathbf{H}$ | Contact $-$             |                 |          |      |                | Primary User Group - E-mail subject prefix - Web access URL - |  | Store settings on logoff |  |                     |
| ⋒            | admin-<br>Standard,     | Administrators  |          |      | [CRX:Standard] |                                                               |  |                          |  |                     |
|              | guest,                  | <b>Users</b>    |          |      | [CRX:Standard] |                                                               |  |                          |  |                     |
|              |                         |                 |          |      |                |                                                               |  |                          |  |                     |

*Figure 14: New user guest – step 4*

• Please note that we are still logged in as admin-Standard (as shown in the header of the application), but we are looking at the homepage of the user guest. Execute the operation **Edit > User Settings**:

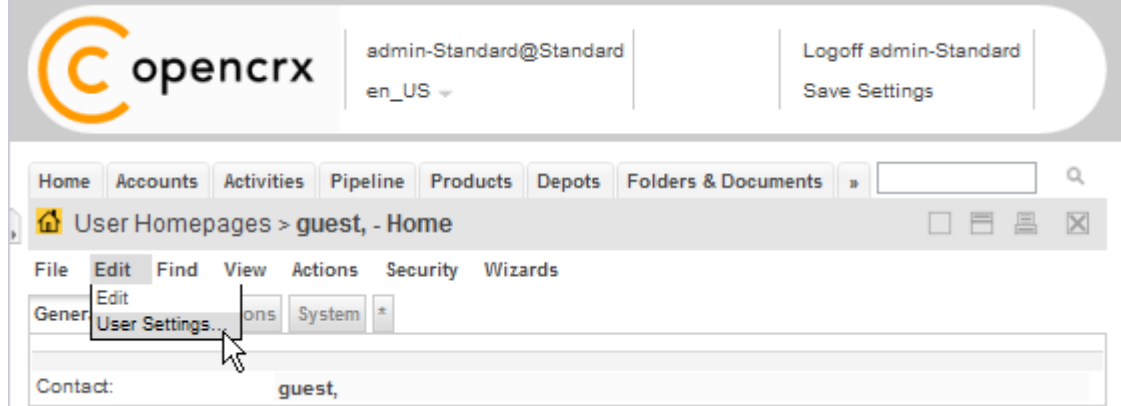

*Figure 15: New user guest – step 5*

• This will start the wizard User Settings. You can configure various settings with this wizard. At a minimum you should probably set the **timezone** and enter the new user's **e-mail address**. Once you're done you can click the button [**Apply**]. The wizard will then create a bunch of objects and finalize the initialization of the user guest:

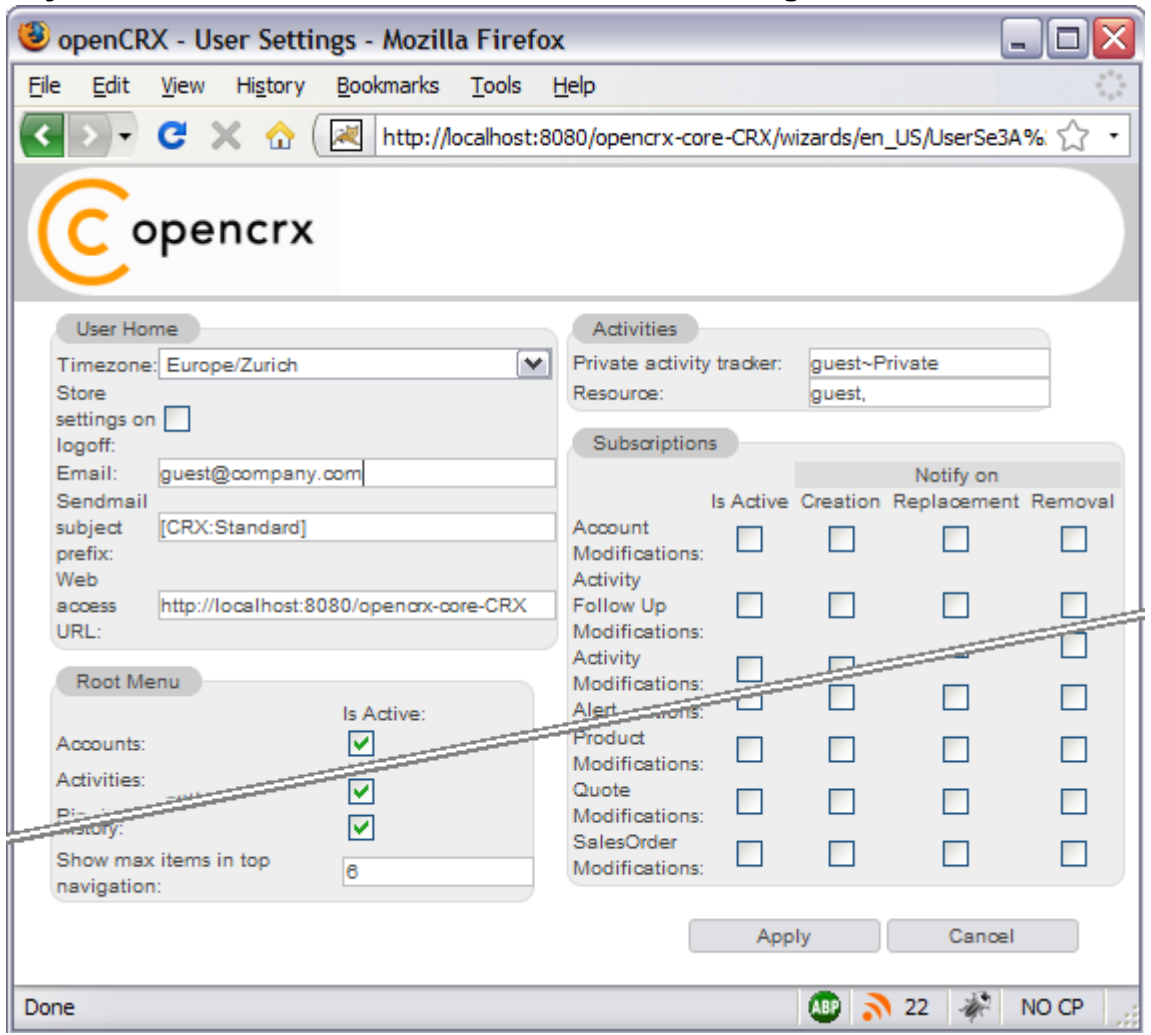

*Figure 16: New user guest – step 6*

• Click [**Cancel**] to leave the wizard.

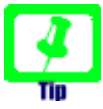

The wizard User Settings creates a user group **<username>.Group**, in the above case **guest.Group**. The primary user group of the user guest was automatically set to this new user group guest.Group.

If you want to change the primary user group to anything else or if you ever must reset a user (lost password, etc.), you can re-execute the operation **Create User** as admin-Standard at any time.

If you want to reset a user without changing the user's password, you can simply leave the password fields empty when recreating the user.

#### <span id="page-26-0"></span>**4.1.2 Import Subjects and Application Login Principals**

Creating large numbers of subjects/principals by hand can be quite a tedious job. If you prepare a text file containing the appropriate information in the file format as outlined below, the Root administrator (admin-Root) can use the operation Actions > Import Login Principals to create Subjects and Application Login Principals automatically.

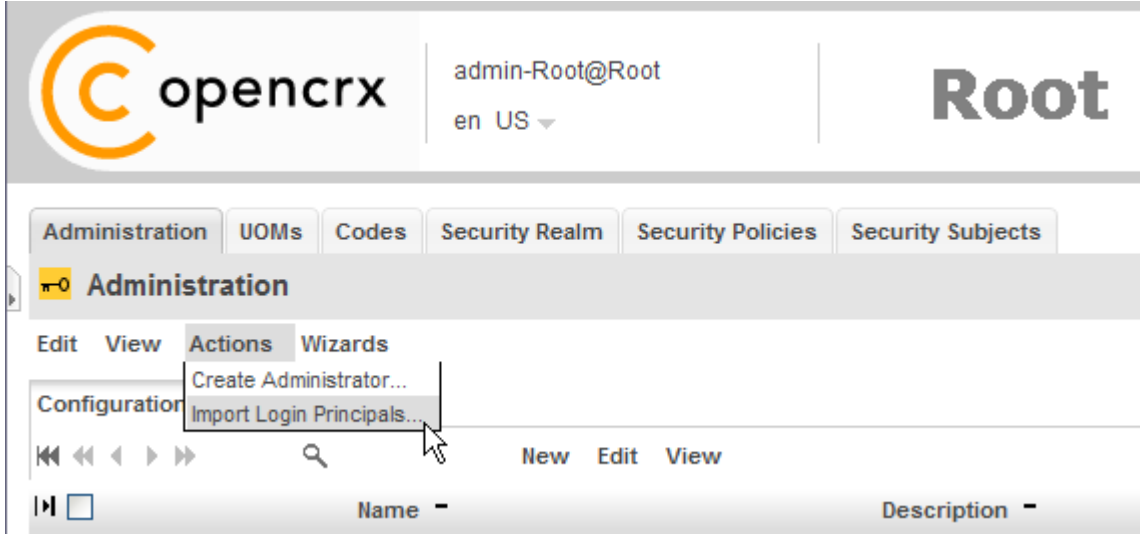

*Figure 17: Operation Actions > Import Login Principals (admin-Root)*

#### *Listing 1: File Format Subjects and Application Login Principals*

Subject;<subject name>;<subject description> Principal;<principal name>;<principal description>;<subject name>;<groups>

#### *Listing 2: Example File Subjects and Application Login Principals*

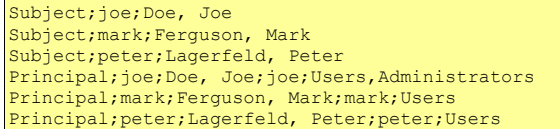

#### <span id="page-27-0"></span>**4.1.3 Import Users**

Similarly to importing Subjects and Application Login Principals from a file you can also import Users from a file. If you prepare a text file containing the appropriate information in the file format as outlined below, the Segment administrator (admin-<SegmentName>) can use the operation Actions > **Import Users** to create Users automatically.

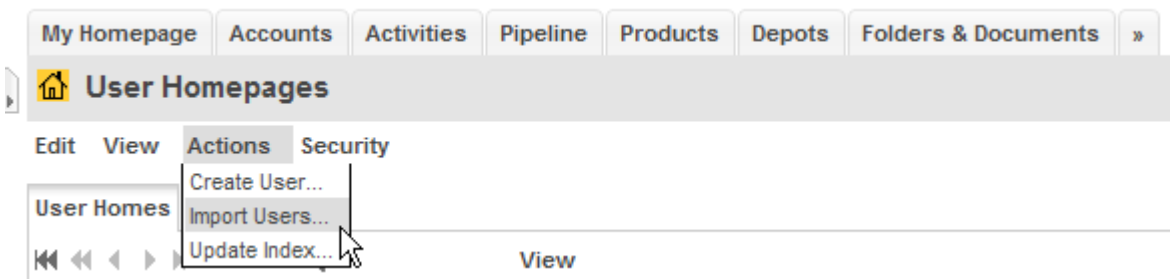

*Figure 18: Operation Actions > Import Users (admin-Standard)*

#### *Listing 3: File Format Users*

User;<principal>;<account alias>;<account full name>;<primary group>;<password>[;group [, group] ]

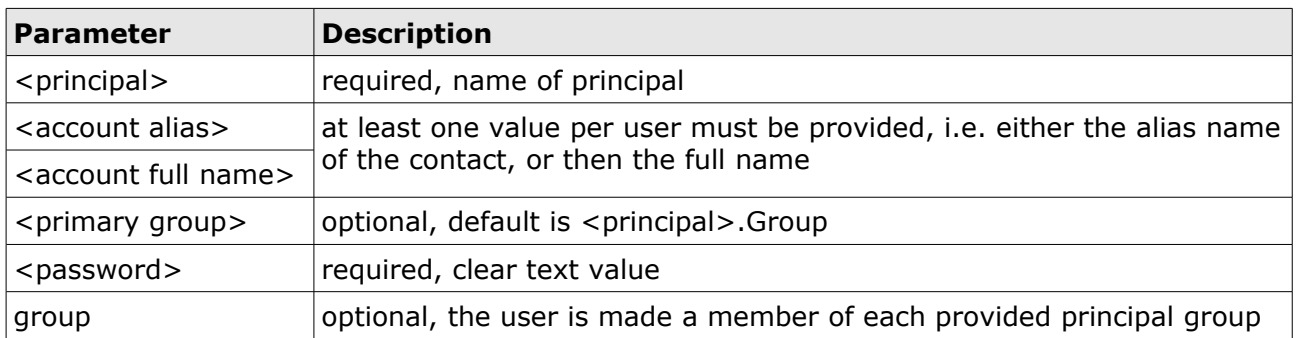

Please note that a "-" value (a dash without the quotes) means empty in the context of a user file. Example: if you don't want to explicitly define a primary group, you can just put a dash and the importer will create the default primary group <principal>.Group for the respective user.

*Listing 4: Example File Users*

```
User;joe;JD;Doe, Joe;Users;2%jOd.IT;MGMT,SALES
User;mark;Fergi;Ferguson, Mark;Users;maFe&.3-;MGMT
User;peter;-;Lagerfeld, Peter;-;PlF*;ReGaL;SALES
```
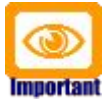

**Contacts are not created automatically**; existing Contacts are first searched by <account alias>. If no matching account alias is found, Contacts are search by <account full name>. If still no matching account is found, the UserHome is **not** created.

Users are only imported/created if the referenced Principals exist.

#### <span id="page-28-2"></span>**4.2 Disable/Deactivate Users**

There are various ways of disabling/deactivating users. To fully understand your options it is helpful if you are familiar with the openCRX [Login Procedure.](#page-20-2)

#### <span id="page-28-1"></span>**4.2.1 Disable Users at the level Tomcat /Application Server**

Depending on the configuration of your application server you can disable users at that level. For example, if you rely on file-based realms, you can simply remove users from the file **tomcat-users.xml** (with Apache Tomcat) or **users.properties** (with JBoss) to prevent access to openCRX. If you block access at the level Tomcat / application server such users are locked out from accessing any application and any openCRX segment. However, as the Tomcat/ application server Login procedure is not entirely controlled by openCRX you might have to consult the documentation of your respective application server or ask your application server administrator for details.

#### <span id="page-28-0"></span>**4.2.2 Disable Users at the level openCRX**

The segment administrator (e.g. admin-Standard) can prevent a user from accessing a particular openCRX segment by either disabling the respective Segment Login Principal or by deleting it altogether. Disabling is the preferred option to prevent access temporarily. If a user has multiple Segment Login Principals you must disable all of them to prevent access to the openCRX application.

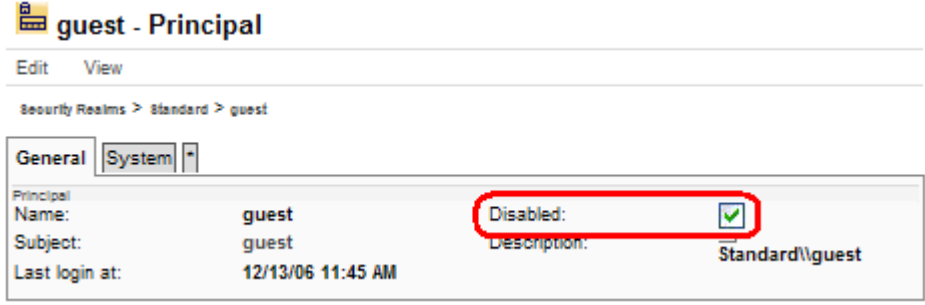

*Figure 19: Disabling of Segment Login Principal guest by admin-Standard*

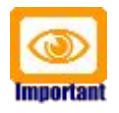

You should **not** delete a particular Subject as long as it is referenced by any Principal. Otherwise you'll end up with "dangling" Subject references.

### <span id="page-29-1"></span>**5 Deployment Scenarios**

openCRX supports a multitude of deployment scenarios.

### <span id="page-29-0"></span>**5.1 Typical Deployment Scenarios**

The following table lists some of the pros and cons of the most common openCRX deployment scenarios. Please note that the list is by no means complete:

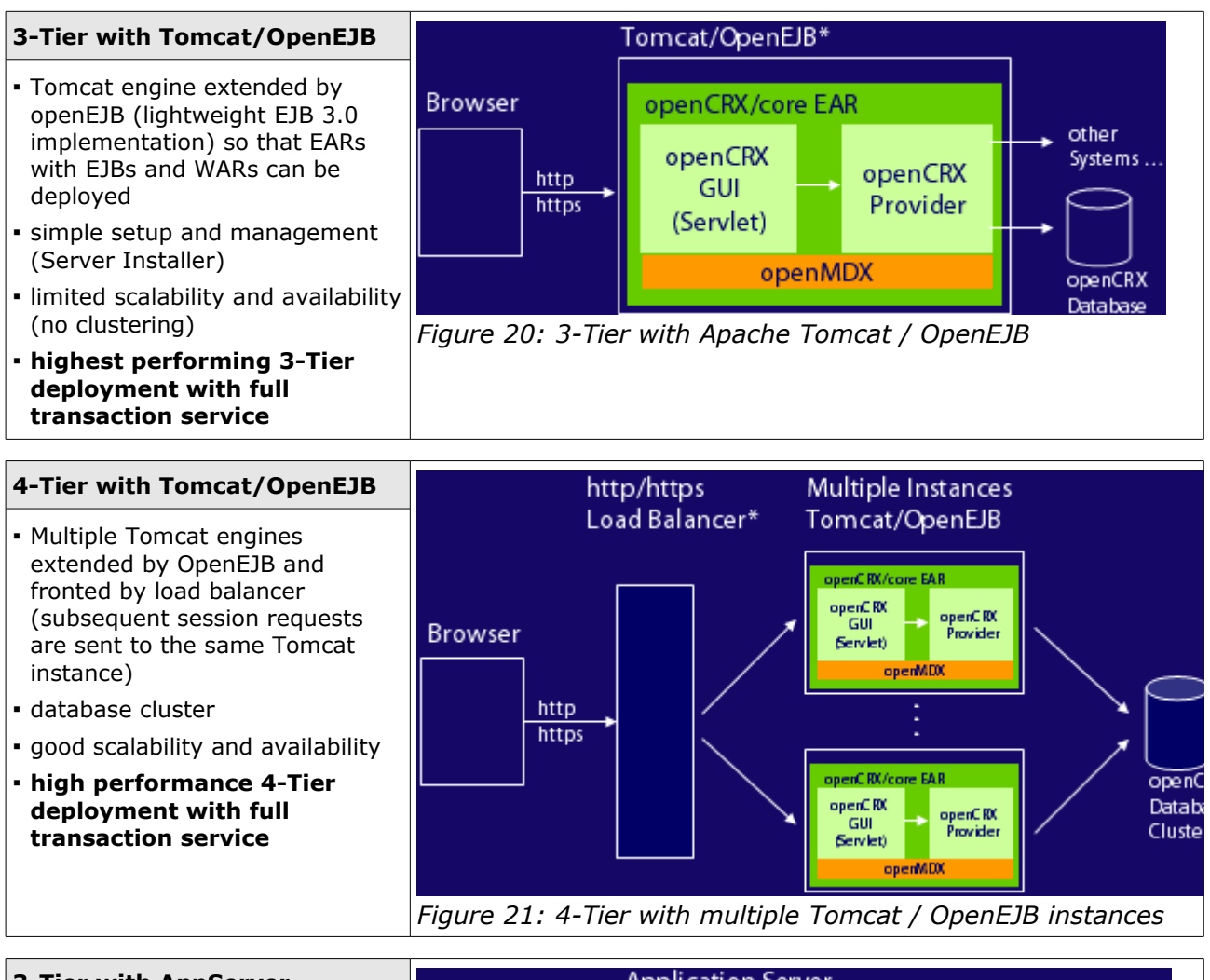

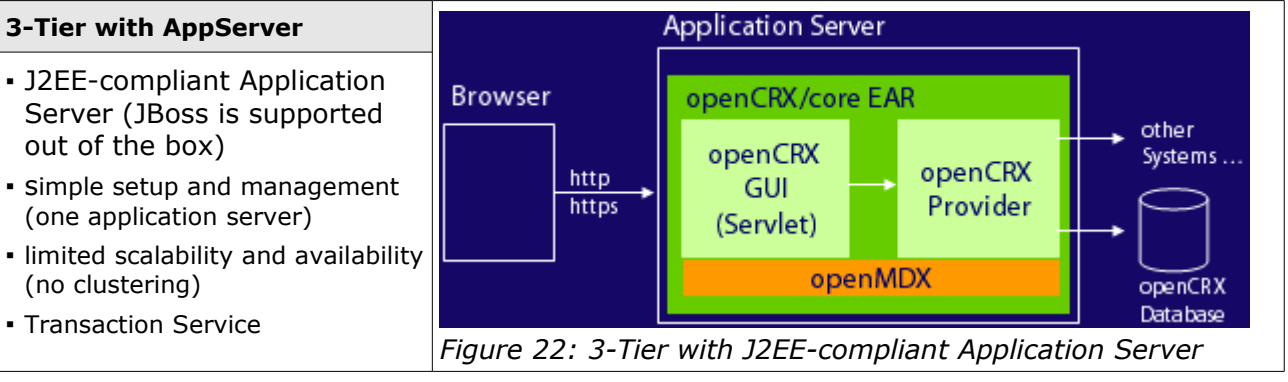

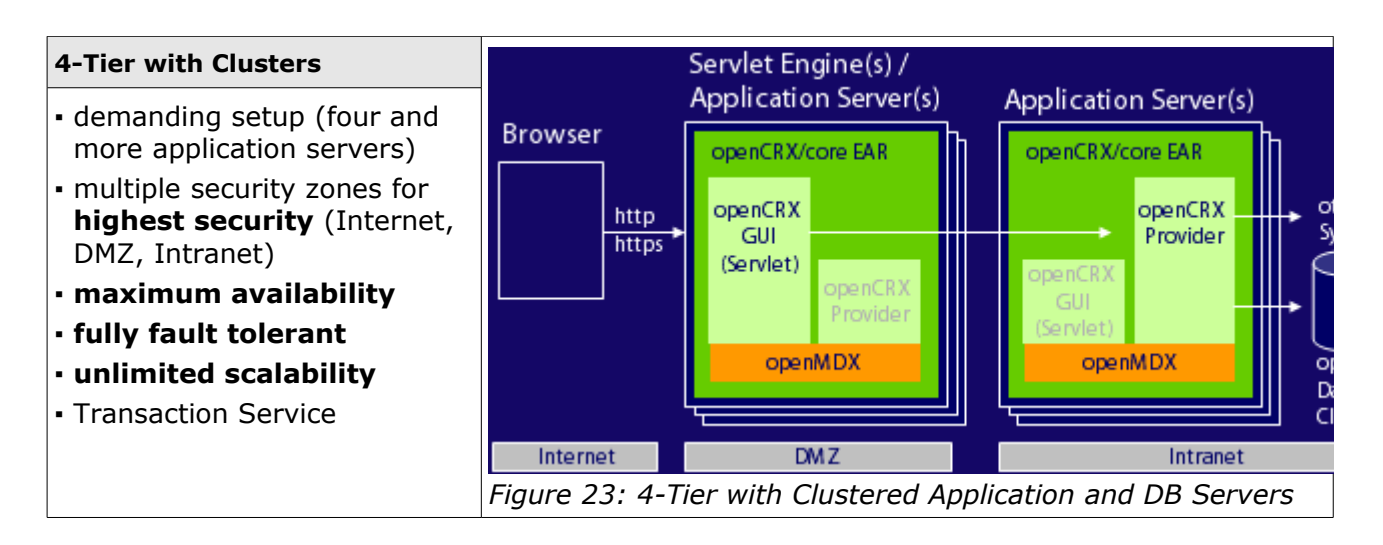

#### <span id="page-31-1"></span>**5.2 Multi Entity Deployment Scenarios**

The open source MDA platform openMDX supports a multitude of deployment scenarios and persistency configurations. The most common multi entity deployment scenarios are discussed in the following sections.

### <span id="page-31-0"></span>**5.2.1 Multiple Data Segments in a single DB**

The setup "Multiple Data Segments in a single DB" provides adequate security for many use cases and is relatively easy to manage. As all the data is stored in a single database, however, security configuration mistakes (e.g. principals linked to the wrong subject, etc.) might lead to situations where a user is granted access to the data of a particular company/client that should not be accessible (please note that **human error** is the real root cause here, not a malfunction of openCRX). Furthermore, this setup is not recommended if users can get direct access to the database, e.g. with third party reporting tools as those tools typically bypass the openCRX API.

|                                 | Data<br><b>Segment</b><br>Company $#1$ | Data<br><b>Segment</b><br>Company #2 | <br>Data<br><b>Segment</b><br>Company #N |
|---------------------------------|----------------------------------------|--------------------------------------|------------------------------------------|
|                                 |                                        |                                      |                                          |
| <b>EEE</b> OOCKE1_ACCESSHISTORY |                                        |                                      |                                          |
| EEE OOCKE1_ACCESSHISTORY_       |                                        |                                      |                                          |
| <b>ED OOCKE1_ACCOUNT</b>        |                                        |                                      |                                          |
| <b>EE OOCKE1_ACCOUNT_</b>       |                                        |                                      |                                          |
| OOCKE1_ACCOUNTASSIGNMENT<br>囲   |                                        |                                      |                                          |
| EE 00CKE1_ACCOUNTASSIGNMENT     |                                        |                                      |                                          |
| <b>B</b> OOCKE1_ACTIVITY        |                                        |                                      |                                          |
| <b>EEE</b> OOCKE1_ACTIVITY_     |                                        |                                      |                                          |
| EE OOCKE1_ACTIVITYCREATOR       |                                        |                                      |                                          |
| EE 00CKE1_ACTIVITYCREATOR       |                                        |                                      |                                          |
| OOCKE1_ACTIVITYEFFORTESTI<br>囲  |                                        |                                      |                                          |
| EE OOCKE1_ACTIVITYEFFORTESTI_   |                                        |                                      |                                          |
| EE 00CKE1_ACTIVITYFOLLOWUP      |                                        |                                      |                                          |
| EE 00CKE1_ACTIVITYFOLLOWUP_     |                                        |                                      |                                          |
| <b>EE OOCKE1_ACTIVITYGROUP</b>  |                                        |                                      |                                          |
| 00CKE1_ACTIVITYGROUP_           |                                        |                                      |                                          |

*Figure 24: Multiple Data Segments in a single DB*

Detailed instructions on how you can create and configure new segments are provided in the [installation guide for Tomat 6.](http://www.opencrx.org/opencrx/2.4/tomcat-6/openCRX_Installation_Tomcat-6.html)

### <span id="page-32-1"></span>**5.2.2 Multiple DBs**

The highest level of security is provided by setting up a dedicated database for each entity so that data sets of the various entities are physically separated:

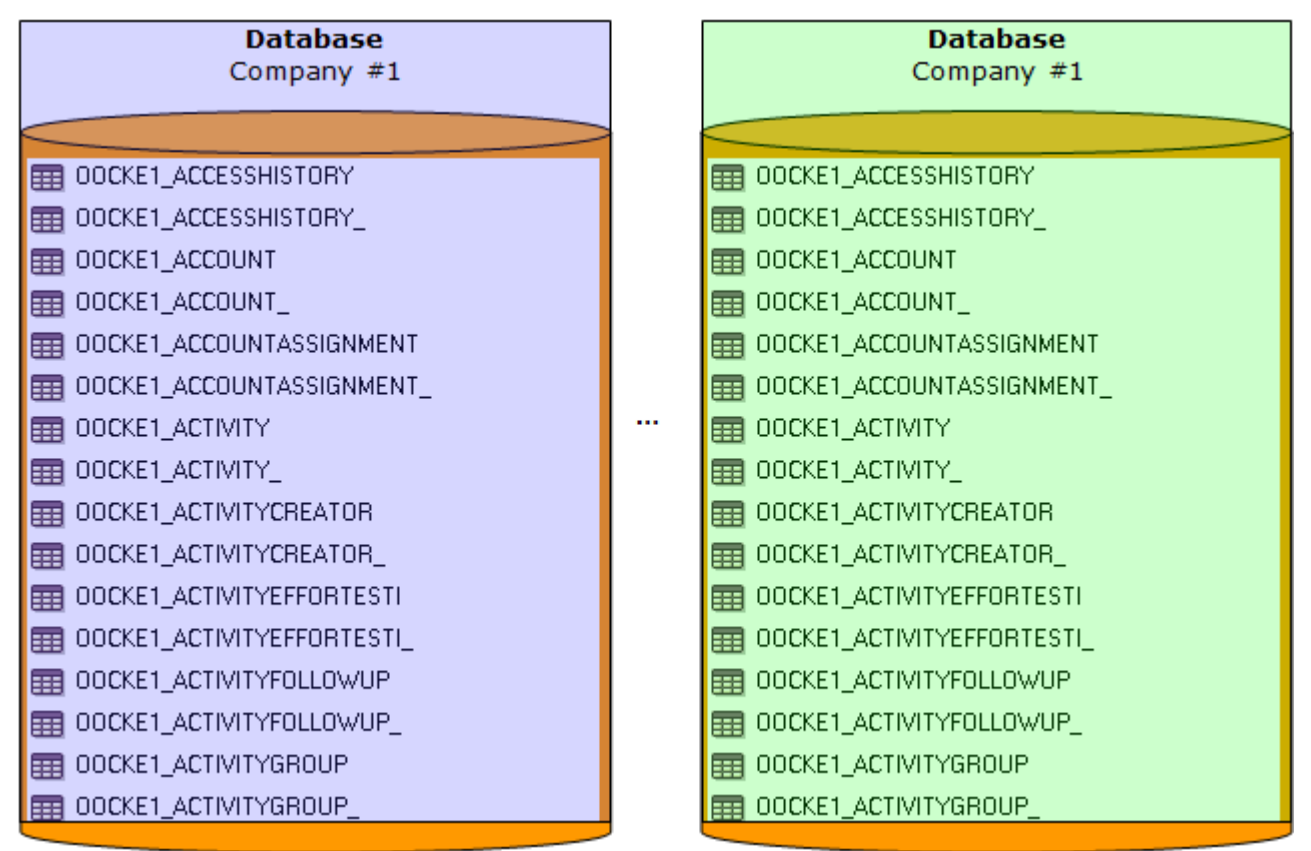

*Figure 25: Dedicated DB for each Entity*

#### <span id="page-32-0"></span>**5.3 openCRX Custom Applications**

Information about openCRX custom projects is available from the [openCRX](http://www.opencrx.org/wiki.htm) [wiki,](http://www.opencrx.org/wiki.htm) e.g.

[https://sourceforge.net/apps/trac/opencrx/wiki/Sdk24.CustomProject.](https://sourceforge.net/apps/trac/opencrx/wiki/Sdk24.CustomProject)

### <span id="page-33-0"></span>**6 Workflow Controller**

With the **Workflow Controller** the openCRX Root administrator (admin-Root) can enable/disable various servlets (configured in **web.xml**) included in the openCRX distribution. This chapter gives an overview over the currently available servlets and explains how to start/stop them.

You can access the Workflow Controller by navigating to the URL

<http://127.0.0.1:8080/opencrx-core-CRX/WorkflowController> or starting the Workflow Controller Wizard as shown in the figure below:

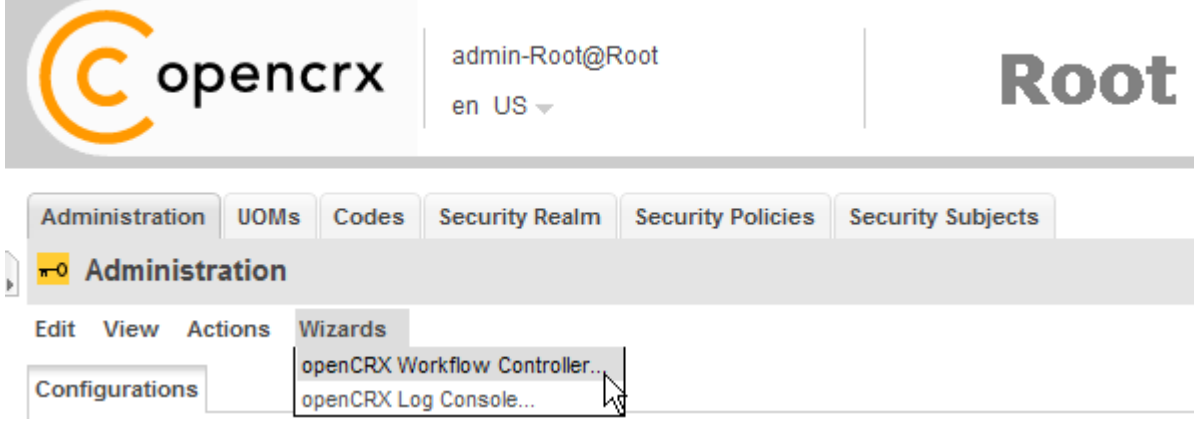

*Figure 26: Accessing the openCRX Workflow Controller*

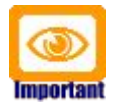

You should **connect to the Workflow Controller with http**. If you use SSL-secured connections to start/stop servlets you must ensure that your server's certificate is available in cacerts.

The following figure shows the Workflow Controller of openCRX 2.6.0+:

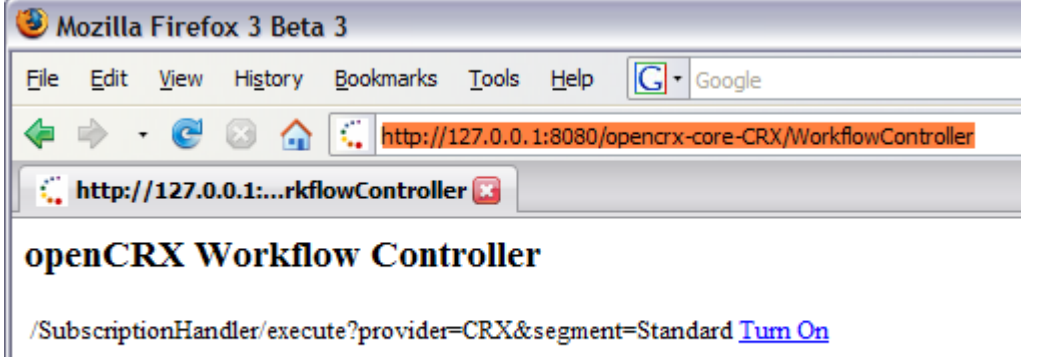

/WorkflowHandler/execute?provider=CRX&segment=Standard Turn On /IndexerServlet/execute?provider=CRX&segment=Standard Turn On *Figure 27: openCRX 2.6.0+ Workflow Controller*

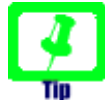

Please note that access is granted to the openCRX Root administrator (**admin-Root**) only. Hence, if you see the openCRX login screen instead of the Workflow Controller you must first login as Root administrator. Also, ensure that openCRX is properly initialized before you connect to the Workflow Controller.

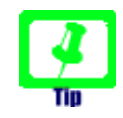

The first time the Workflow Controller is started it will create a default configuration:

|                   | <b>WorkflowController - Component Configuration</b> |                           |      |                                    |          |              | X                                |
|-------------------|-----------------------------------------------------|---------------------------|------|------------------------------------|----------|--------------|----------------------------------|
| Edit              | View<br><b>Security</b>                             |                           |      |                                    |          |              | E                                |
| General           | System *                                            |                           |      |                                    |          |              |                                  |
| Name:             |                                                     | <b>WorkflowController</b> |      |                                    |          |              |                                  |
|                   | Description:                                        |                           |      |                                    |          |              |                                  |
| <b>Properties</b> |                                                     |                           |      |                                    |          |              |                                  |
|                   | ۹<br>$\mathbb{H}$<br>b.                             | New                       | Edit | View                               |          |              | $(1-7)$                          |
| н                 | $Name =$                                            |                           |      | Description -                      | Domain - | Date value = | String value -                   |
| ab                | serverURL                                           |                           |      | Server URL                         |          |              | http://127.0.0.<br>/opencrx-core |
| ab                | SubscriptionHandler.CRX.Standard.autostart          |                           |      | SubscriptionHandler<br>autostart   |          |              | false                            |
| ab                | SubscriptionHandler.CRX.Standard.pingrate           |                           |      | SubscriptionHandler<br>pingrate    |          |              | 2                                |
| ab                | IndexerServlet.CRX.Standard.autostart               |                           |      | <b>IndexerServlet</b><br>autostart |          |              | false                            |
| ab                | IndexerServlet.CRX.Standard.pingrate                |                           |      | <b>IndexerServlet</b><br>pingrate  |          |              | 2                                |
| ab                | WorkflowHandler.CRX.Standard.autostart              |                           |      | WorkflowHandler<br>autostart       |          |              | false                            |
| ab                | WorkflowHandler.CRX.Standard.pingrate               |                           |      | WorkflowHandler<br>pingrate        |          |              | 2                                |

*Figure 28: Default Configuration of WorkflowController*

If you ever need to recreate this default configuration, you can do so with the following steps:

- stop the WorkflowController
- delete the Configuration with the name WorkflowController
- start the WorkflowController

You can manually start (stop) servlets that are managed by the Workflow Controller by clicking on "Turn On" ("Turn Off"). Please note that you can control servlets on a segment by segment basis. For example, if you created a segment "OtherSegment" in addition to the segment "Standard" you can start/stop servlets of the segment "OtherSegment" without interfering with the servlets of the segment "Standard".

#### <span id="page-35-1"></span>**6.1 Workflow Controller Configuration**

In addition to configuring the [Startup](#page-35-0) option of the Workflow Controller you can also configure various options related to the servlets managed by the Workflow Controller. The configuration of the Workflow Controller is available to the openCRX Root administrator (admin-Root) by navigating to Administration and then clicking on the icon of the WorkflowController:

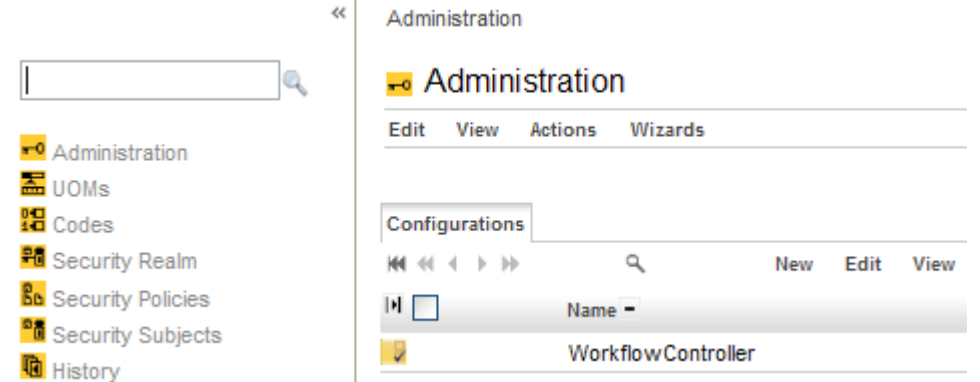

*Figure 29: openCRX Administration – WorkflowController*

### **6.1.1 Startup Configuration in web.xml**

You can start the Workflow Controller *manually* by navigating to the URL

```
http://127.0.0.1:8080/opencrx-core-CRX/WorkflowController
```
or starting the Workflow Controller Wizard. However, it is also possible to start the Workflow Controller *automatically* by activating the corresponding option in the file **web.xml**:

```
Listing 5: web.xml – auto startup of the Workflow Controller
```

```
<!-- WorkflowController --
<servlet id="WorkflowController">
  <servlet-name>WorkflowController</servlet-name>
  <servlet-class>org.opencrx.kernel.workflow.servlet.WorkflowControllerServlet</servlet-class>
 ...
    -- activate if WorkflowController should be initialized at startup-->
  <load-on-startup>10</load-on-startup>
 (servlet)
```
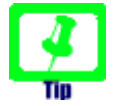

With the value of **load-on-startup** (10 above) you can control the order of starting up servlets in case there is more than one servlet.
# **6.1.2 ServerURL**

Adapt the value of **serverURL** to your environment (e.g. http://127.0.0.1:8080/opencrx-core-CRX):

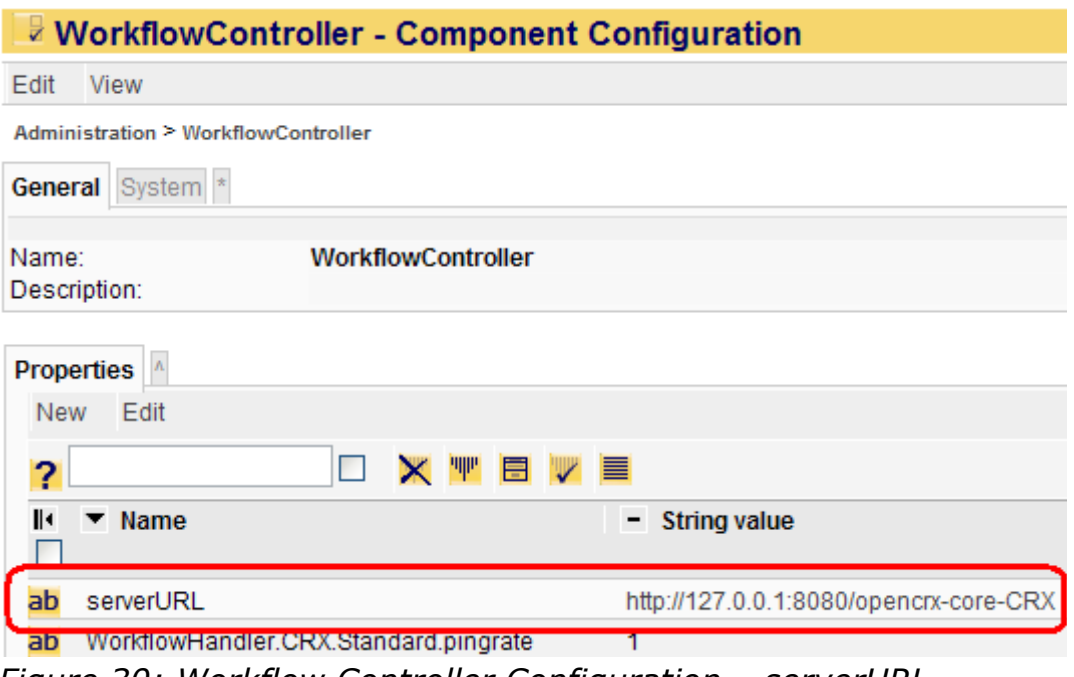

*Figure 30: Workflow Controller Configuration – serverURL*

### <span id="page-36-1"></span>**6.1.3 Handler pingrate and autostart**

Use **pingrate** to define the interval (in minutes) between successive calls of the respective handler and **autostart** (true/false) to start the respective handler automatically:

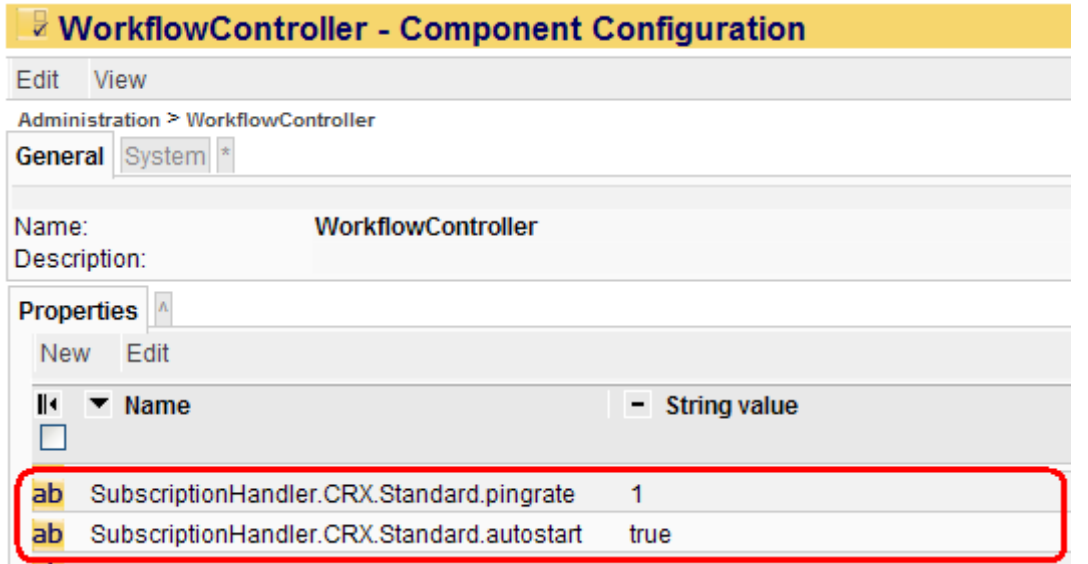

<span id="page-36-0"></span>*Figure 31: Workflow Controller Configuration – pingrate and autostart*

# **6.2 Servlet IndexerServlet**

The openCRX IndexerServlet updates index entries (used for keyword/index based search introduced with openCRX v2) by indexing all objects which do not have an IndexEntry newer than the modification date of the object. The IndexerServlet creates an index by invoking the operation updateIndex() on the object to be indexed.

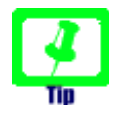

Please note that indexing can put some heavy load on your database server. Hence, you might consider turning off (or at least lowering the frequency of calling) the IndexerServlet during busy hours.

If you are looking for a way to define advanced schedules for calling the openCRX indexer you might consider [cURL](http://curl.haxx.se/download.html) in combination with a scheduler provided by your operating system (e.g. Scheduled Tasks on Windows, cron on Linux).

With curl calling the indexer boils down to calling curl with the appropriate URL as a parameter. The following example shows how to call the indexer for the provider CRX and the segment Standard:

curl "[http://localhost:8080/opencrx-core-CRX/IndexerServlet/execute?](http://localhost:8080/opencrx-core-CRX/IndexerServlet/execute?provider=CRX&segment=Standard) [provider=CRX&segment=Standard](http://localhost:8080/opencrx-core-CRX/IndexerServlet/execute?provider=CRX&segment=Standard)"

# <span id="page-37-0"></span>**6.3 Servlet SubscriptionHandler**

The openCRX SubscriptionHandler is the backbone of the openCRX [Subscribe /](#page-40-0) [Notify Services.](#page-40-0) The Subscription Handler does not require any configuration by the openCRX administrator other than setting the [pingrate and autostart](#page-36-1) options, i.e. it is designed to work "out of the box".

Turning on the SubscriptionHandler of a particular segment is required if you want that segment to provide **Alerts** and **E-mail Notifications** to its Users. The polling frequency can be set by the Root administrator (see [Figure 31:](#page-36-0) [Workflow Controller Configuration – pingrate and autostart\)](#page-36-0).

The SubscriptionHandler checks openCRX audit entries on a regular basis and – if matching Subscriptions exist – executes the Workflow Process referenced by the Subscription using *Userhome.executeWorkflow()*.

*Userhome.executeWorkflow()* – implemented by the openCRX plugin – creates an entry in *Userhome.wfProcessInstance* (accessible through the grid Workflow Process Instances). **Synchronous workflows** are executed immediately, **asynchronous workflows** are left alone (the [Servlet WorkflowHandler](#page-38-0) is specialized in dealing with asynchronous workflows – see below for details).

### <span id="page-38-0"></span>**6.4 Servlet WorkflowHandler**

The openCRX WorkflowHandler is responsible for executing WfProcessInstances based on **asynchronous** WfProcesses like:

- org.opencrx.mail.workflow.ExportMailWorkflow
- org.opencrx.mail.workflow.SendMailNotificationWorkflow
- org.opencrx.mail.workflow.SendMailWorkflow

The execution frequency can be set by the Root administrator (see [Figure 31:](#page-36-0) [Workflow Controller Configuration – pingrate and autostart\)](#page-36-0).

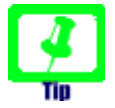

Please note that the WorkflowHandler is required for outbound E-Mail Services.

The WorkflowHandler executes Workflow Process Instances that have not been executed yet.

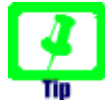

The first time the WorkflowHandler is started it will create various default Workflow Processes:

**EL** Workflows

| Edit                                       | View                                                   | Actions | <b>Security</b> |     |      |      |            |                  |  |  |
|--------------------------------------------|--------------------------------------------------------|---------|-----------------|-----|------|------|------------|------------------|--|--|
|                                            |                                                        |         |                 |     |      |      |            |                  |  |  |
| <b>Workflow Processes</b><br><b>Topics</b> |                                                        |         |                 |     |      |      |            |                  |  |  |
|                                            | $M \ll \leftarrow \rightarrow \rightarrow$             |         |                 | New | Edit | View |            |                  |  |  |
| н                                          | Name $\triangle$                                       |         |                 |     |      |      | Priority - | Is synchronous - |  |  |
| 记.                                         | org.opencrx.kernel.workflow.PrintConsole               |         |                 |     |      |      | 0          | V                |  |  |
| 记.                                         | org.opencrx.kernel.workflow.SendAlert                  |         |                 |     |      |      | 0          | ₩                |  |  |
| Ч,                                         | org.opencrx.mail.workflow.ExportMailWorkflow           |         |                 |     |      |      | 0          |                  |  |  |
| <sub>만.</sub>                              | org.opencrx.mail.workflow.SendMailNotificationWorkflow |         |                 |     |      | 0    |            |                  |  |  |
| 틳.                                         | org.opencrx.mail.workflow.SendMailWorkflow             |         |                 |     |      |      | 0          |                  |  |  |

*Figure 32: Default Workflow Processes created by WorkflowHandler*

If you ever need to recreate these default Workflow Processes, you can do so with the following steps:

- stop the Servlet WorkflowHandler
- delete the Workflow Processes that were originally created by the WorkflowHandler (or at least the ones that still exist)
- start the Servlet WorkflowHandler

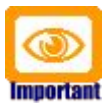

All WfProcesses with undefined/unknown runtime length should be defined as asynchronous. This is particularly true for WfProcesses that might block. The default setup ensures that blocking WfProcesses cannot block openCRX.

## **6.5 Trouble Shooting Servlets**

All the openCRX servlets controlled by the Workflow Controller log their actions to the server log file (e.g. TOMCAT\_HOME**\log\catalina.<date>.log**). The following log file extract shows, for example, that the three Servlets Indexer-Servlet, SubscriptionHandler, and WorkflowHandler seem to be working fine:

*Listing 6: Servlets managed by Workflow Controller log to server.log*

20:25:18,388 INFO [STDOUT] Tue Mar 04 20:25:18 CET 2008: Indexer CRX/Standard 20:27:18,400 INFO [STDOUT] Tue Mar 04 20:27:18 CET 2008: SubscriptionHandler CRX/Standard 20:27:18,400 INFO [STDOUT] Tue Mar 04 20:27:18 CET 2008: WorkflowHandler CRX/Standard

openCRX Exceptions (like NullPointers, etc.), however, are still logged to the application log file as configured during the installation.

It is always worth checking whether the Workflow Handlers actually are active; they must be started by the Root administrator. You can find out by connecting to the Workflow Controller (see *[Figure 27: openCRX 2.6.0+ Workflow](#page-33-0) [Controller](#page-33-0)*).

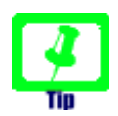

After restarting the application server all servlets managed by the WorkflowController are inactive, i.e. the Root Administrator must explicitly turn them on again (if desired) unless the respective servlet's **autostart** option is set to **true** in the WorkflowController's configuration **and** the WorkflowController's [Startup](#page-35-0) option is set to true in the file **web.xml**. The servlets do not automatically resume the state they were in before the application server was shut down.

# <span id="page-40-0"></span>**7 Subscribe / Notify Services**

openCRX features a powerful event subscription and notification service:

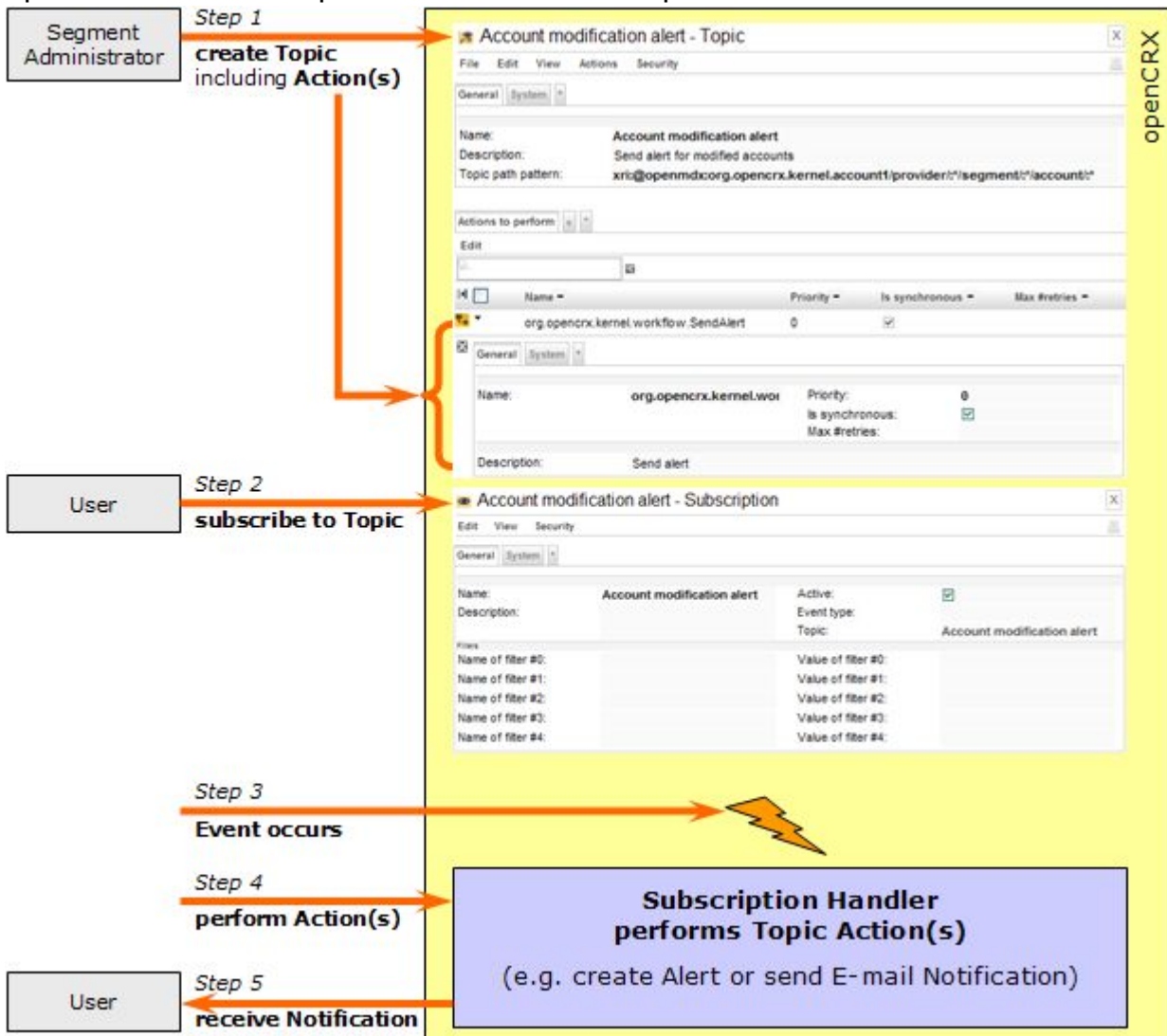

*Figure 33: Event and Notification Service*

Once a topic is created, openCRX users can subscribe to it. Users manage their subscriptions individually on their UserHomes (with the Wizard UserSettings or by editing their subscriptions manually). If a topic has subscribed users and a monitored event occurs then the predefined actions are performed. If the action is set to – for example – creating an alert for subscribed users, then each subscribed user will receive an alert on the UserHome.

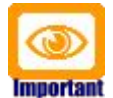

Please note that event and notification services depend on the **Servlet** [SubscriptionHandler,](#page-37-0) i.e. **you must turn on the openCRX Subscription Handler** for the respective segment with the [Workflow](#page-33-1) [Controller,](#page-33-1) otherwise Topic Actions are not executed, i.e. no Alerts will be created and E-mail Notifications will not be delivered.

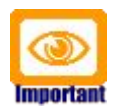

Furthermore, as outbound E-Mail Services depend on the WorkflowHandler, you must activate the Workflow Handler to receive E-Mail Notifications.

The openCRX distribution includes quite a few default topics (see *[Figure 34:](#page-41-0) [Standard Topics included in the openCRX distribution](#page-41-0)*) to get you started:

- Topic **Account modification alert** sends an alert to the UserHome of subscribed users whenever an account is modified.
- Topic **Activity follow-up modification alert** sends an alert to the UserHome of subscribed users whenever a Follow Up of an Activity is modified.
- Topic **Mail notification for new alerts** sends an e-mail notification to subscribed users – assuming outbound e-mail services are configured correctly – whenever an Alert is created/modified.

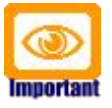

**The Contract** 

Please note that newly created Segments do neither contain Workflow Processes nor Topics (i.e. the respective grids are empty). Both Workflow Processes and Topics can be created by the segment administrator with the wizard **Segment Setup**.

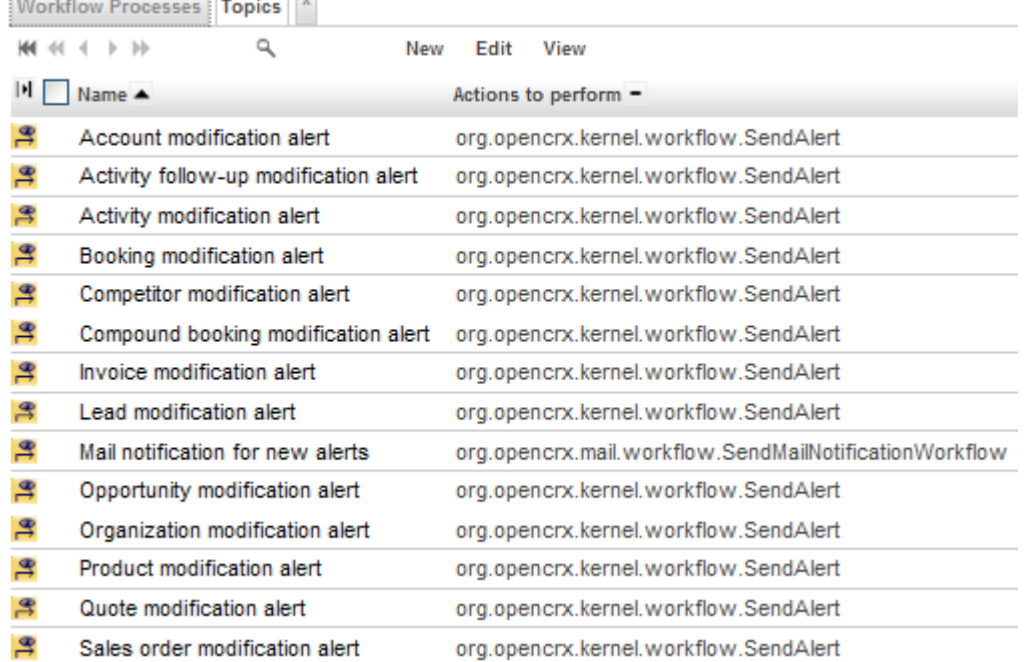

<span id="page-41-0"></span>*Figure 34: Standard Topics included in the openCRX distribution*

Users can easily custom-tailor their subscriptions with filters and by selecting event types like *Object Creation*, *Object Replacement*, and *Object Removal*.

#### <span id="page-42-0"></span>**7.1 Example Subscription – Account Modifications**

In this example we will create a subscription to the standard Topic Account Modifications for the user "guest".

• Login as quest, and execute the operation **Edit > User Settings** to start the respective wizard. Check both "Is Active" and "Creation" as shown below:

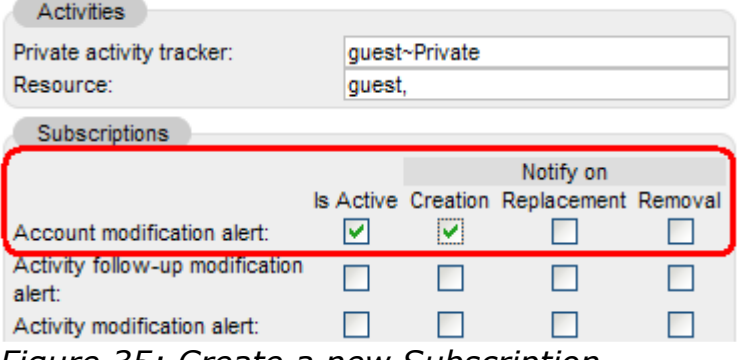

*Figure 35: Create a new Subscription*

• Click Apply to store your settings.

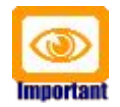

Please note that the Root administrator must start the Subscription Handler – otherwise you will not get any Alerts/Notifications.

### **7.2 Example Subscription – Activity Assignment Changes**

With the following steps you can create a subscription to activity assignment changes:

- navigate to your Userhome and create a new Subscription
- populate the fields as follows:

**Name:** Activities assigned to me **Description:** (any description you like) **Active:** checked **Event type:** (leave empty) **Topic:** select Activity Modifications **Name of filter #0:** assignedTo **Value of filter #0:** copy the Identity of the respective user's homepage

• save your subscription

To locate the identity of a user's homepage, you can navigate to the respective homepage and inspect the tab [System]. The pattern is as follows:

xri[://@openmdx\\*](mailto://@openmdx)org.opencrx.kernel.home1/provider/<providerName>/segment/<segmentName>/userHome/<principal>

e.g. xri[://@openmdx\\*](mailto://@openmdx)org.opencrx.kernel.home1/provider/CRX/segment/Standard/userHome/guest

# **7.3 Example Subscription with Filtering**

In combination with openCRX security the subscription filter feature enables you to provide highly specific subscriptions. Imagine the following situation: there are 2 Activity Trackers **DivisionA:ProjectX** and **DivisionA:ProjectY** and some of your users are interested in receiving notifications related to activities of ProjectX only, whereas some users want to receive notifications related to activities of ProjectY only. A third group of users wants to receive notifications from both projects. Such a situation could be handled as follows:

- create a PrincipalGroups **DivisionA.ProjectX** and **DivisionA.ProjectY**
- assign PrincipalGroup **DivisionA.ProjectX** to ActivityTracker **DivisionA: ProjectX**; like this new activities assigned to this Tracker will also be assigned the PrincipalGroup **DivisionA.ProjectX**
- assign PrincipalGroup **DivisionA.ProjectY** to ActivityTracker **DivisionA: ProjectY**; like this new activities assigned to this Tracker will also be assigned the PrincipalGroup **DivisionA.ProjectY**
- an Activity Modification subscription of a user wanting notifications related to ProjectX **and** ProjectY would look as follows:

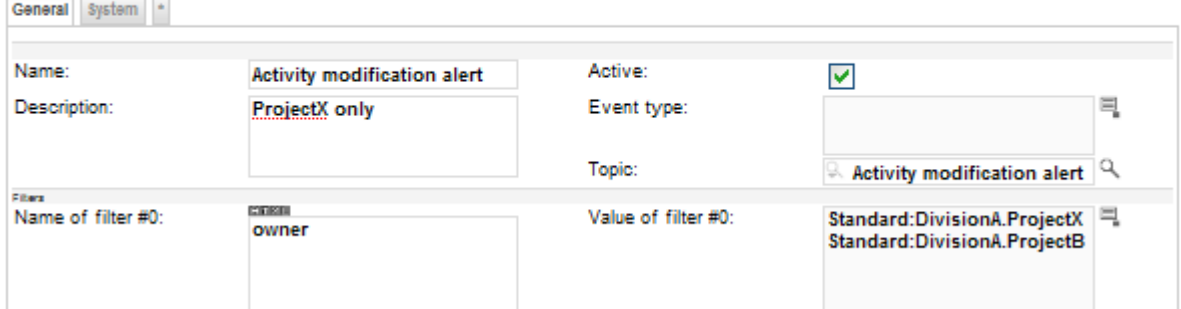

Activity modification alert - Subscription

*Figure 36: Create a Subscription with Filters*

Enter the name of the attribute (owner in our example) into the name field and then enter the value(s) to match into the value field (in our case Standard:DivisionA.ProjectX and Standard:DivisionA.ProjectY)

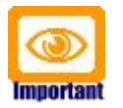

Multiple values of a named filter are combined with **OR**.

Multiple named filters are combined with **AND**.

# **7.4 RSS Feeds**

New alerts are also available as RSS feeds. Users can subscribe to their news feed directly from their homepage:

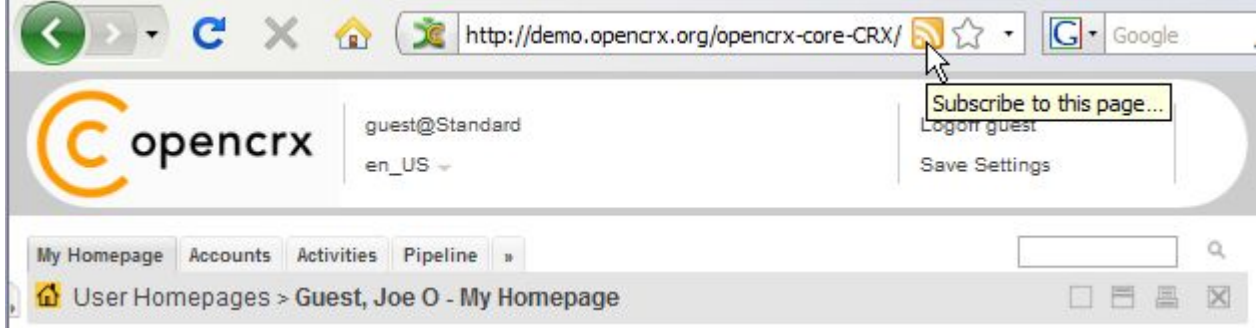

# **7.5 Trouble Shooting Notification Services**

The following table lists some of the common issues and how to fix them:

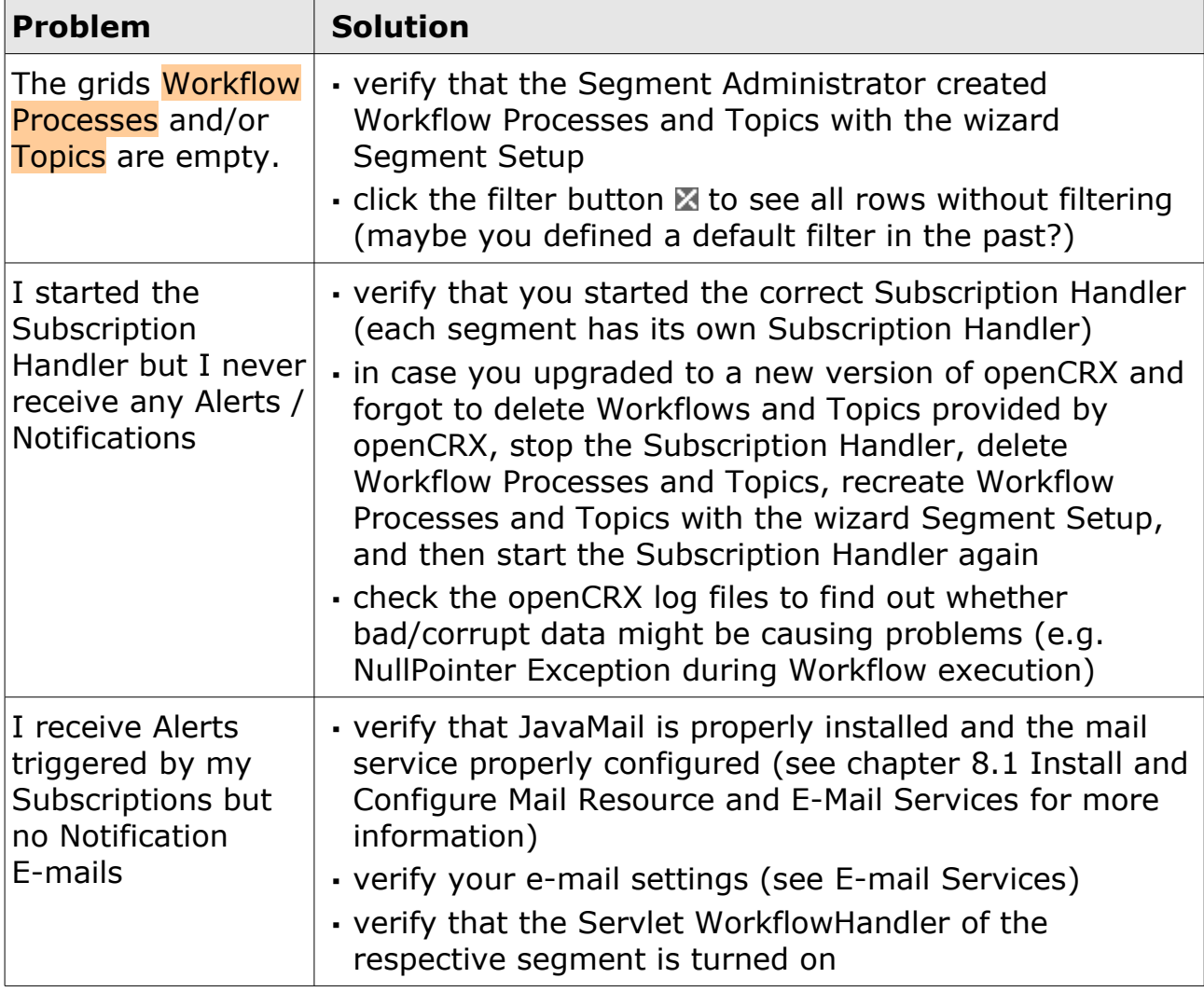

# <span id="page-45-0"></span>**8 E-mail Services**

Please note that we have **no intention to duplicate mail server (MTA) or mail client functionality in openCRX** as there are lots of excellent products available (Open Source and commercial). It is our goal, however, that **openCRX integrates with all the major products that adhere to the major standards and support standard protocols** like SMTP, POP3, IMAP, etc. This ensures that you can continue to use your favorite mail server (qmail, [postfix,](http://www.postfix.org/) etc.) and your favorite mail client (Thunderbird, Outlook, etc.).

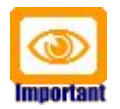

Installation of [JavaMail](http://java.sun.com/products/javamail/) is required if you want to make use of E-mail Services.

The following figure shows the flow of mail messages between openCRX, mail server, and mail client as it is supported with openCRX 2.6.0+:

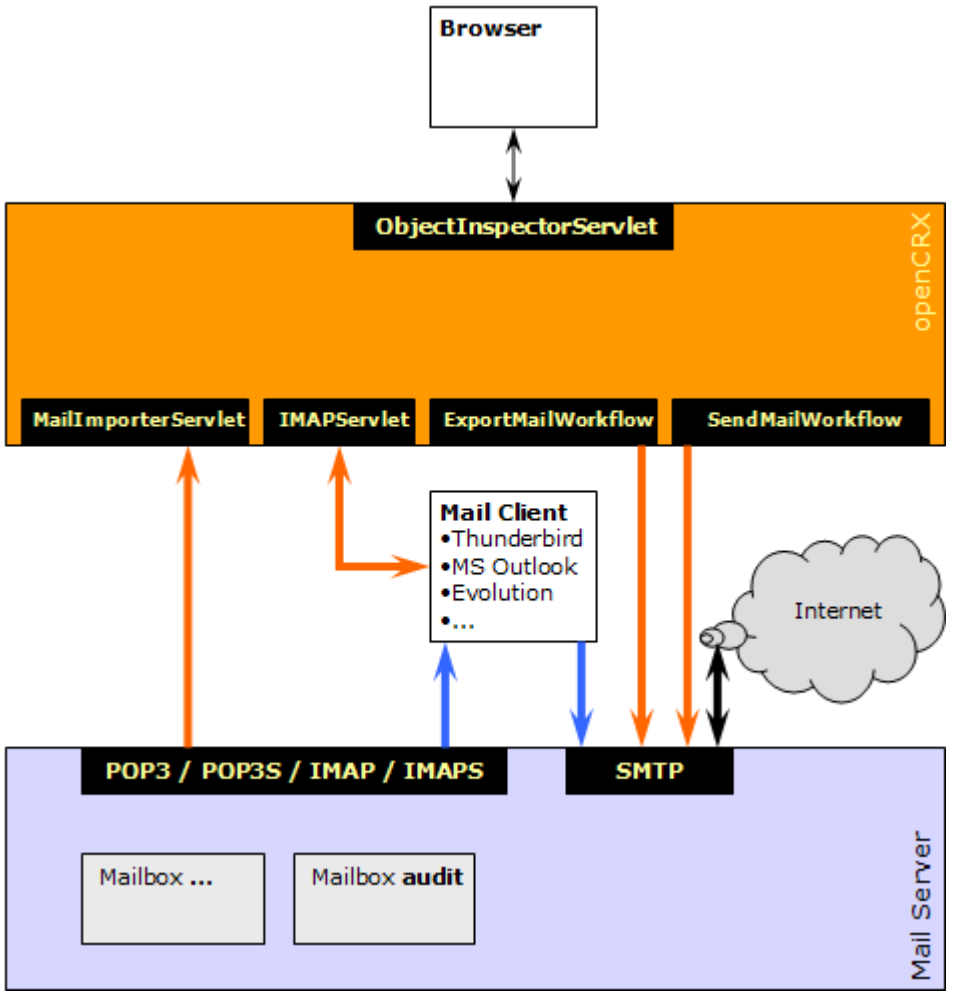

*Figure 37: Flow of e-mail messages between openCRX, MTA and mail client*

In this chapter we will first guide you through the required installation and configuration steps before we discuss various important use cases.

#### <span id="page-46-0"></span>**8.1 Install and Configure Mail Resource and E-Mail Services**

The following chapters explain how to install JavaMail and how to configure the Java mail service and various in- and outbound E-mail services.

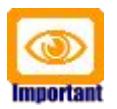

Please note that outbound E-Mail Services depend on the [Servlet](#page-38-0) [WorkflowHandler](#page-38-0) of the respective segment being turned on.

# **8.1.1 Installation of JavaMail**

Detailed installation instructions are provided at the JavaMail home: <http://java.sun.com/products/javamail/FAQ.html>

And here is the short version:

- Download JavaMail (at least version 1.4.3) from <http://java.sun.com/products/javamail/downloads/index.html>
- Put the file **mail.jar** into the directory TOMCAT\_HOME**\lib**

#### **8.1.2 Mail Resource for openCRX on Apache Tomcat**

#### <span id="page-46-1"></span>**8.1.2.1 Add resource definition(s) to openejb.xml**

Open the file TOMCAT\_HOME**\conf\openejb.xml** and add (or modify) the mail resource definition. Typically you would add one (smtp) mail resource definition per provider for outgoing mail and one mail resource definition for each segment that requires the MailImporterServlet. Below are some sample files which you can use as a starting point (adapt the highlighted strings to your own environment):

#### *Listing 7: File openejb.xml – mail resource outgoing mail*

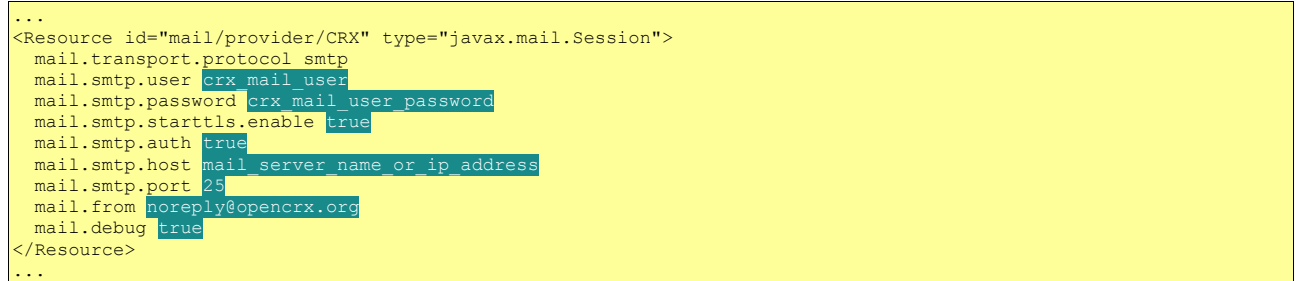

Please note that the above mail resource definition for provider "CRX" will apply to all segments (including "Standard") of that provider.

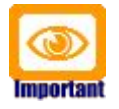

Make sure that you set **mail.from** to a reasonable value as this value might be used in outgoing mails (see also chapter [8.2.2](#page-52-0) [Outgoing E](#page-52-0)[mail's FROM value\)](#page-52-0).

The following mail resource definitions apply to the segment "Standard" (of the provider "CRX") and show default configurations for the various mail protocols supported by mail.jar (pop3, pop3s, imap and imaps):

*Listing 8: File openejb.xml – mail resource incoming mail POP3*

*Listing 9: File openejb.xml – mail resource incoming mail POP3S*

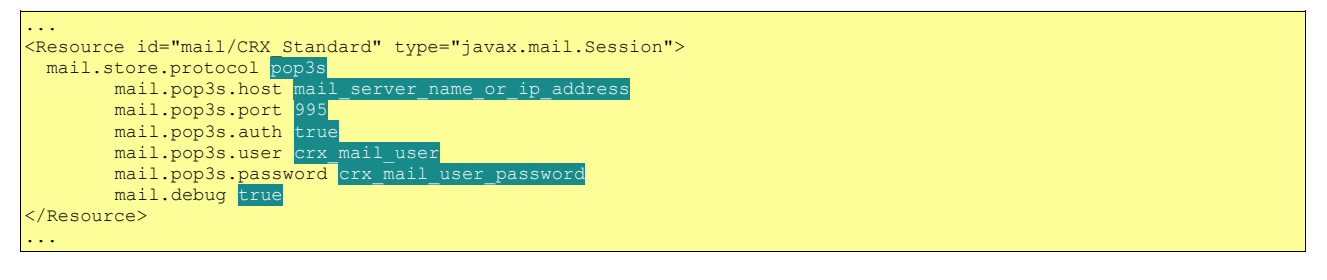

*Listing 10: File openejb.xml – mail resource incoming mail IMAP*

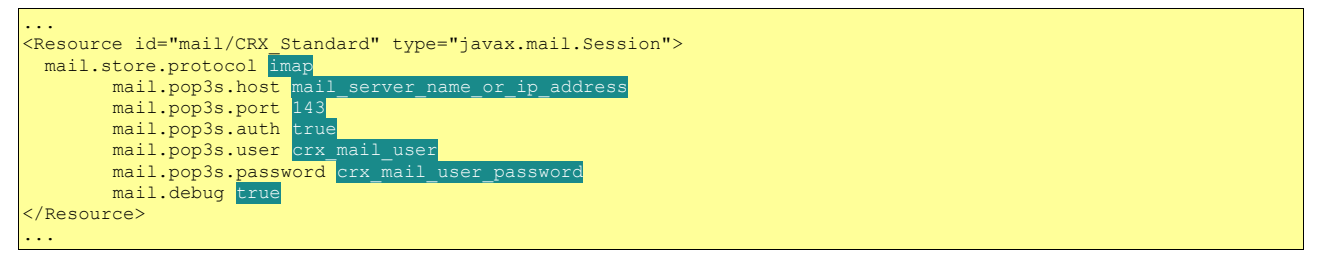

*Listing 11: File openejb.xml – mail resource incoming mail IMAPS*

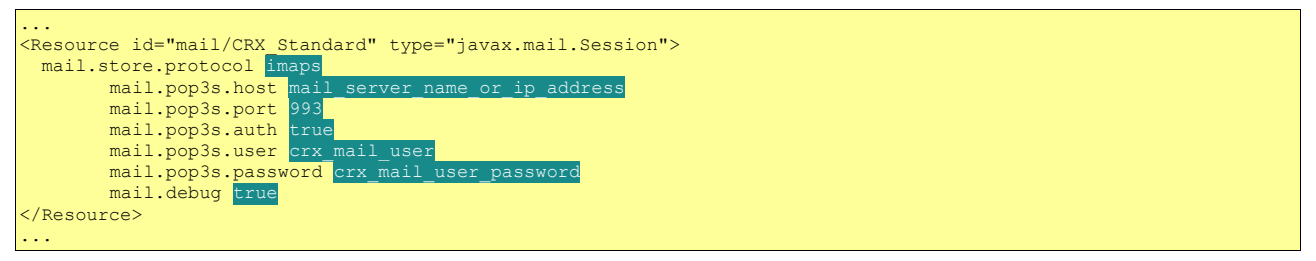

Additional information about configuration options of JavaMail is available from the JavaMail home:

<http://java.sun.com/products/javamail/FAQ.html>

#### <span id="page-48-0"></span>**8.1.2.2 Mail Resource in web.xml**

In the file **web.xml** in the directory <Tomcat Install Dir>\apps\opencrx-core-CRX\opencrx-core-CRX\WEB-INF you must uncomment the following section to activate outgoing mail:

*Listing 12: Uncomment mail resource definition (outgoing mail) in web.xml*

```
...
<!-- Wizards, Workflows (e.g. MailWorkflow), etc. can use mail resources.
     Configure a mail resource for each used mail resource.
-->
<resource-ref id="mail opencrx CRX">
 <res-ref-name>mail/provider/CRX</res-ref-name>
 <res-type>javax.mail.Session</res-type>
 <res-auth>Container</res-auth>
</resource-ref>
...
```
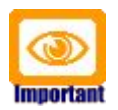

Please note that the res-ref-name must match the id of the respective mail resource definition in the file openejb.xml.

The following steps are only required if you want to activate incoming mail (i.e. MailImporterServlet) for a particular segment (e.g. "Standard"):

• add mail resource definition to web.xml:

*Listing 13: add mail resource definition (incoming mail) in web.xml*

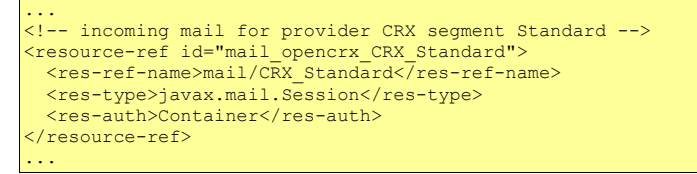

• add a path entry for the MailImporterServlet to the WorkflowController section in web.xml:

#### *Listing 14: add path name of MailImporterServlet to web.xml*

```
...
<!-- WorkflowController -->
<servlet id="WorkflowController">
  <servlet-name>WorkflowController</servlet-name>
  <servlet-class>org.opencrx.kernel.workflow.servlet.WorkflowControllerServlet</servlet-class>
 ...
  <init-param>
    <param-name>path[3]</param-name>
     <param-value>/MailImporterServlet</param-value>
  </init-param>
   <!-- activate if WorkflowController should be initialized at startup -->
  <load-on-startup>10</load-on-startup>
</servlet>
...
```
• add the class name of the MailImporterServlet to web.xml:

*Listing 15: add class name of MailImporterServlet to web.xml*

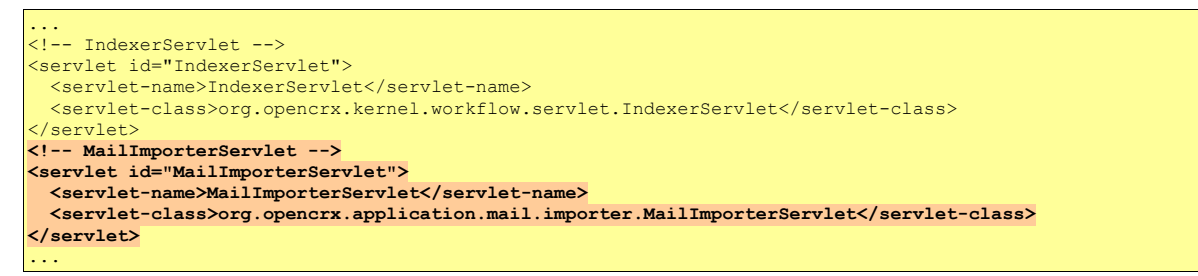

• add the servlet mapping of the MailImporterServlet to web.xml:

*Listing 16: add servlet mapping of MailImporterServlet to web.xml*

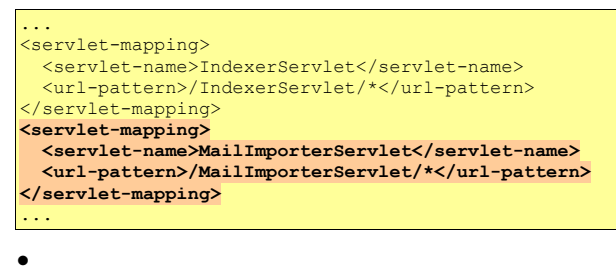

Restart Tomcat for these changes to become active. Please note that additional steps are required to fully configure the MailImporterServlet (see chapter [8.3.1](#page-57-0) [Inbound E-mail with MailImporterServlet\)](#page-57-0).

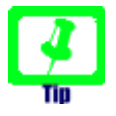

If you want to enable TLS/SSL connections to your mail server (smtp, pop3s, imaps) you **must** also import the mail server's public key into the file cacerts of your JRE:

*Listing 17: Importing certificate into keystore cacerts* keytool -keystore cacerts -import -storepass changeit -file mailserver.cer

# **8.2 Outbound E-mail**

## <span id="page-50-1"></span>**8.2.1 Outbound E-mail Configuration**

openCRX users can configure e-mail accounts on their homepage indicating where they would like to receive e-mail notifications (e.g. generated by subscriptions):

- Click on My Homepage and select the grid Tab E-Mail.
- $\bullet$  Next you click on the creator menu  $New > E$ -Mail Account to create a new E-mail Account:

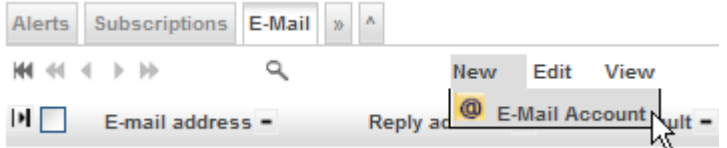

*Figure 38: Create a new E-Mail Account – step 1*

● Now you can configure your E-Mail Account for outbound e-mail service: **Untitled - E-Mail Account** 

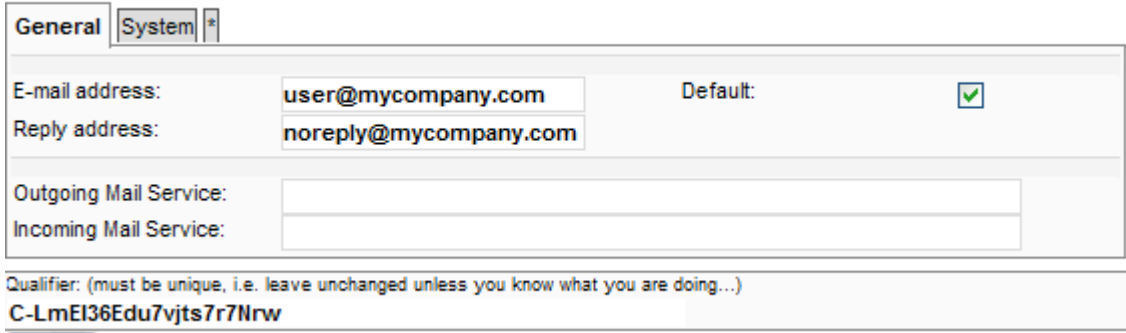

Save Cancel

<span id="page-50-0"></span>*Figure 39: Create a new E-Mail Account – step 2*

The various fields have the following meanings:

- **E-mail address**: enter your e-mail address (i.e. the address where you would like to receive e-mail notifications)
- **Reply address**: is also used for the From field (if you leave this empty, then the value the segment admin's E-Mail Account is used)
- **Default**: check if this is your default e-mail address (notifications will only be sent to your default e-mail address)
- **Outgoing Mail Service: leave this empty (unless the default** configuration does not suit you; the default name of the mail service is /mail/provider/<provider>)
- **Incoming Mail Service:** leave this empty (unless the default configuration does not suit you; the default name of the mail service is /mail/<provider> <segment> )

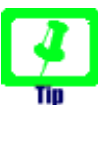

If a user does not define the name of the mail service in his **E-Mail Account** settings the default name /mail/provider/<provider>/segment/<segment> is used; if there is no resource with this name the fallback name /mail/provider/<provider> is used (and if this name does not exist either, then an error is logged).

• Click the button **Save** to commit the new E-Mail Account. The grid E-Mail should now contain an entry for the new E-Mail Account:

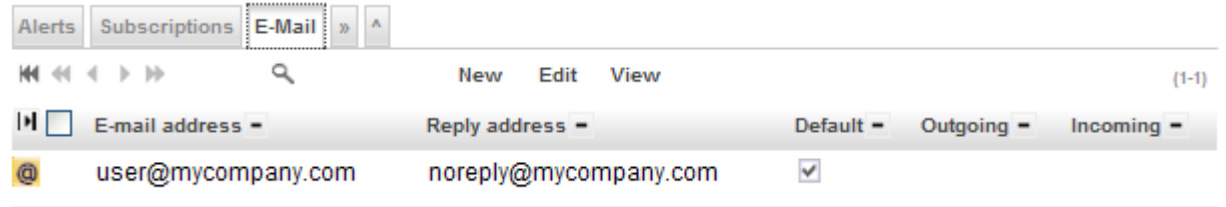

*Figure 40: Create a new E-Mail Account – step 3*

● On your Homepage you can provide additional information related to E-Mail Notifications:

#### ∩ guest, - My Homepage

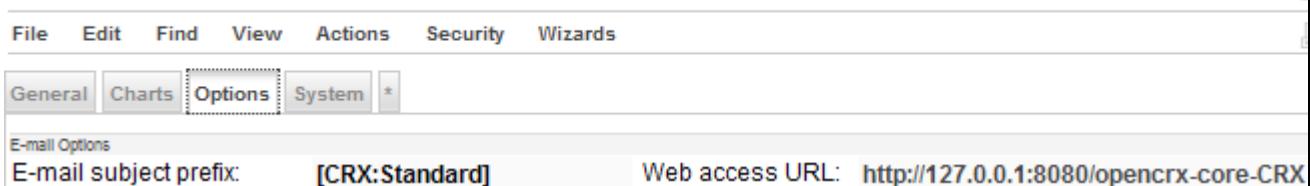

*Figure 41: E-mail subject prefix and Web access URL*

The meaning of the two fields is as follows:

- **E-mail subject prefix**: enter a string that might help you identify or filter e-mails from your openCRX server (optional, i.e. you can also leave this empty) – the entered string is prepended to the subject line of generated e-mails.
- Web access URL: enter the URL of the openCRX instance at hand; if entered correctly, generated e-mails will contain URLs that allow you to connect to your openCRX server with a single click.

You can easily test your e-mail settings if you create a subscription for Account Modifications (see [Example Subscription – Account Modifications\)](#page-42-0) and then work through the following steps:

- create a new account (e.g. a new contact)
- navigate to your Homepage and check whether you actually received an alert related to the newly created account
- next click on the Grid Tab Pending / Completed Workflows on your homepage (unhide it by clicking on  $\lceil$ >] if it is not visible)
- there should be (at least) two entries (you might have to sort the column Started on to locate recent entries):
	- org.opencrx.kernel.workflow.SendAlert (which generated the Alert)
	- org.opencrx.mail.workflow.SendMailNotificationWorkflow (which was responsible for sending the E-mail Notification)
- click on the icon of the respective grid icon to inspect the corresponding Workflow Process object
- the grid **Action Log Entries** contains the message body of the e-mail that was sent or an error message if the workflow failed (please note that even if you see a "timeout" error message the e-mail might have been sent; timeouts are typically caused by e-mail servers with high latency – try sending out notifications through a mail server that is responsive).

### <span id="page-52-0"></span>**8.2.2 Outgoing E-mail's FROM value**

The openCRX Workflow Handler uses the **mail.from** value in the file **openejb.xml** (see chapter [8.1.2.1](#page-46-1) [Add resource definition\(s\) to openejb.xml\)](#page-46-1).

If mail is sent as an openCRX user, the FROM value of outgoing e-mails is determined as follows:

- if the user has configured an E-Mail Account for outbound e-mail service and the value of **Reply Address** is set (see chapter [8.2.1](#page-50-1) [Outbound E](#page-50-1)[mail Configuration,](#page-50-1) [Figure 39: Create a new E-Mail Account – step 2\)](#page-50-0), then this value is used; otherwise
- if the segment administrator has configured an E-Mail Account for outbound e-mail service and the value of **Reply Address** is set, then this value is used; otherwise
- if the **mail.from** value in the file **openejb.xml** (see chapter [8.1.2.1](#page-46-1) [Add](#page-46-1) [resource definition\(s\) to openejb.xml\)](#page-46-1) is set, then this value is used; otherwise
- the value [noreply@localhost](mailto:noreply@localhost) is used

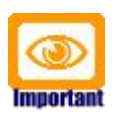

Please note that many mail servers reject incoming mails if the hostname contained in an e-mail's FROM value cannot be resolved. (and FROM: [noreply@localhost](mailto:noreply@localhost) is very likely to cause delivery issues). Hence, ensure that at least the value in **openejb.xml** makes sense.

### **8.2.3 Export E-mails**

Please refer to chapter [9.4](#page-87-0) [Mailstore / IMAP.](#page-87-0)

# **8.2.4 Send E-mails directly from openCRX**

Any openCRX E-Mail Activity can be sent as e-mail directly from openCRX:

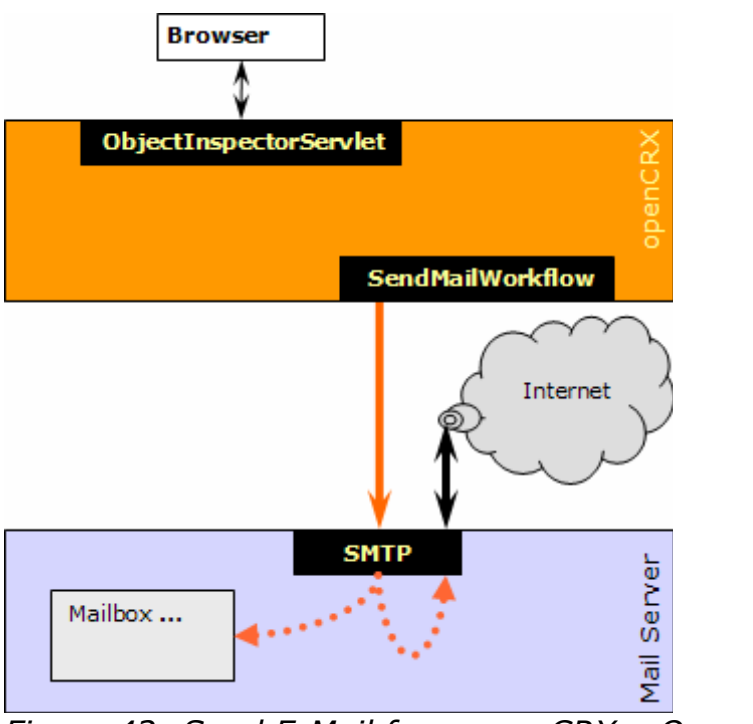

*Figure 42: Send E-Mail from openCRX – Overview*

The idea behind this functionality is less that you will use openCRX as a mail client, rather the **SendMailWorkflow** is an important element of the openCRX campaign management functionality. **E-Mail Activities** of type "E-Mails" are controlled by the Activity Process **E-mail Process**. Send E-Mail Activities to all recipients by executing the operation  $\frac{\text{Actions}}{\text{Actions}}$  Follow Up and then selecting the Transition **Send as mail** as shown below:

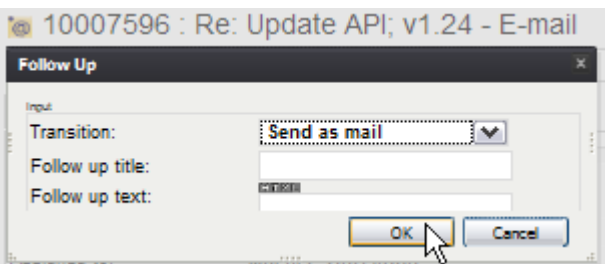

*Figure 43: Send E-Mail from openCRX with Actions > Follow Up*

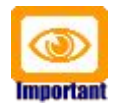

Please note that the transition "Send as mail" is only available after the Transition "Assign" has been executed.

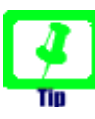

Media attached to E-Mail Activities are sent as e-mail attachments.

### **8.2.5 Send E-mails as Attachments to your Mail Client**

Any openCRX E-Mail Activity can be sent to your mail client as an attachment. The idea behind this functionality is that you might want to put some finishing touches on an e-mail before you actually send it from your mail client:

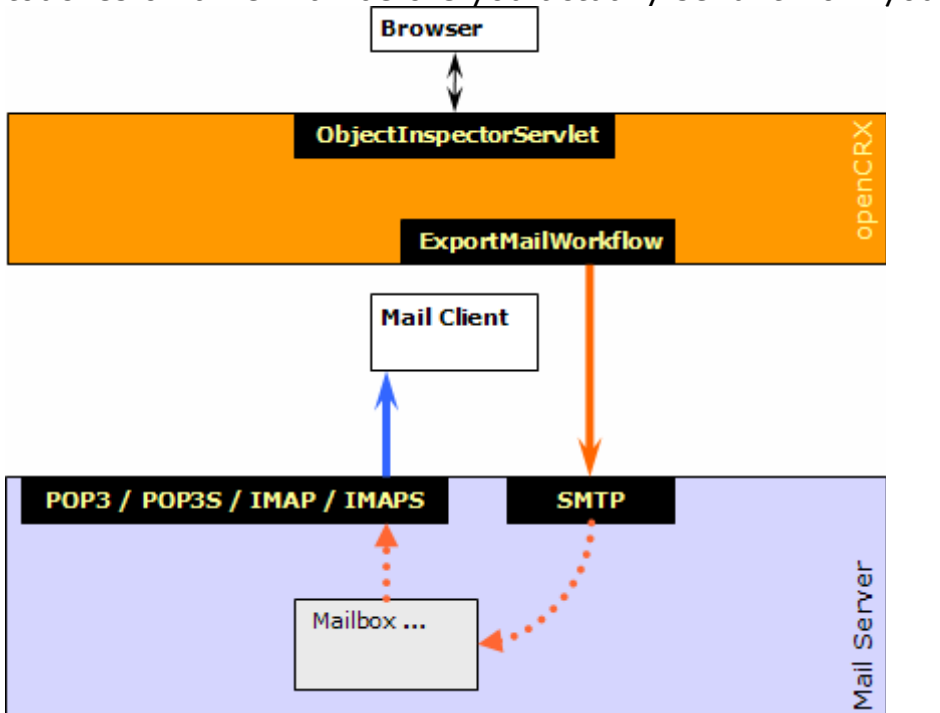

*Figure 44: Send E-Mail as Attachment from openCRX – Overview*

E-Mail Activities of type "E-Mails" are managed by the standard Activity Process **E-mail Process**, i.e. they can be exported to the user's default mail account by executing the operation  $\frac{\text{Actions}}{\text{Actions}} > \frac{\text{Follow Up}}{\text{And}$  then selecting the Transition **Export as mail attachment**:

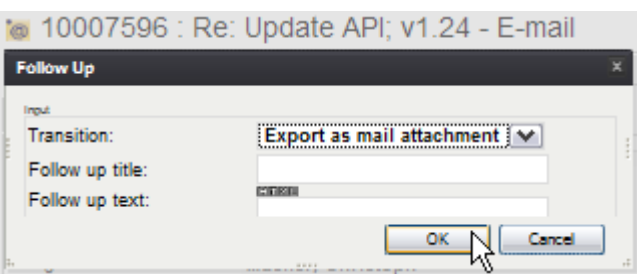

*Figure 45: Export E-Mail from openCRX with Actions > Follow Up*

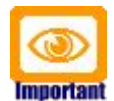

Please note that the transition "Export as mail attachment" is only available after the Transition "Assign" has been executed.

Exported messages are sent as attachments to the user's default mail address. See [Outbound E-mail Configuration](#page-50-1) for details.

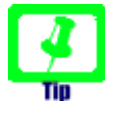

Media attached to E-Mail Activities are sent as e-mail attachments.

### **8.2.6 Send E-mails to Fax-/SMS-Gateways**

The SendMailWorkflow supports mail gateways if you set the attribute gateway of the respective e-mail activity. The gateway address is used for addresses which are not of type EmailAddress. For example, in the case of a phone number, the address is converted to an e-mail address as follows:

- take the address (e.g. phoneNumberFull in case of phone numbers)
- remove any characters other than digits and letters
- convert " $+$ " (plus sign) to " $-$ " (underscore)
- append domain part of gateway address

Example: if the domain address of an e-mail activity is set to the email address [noreply@fax-gateway.opencrx.org,](mailto:noreply@fax-gateway.opencrx.org) the the phone number +41 (44) 111-2233 is converted to the email address 41441112233@fax-gateway.opencrx.org.

This conversion feature allows you to mix e-mail addresses and phone numbers in member lists of address groups. Depending on the recipient's type of addresss the SendMailWorkflow will either send an e-mail to the listed e-mail address as is (e-mail address) or first convert the recipient's phone number to an e-mail address so that the resulting e-mail can be handled by your fax-/sms-gateway.

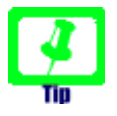

If you are looking for reliable fax software, you might want to look into Hylafax+<http://hylafax.sourceforge.net/>(Linux only).

# **8.3 Inbound E-mail**

Instead of offering platform specific plugins for a multitude of [mail clients](http://en.wikipedia.org/wiki/List_of_email_clients) like MS Outlook, MS Outlook Express, Thunderbird, Eudora, Elm, etc. openCRX features a platform neutral e-mail importer. The advantages are obvious:

- works with any mail client (including your favorite one)
- no clumsy installation of plugins, i.e. you can get this to work on your company's laptop regardless of how "hardened" the system is
- supports single message import and bulk import
- imports headers, body, and attachments
- automatically creates links to sender and recipient(s) if the respective e-mail addresses are present in openCRX

The following figure shows an overview of how you can import e-mails from your mail client into openCRX:

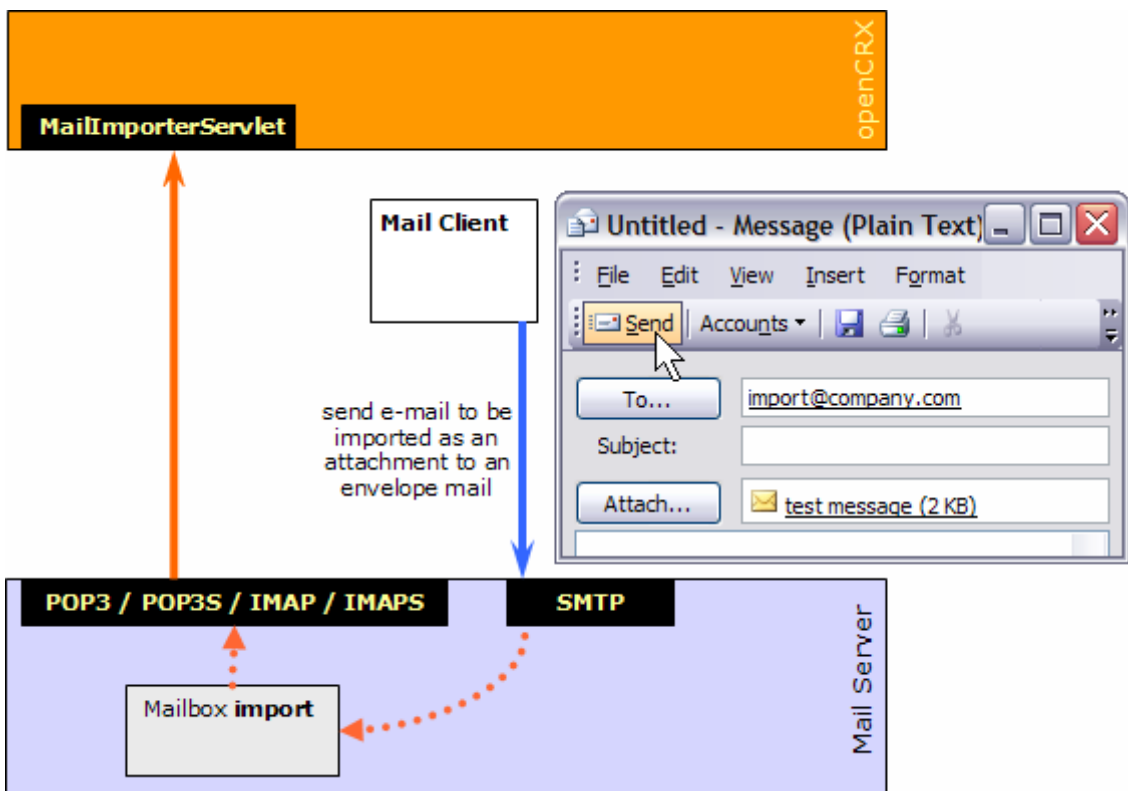

*Figure 46: Import E-Mails from Mail Client*

The whole setup is quite straightforward; in a first step you configure the MailImporterServlet (see chapter [8.3.1](#page-57-0) [Inbound E-mail with](#page-57-0) [MailImporterServlet\)](#page-57-0) so that it fetches e-mails from a mailbox, e.g. named "import". Optionally, you can create a custom-tailored **Activity Creator** to handle imported E-mails exactly the way you like, but in most cases the provided **Default E-mail Creator** is sufficient. To import an e-mail message from your mail client into openCRX, you create a new message to be sent to your importer mailbox, e.g. by entering [import@company.com](mailto:import@company.com) into the **TO**

field of the new message. Optionally you can specify the name of the Activity Creator in the **Subject** of the new message. Next you **attach** the message(s) to be imported to that new message (yes, you can attach multiple e-mail messages and if those messages contain attachments themselves they will also be imported) and send it off. Once delivered to the appropriate mailbox (called "import" in our example) the **MailImporterServlet** will fetch it from there and then import the messages attached to that envelope message.

This process works for messages in any of your mail client's folders, e.g. Inbox, Outbox, Sent, Trash, etc.

#### <span id="page-57-0"></span>**8.3.1 Inbound E-mail with MailImporterServlet**

See chapters [8.1.2.1 \(Add resource definition\(s\) to openejb.xml\)](#page-46-1) and [8.1.2.2](#page-48-0) [\(Mail Resource in web.xml\)](#page-48-0) for details on activating/configuring the MailImporterServlet the MailImporterServlet. The following steps complete the configuration of the MailImporterServlet:

- log in as openCRX Root administrator (admin-Root)
- start the wizard openCRX Workflow Controller:

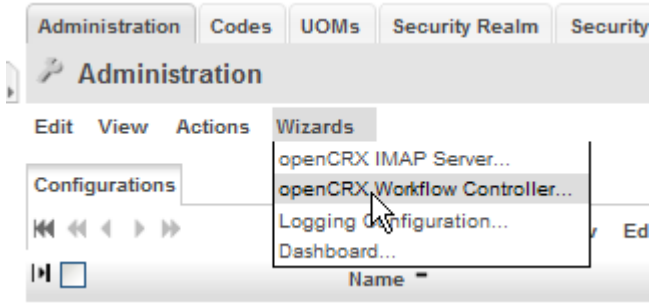

• start the MailImporterServlet (click on the respective "Turn on"); alternatively you can also enter the following URL into your browser to trigger the MailImporterServlet:

http://<server>:<port>/opencrx-core-CRX/MailImporterServlet/execute?provider=CRX&segment=Standard

• with the first invocation the MailImporterServlet will automatically create a new Component Configuration:

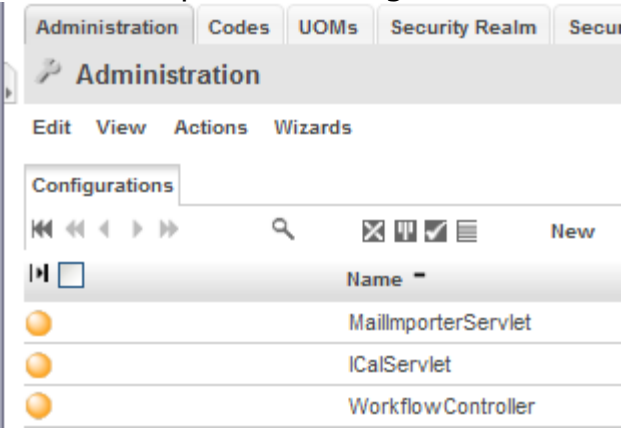

• navigate to this automatically created Component Configuration and create a new String Property with the name <provider>.<segment>.mailServiceName and the value mail/<provider>\_segment

For example, create a new String property (as shown below) with name **CRX.Standard.mailServiceName** and value **mail/CRX\_Standard**:

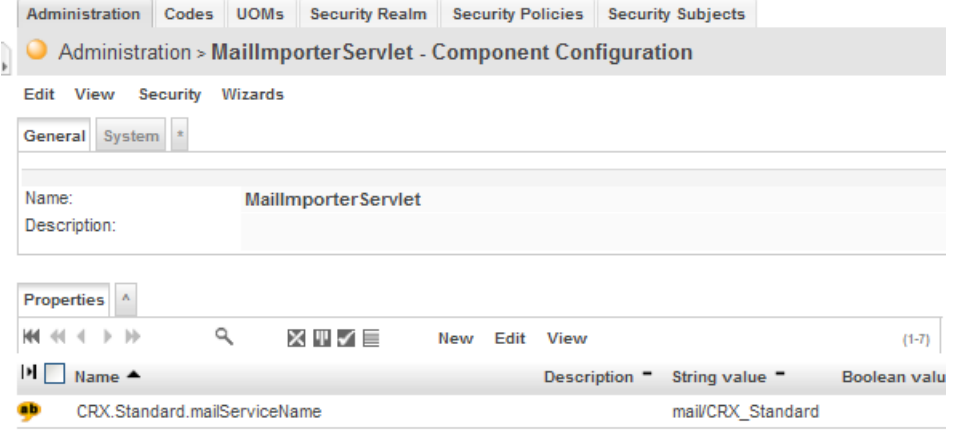

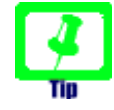

There is no need to delete default entries as they are ignored as soon there exists an entry with the same name without the suffix ".Default".

Example:

Once you created the property CRX.Standard.mailServiceName the property CRX.Standard.mailServiceName.Default will be ignored.

Test your settings by sending an e-mail to the account specified in the steps above [\(import@company.com\)](mailto:import@company.com). Attach the message to be imported to this "envelope" e-mail (please note that the attached e-mail only is imported by the MailImporterServlet):

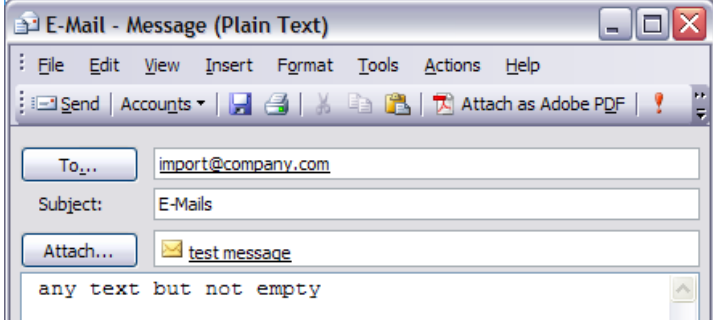

*Figure 47: Envelope E-Mail with attached E-Mail to be imported*

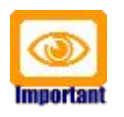

Please note that neither Subject nor message body should be empty. Use the subject to pass the name of the Activity Tracker you want the imported e-mail to be assigned to (by default imported e-mails are assigned to the Activity Tracker E-Mails).

Once the Workflow Controller triggers the MailImporterServlet you will see the debug output of the servlet on the console (or Tomcat's **catalina.log**):

*Listing 18: Debug Output of MailImporterServlet*

| 18:42:57,810 INFO | [STDOUT] DEBUG: setDebug: JavaMail version 1.3.3                                 |
|-------------------|----------------------------------------------------------------------------------|
| 18:42:57,826 INFO | [STDOUT] DEBUG POP3: connecting to host "mail.company.com", port 995, isSSL true |
| 18:42:58,654 INFO | [STDOUT] S: +OK Dovecot ready.                                                   |
| 18:42:58,654 INFO | [STDOUT] C: USER XXXXXXXX                                                        |
| 18:42:58.670 INFO | STDOUTI S: +OK                                                                   |
|                   | 18:42:58,670 INFO [STDOUT] C: PASS XXXXXXXX                                      |
| 18:42:58,701 INFO | [STDOUT] S: +OK Logged in.                                                       |
| 18:42:58,717 INFO | [STDOUT] C: STAT                                                                 |
|                   | 18:42:58.748 INFO [STDOUT] S: +OK 1 3204                                         |
| 18:42:58.748 INFO | [STDOUT] C: NOOP                                                                 |
| 18:42:58.779 INFO | [STDOUT] S: +OK                                                                  |
|                   | 18:42:58,842 INFO [STDOUT] C: TOP 1 0                                            |
| 18:42:58,889 INFO | STDOUTI S: +OK                                                                   |
| <b>Service</b>    |                                                                                  |

• If the MailImporterServlet successfully imported your test mail it will be attached to the Activity Tracker **E-Mails**. Navigate to Activities > Activity Trackers and then click on the icon of **E-Mails**:

|   |                          | Home Kontakte                                        | <b>Activities</b> |             | Pipeline Products                              | Dep <sub></sub> |  |  |  |  |
|---|--------------------------|------------------------------------------------------|-------------------|-------------|------------------------------------------------|-----------------|--|--|--|--|
| , | $\frac{1}{2}$ Activities |                                                      |                   |             |                                                |                 |  |  |  |  |
|   |                          |                                                      |                   |             | Edit View Tools Actions Security Dokumente Wi: |                 |  |  |  |  |
|   |                          | Trackers Categories Milestones Milestones Activities |                   |             |                                                |                 |  |  |  |  |
|   | $M \ll \ell \gg p$       |                                                      | Q                 | X \ \ * V E |                                                | New             |  |  |  |  |
|   | $\mathbf{E}$             | Name <sup>1</sup>                                    |                   |             |                                                |                 |  |  |  |  |
|   |                          |                                                      | E-Mails           |             |                                                |                 |  |  |  |  |

*Figure 48: Activity Tracker E-Mail is created automatically*

- By default, all imported e-mails are attached to the **Activity Tracker E-Mails** – you should also see the successfully imported test mail in the grid Activities
- Navigate to the newly imported e-mail to load it into the Inspector.
- The mail importer will automatically link imported e-mails with corresponding objects (if they exist in openCRX) and create various additional useful objects:
	- e-mail address of sender --> Sender
	- e-mail addresses of recipients --> Recipients
	- e-mail headers --> Notes
	- e-mail attachments --> Media

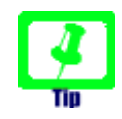

openCRX includes an Activity Creator **Default E-mail Creator** and an Activity Tracker **E-Mails**. The latter is referenced in the grid Activity Groups of the former:

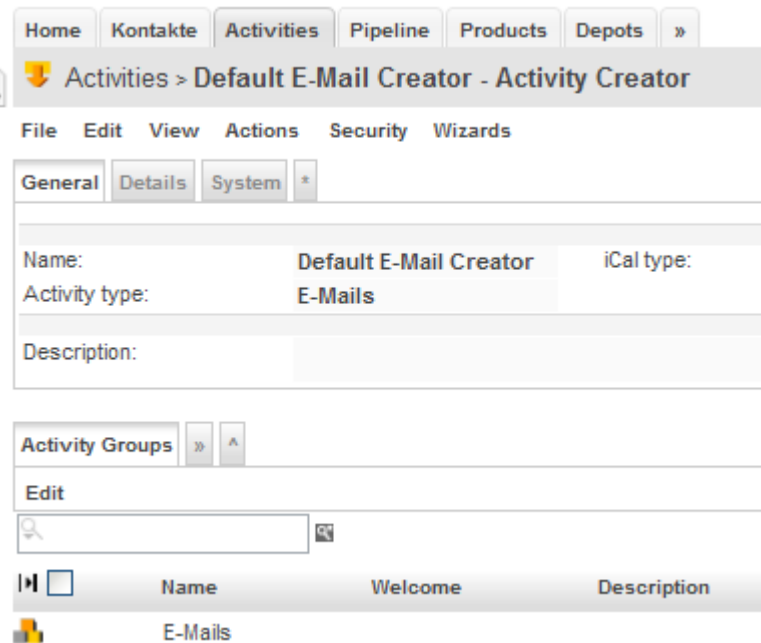

*Figure 49: Activity Creator Default E-mail Creator*

By default, the MailImporterServlet applies this Activity Creator to newly imported e-mails (which is the reason why they are shown in the grid Activities of the Activity Tracker **E-Mails**).

You can easily change the contents of the grid Activity Groups so that newly imported e-mails will be attached to different Activity Tracker(s). It is also possible to create additional **Activity Creators** with different behavior (just make sure that these Activity Creators create Activities of type **E-Mails**). With the the **subject line** of your envelope e-mail you can indicate which Activity Creator should be used to import your e-mail. If you omit the subject line the **Default E-mail Creator** is used.

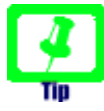

Once the MailImporterServlet works as desired you can switch off the debugging output in the respective resource definition of the file openejb.xml (see chapter [8.1.2.1](#page-46-1) [Add resource definition\(s\) to](#page-46-1) [openejb.xml\)](#page-46-1).

### **8.3.2 Import E-mails**

Please refer to chapter [8.3.1](#page-57-0) [Inbound E-mail with MailImporterServlet](#page-57-0) or chapter [9.4](#page-87-0) [Mailstore / IMAP.](#page-87-0)

# **8.4 Use openCRX as an E-mail Archive/Audit Tool**

openCRX can easily keep track of all your e-mail traffic, inbound and/or outbound (and given the increasingly more stringent rules on e-mail retention – Sarbanes-Oxley, etc. – it is probably worthwhile considering the advantages of importing **all** e-mail messages by default).

The following figure shows a configuration where the mail server puts a copy of each received message (inbound traffic) and all sent messages (outbound traffic) into the mailbox audit; configuring such audit accounts can easily be done with most Mail Transport Agents (MTAs) like qmail, postfix, etc. With the appropriate configuration (see [Inbound E-mail\)](#page-57-0), the **MailImporterServlet** can import all messages from that audit mailbox and attach it to an Activity Tracker of your choice:

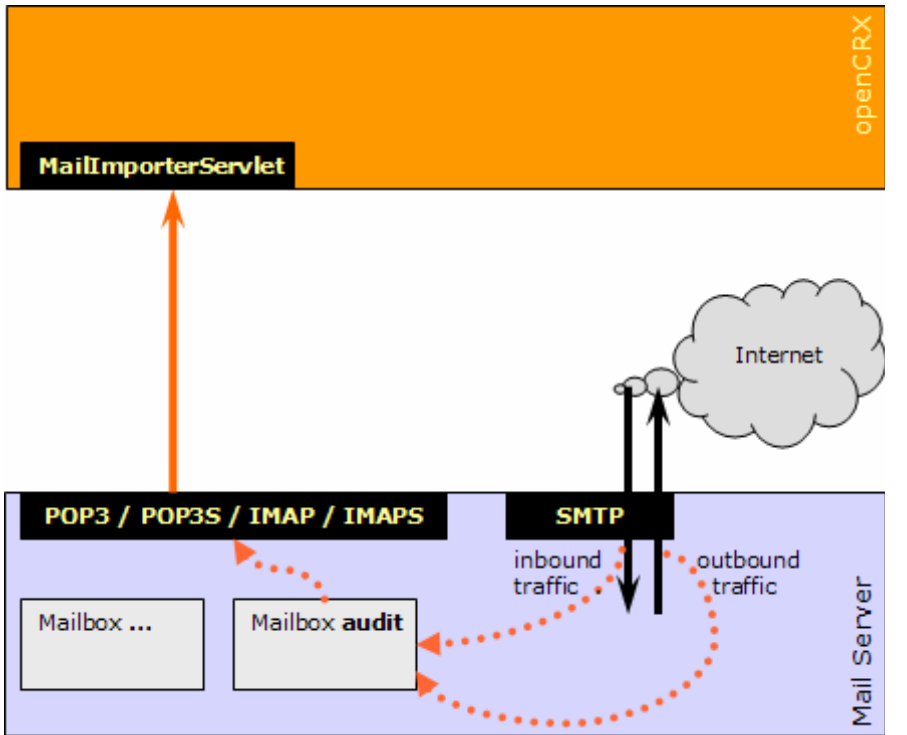

*Figure 50: E-Mail Audit – import all inbound/outbound e-mail messages*

# **8.5 Trouble Shooting E-mail Services**

The following table lists some of the common issues and how to fix them:

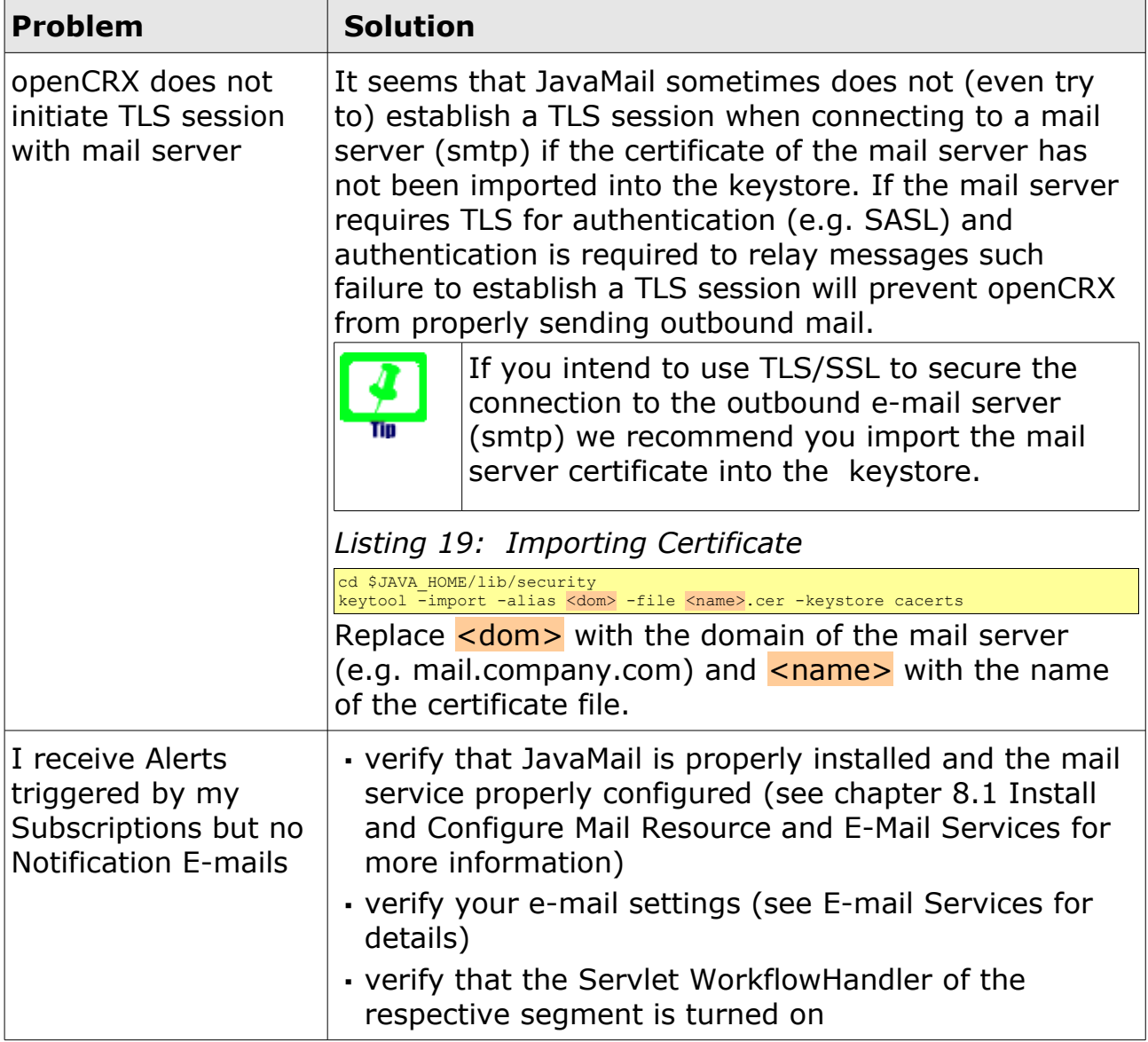

# **9 Groupware Services**

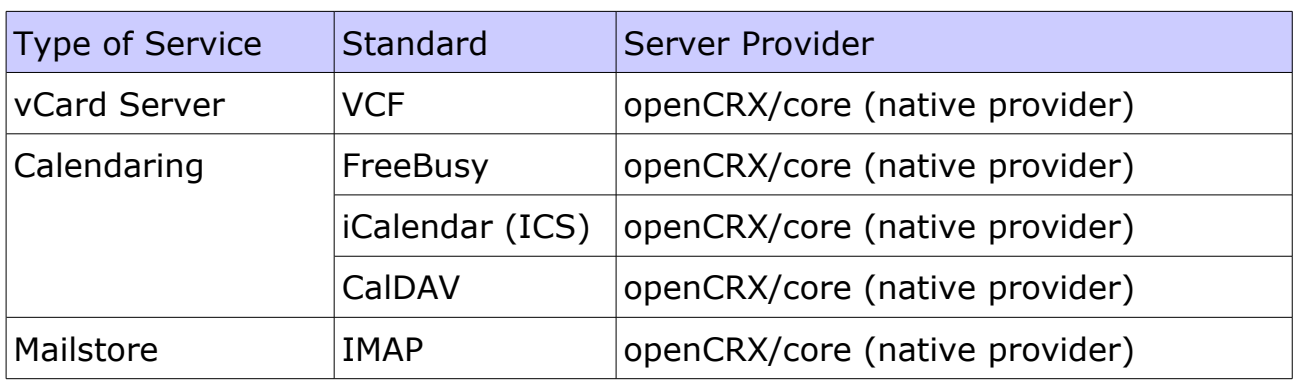

openCRX features the following groupware services:

For information about over-the-air synchronization of PDAs, mobile phones, etc. with openCRX please refer to chapter [10](#page-93-0) [openCRX AirSync \(ActiveSync](#page-93-0) [compatible\).](#page-93-0)

# **9.1 Directory Service / LDAP**

openCRX provides LDAP Server functionality (get [more information about](http://www.kingsmountain.com/ldapRoadmap.shtml) [LDAP](http://www.kingsmountain.com/ldapRoadmap.shtml) or read what [Wikipedia has to say about LDAP\)](http://en.wikipedia.org/wiki/Lightweight_Directory_Access_Protocol). In a nutshell this means that you can use any LDAP client to connect to openCRX and view openCRX accounts. Furthermore, openCRX LDAP service supports SSL. The following information is required to connect to openCRX with an LDAP client:

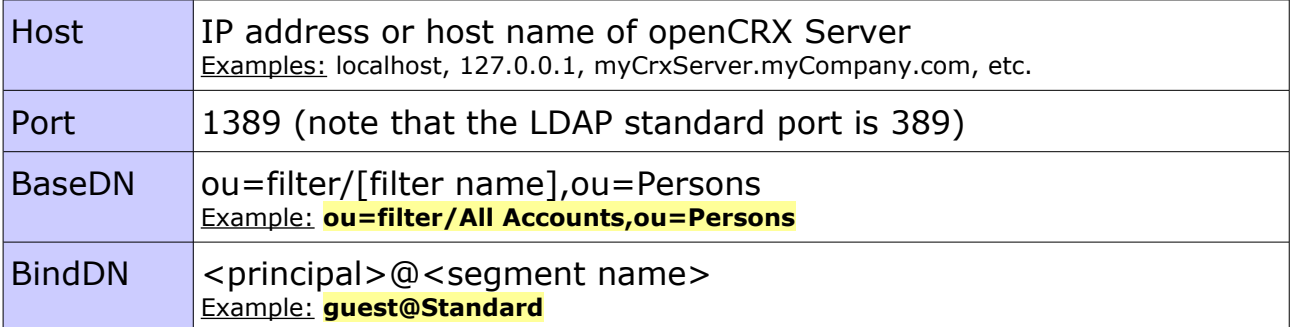

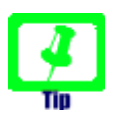

The openCRX Directory Service / LDAP supports SSL. Hence, if your LDAP client supports SSL (Thunderbird does, MS Outlook does not), you can enable SSL for increased privacy/protection. If you enable SSL, you might want to change the port from 1389 to 1689.

#### <span id="page-64-0"></span>**9.1.1 Configuring the openCRX LDAP Port**

The openCRX LDAP port is by default set to 1389 (to avoid conflicts with other LDAP daemons listening on the LDAP standard port 389). You can change this configuration in the file **web.xml** located in

opencrx-groupware-CRX.ear\opencrx-ldap-CRX.war\WEB-INF\

Look for the param-name **port**.

If you build your own EARs you can change the openCRX LDAP port in your project's file **build.properties** (ldap.listenPort) or directly in your **build.xml**.

### **9.1.2 Enabling SSL Support for LDAP**

With the following steps you can enable SSL support for LDAP:

- Create cert and key with [OpenSSL](http://www.openssl.org/) (e.g. server.key, server.crt)
- Convert cert and key to PEM format using OpenSSL:
	- Key: openssl rsa -in server.key -out server-key.pem -outform PEM
	- Cert: openssl x509 -in server.crt -out server-cert.pem -outform PEM
- Use a Java Keytool which allows you to a) create a keystore, b) import a certificate, c) import a private key. The following tools allow you to easily manage Java keystores:
	- Portecle:<http://sourceforge.net/projects/portecle/>
	- KeyTool IUI: http://yellowcat1.free.fr/keytool iui.html
- Add the following init-param tags to the **web.xml** of the LDAPServlet (but don't forget to adapt the values according to your environment):

*Listing 20: init-param tags required to enable LDAP SSL*

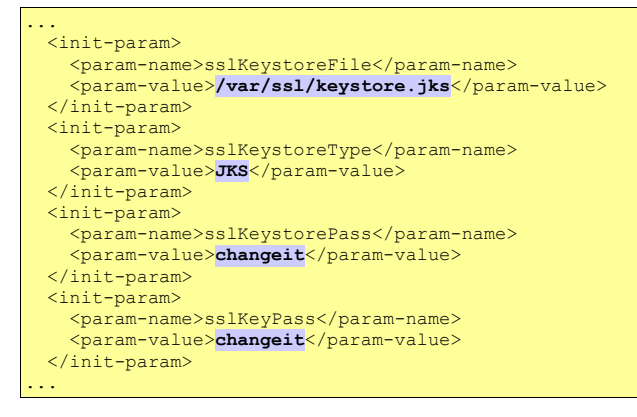

• to avoid confusion, you might also want to change the port from 1389 (LDAP for openCRX) to 1689 (LDAPS for openCRX) – see chapter [9.1.1](#page-64-0) [Configuring the openCRX LDAP Port](#page-64-0) for information on how to do that.

### **9.1.3 LDAP Configuration of Thunderbird**

The following steps are required to configure Thunderbird 3 for LDAP:

- start Thunderbird and select the menu Tools > Options
- select **Composition** and select the tab **Addressing**
- check **Directory Server** and click on the button **Edit Directories**

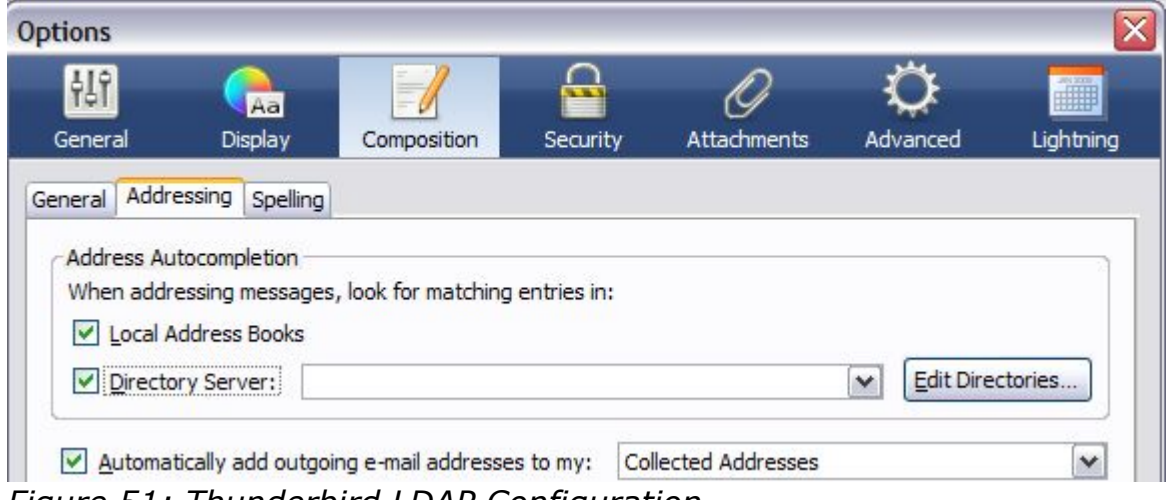

*Figure 51: Thunderbird LDAP Configuration*

- in the dialog window *LDAP Directory Servers* click on the button Add
- populate the *Directory Server Properties* dialog as follows (the example entries are assuming the openCRX Server is at **localhost**, the provider is CRX and the Segment is Standard, connecting with Username guest):

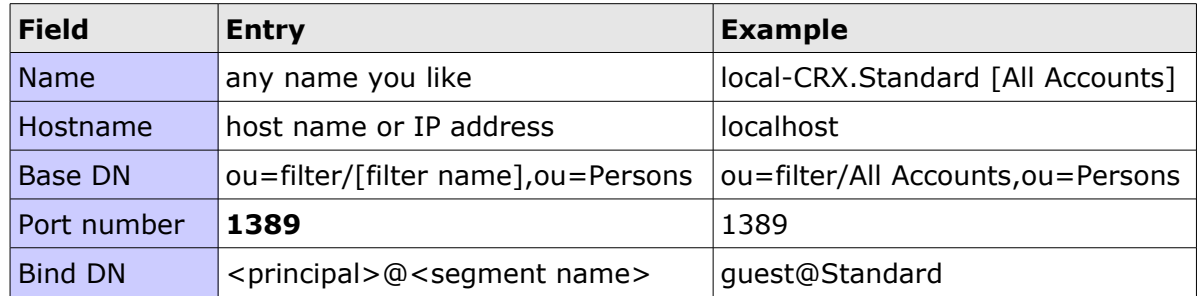

● click OK to accept

# **9.1.4 LDAP Configuration of MS Outlook**

The following steps are required to configure MS Outlook 2007 for LDAP:

- start Outlook and select the menu Tools > Account Settings
- click on the tab **Address Books**
- populate the Add/*Change E-mail Account* dialog as follows (assuming the openCRX Server is at localhost, connecting with Username quest):

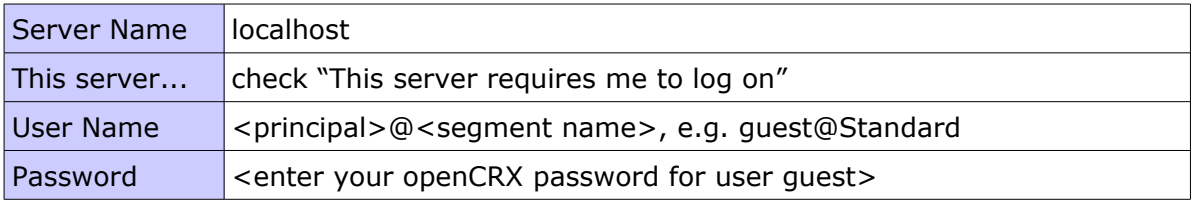

- click on the button More Settings and select the tab Connection
- enter a display name (of your choice) and verify that port is set to **1389**
- select the tab Search
- in the field group Search Base click on Custom and populate as follows:

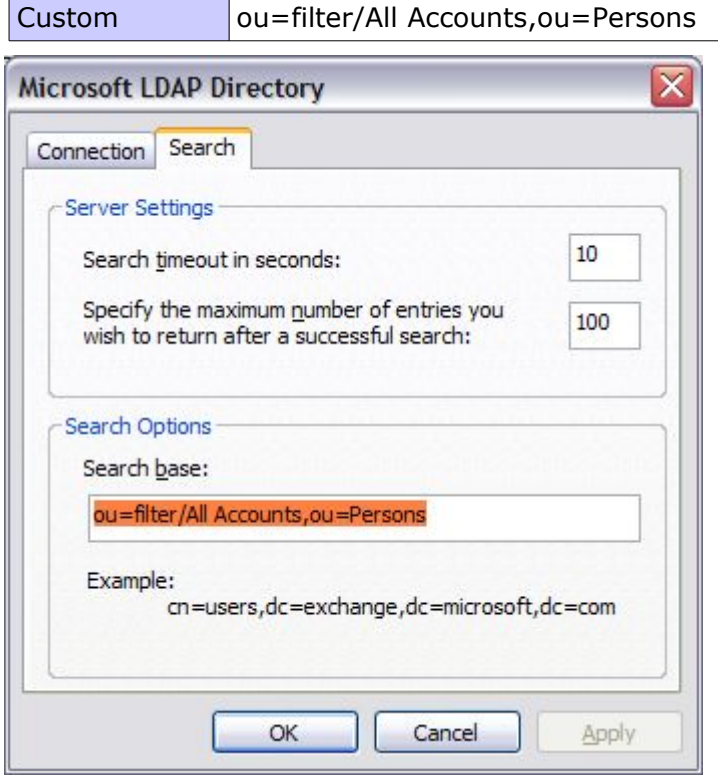

*Figure 52: MS Outlook LDAP Configuration*

• click OK, Next, Finish, and Close to conclude the configuration

#### **9.2 openCRX vcard Servlet**

The openCRX vcard servlet does for accounts what the openCRX ical servlet does for activities: it makes them available to third-party clients who access the openCRX server with the http protocol.

#### **9.2.1 Account Selectors**

openCRX can map sets of accounts to a vcard file (a sequence of vcards). The resulting vcard file can be imported and/or processed by vcard-enabled clients like Outlook, Thunderbird, etc. At this time, account filters are the only supported account selectors. Account filters support reading and updating, but not creating of accounts (R=read, U=update):

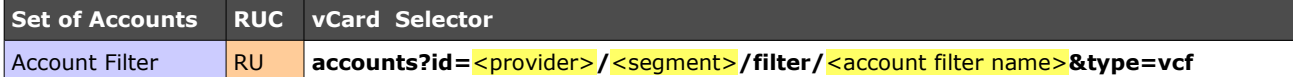

#### VCF Selector Examples:

accounts?id=CRX/Standard/filter/All+Accounts&type=vcf

accounts?id=CRX/Standard/filter/Accounts+with+missing+or+broken+vCard&type=vcf

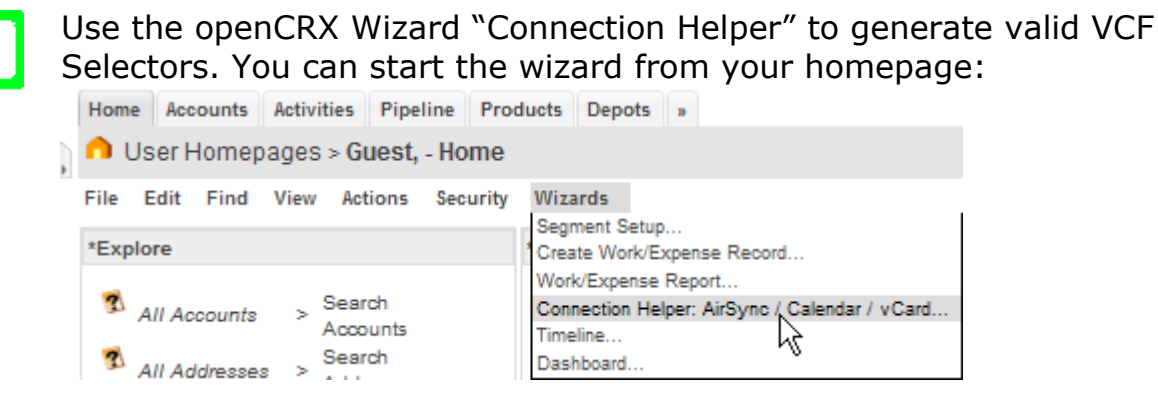

Choose the options "vCard" and "Account Filter" and then select the desired account filter:

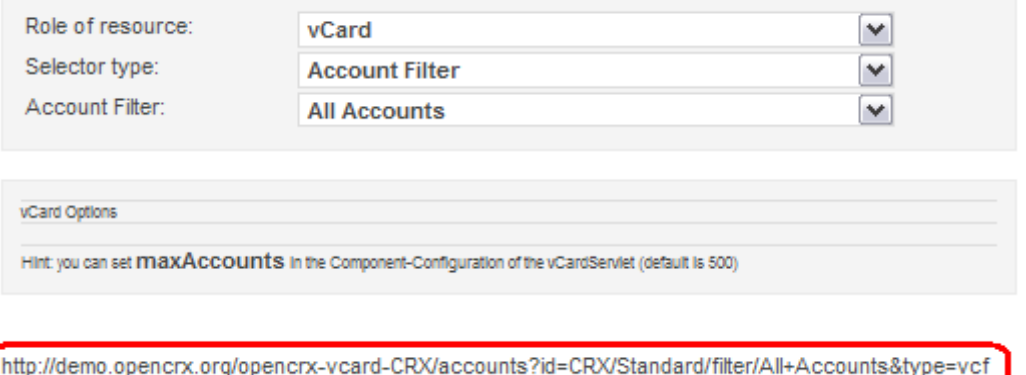

#### **9.2.1.1 Connecting MS Outlook to the openCRX vcard servlet**

Detailed instructions on how to connect MS Outlook are available from [http://www.opencrx.org/opencrx/2.4/Outlook\\_ICS\\_VCF\\_adapter.htm](http://www.opencrx.org/opencrx/2.4/Outlook_ICS_VCF_adapter.htm)

#### **9.2.1.2 Connecting Thunderbird to the openCRX vcard servlet**

A Thunderbird add-on (supporting both TB2 and TB3) is available that enables you to map Thunderbird address books to openCRX account selectors:

<http://opencrx.mozdev.org/>

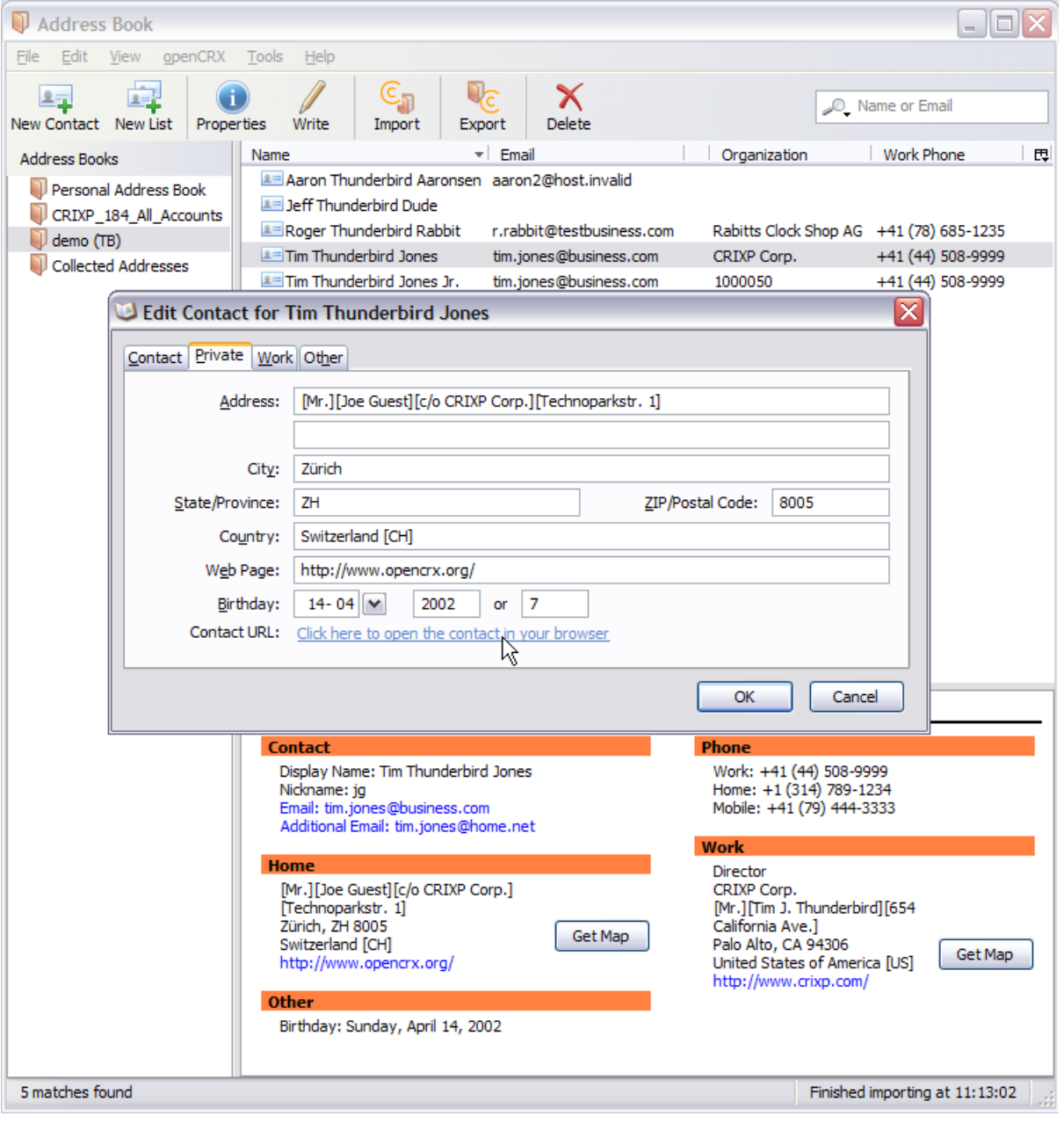

# **9.3 Calendaring**

# **9.3.1 Calendar as a Set of Activities**

openCRX supports a wide range of types of activities, including E-Mails, Tasks, Meetings, Phone Calls, etc. Even though all activities are kept in a flat structure (think of a box containing activities), openCRX offers a multitude of ways to structure, filter, and group activities:

- **activities can be assigned to activity groups**, which enables you to group them by Tracker, Category, and Milestone
- **activities can be filtered** with predefined filters (e.g. activities filtered to a user's homepage, activities filtered by resource) and user-defined ActivityFilters (either at a global level or at the level of an activity group)

To fully understand the power of this approach, consider a large project X (e.g. building a power plant) with millions and millions of activities. With openCRX, a project is typically mapped to an activity tracker (e.g. all activities of project X are assigned to the activity tracker  $Project X$ ). As a large project is often times structured, i.e. broken down into subprojects, milestones, etc., let us assume that the respective subset of activities related to a milestone of Project X is assigned to an activity group Milestone 2. With openCRX, it's a single click and you can browse all the activities assigned to Milestone 2, or you can view all these activities in a calendar application like Sunbird or MS Outlook:

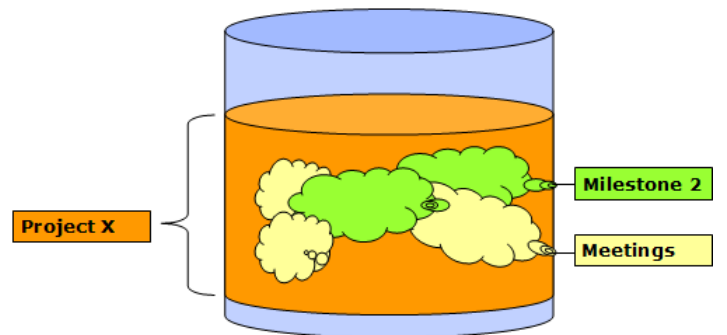

*Figure 53: openCRX Activity Groups / openCRX Activity Filters*

It goes without saying that different users have different needs. It is also quite natural that the needs change over time. With openCRX, it is easy to deliver as there are virtually unlimited possibilities to slice and dice the universe of activities. For example, instead of pulling a set of activities based on their assignment to activity groups, there are many use cases where one would like to define a filter to define a subset of activities. On the one hand, openCRX features lots of default filters, on the other hand, there are powerful tools to define custom filters virtually any way you like. For example: an auditor might be interested in all activities involving a particular subcontractor, another user could be interested in browsing through all the meetings related to Project X. Hence, in the context of calendaring it helps if you think of a calendar as a set of activities, nothing more and nothing less.

# **9.3.2 Calendar Selectors**

openCRX can map each of the above-mentioned set of activities to a calendar. Depending on the mapping, the resulting calendar can be presented in various formats, e.g. ICS calendar, Free Busy calendar, XML file, Timeline, etc. Some typical ICS calendar selectors are listed below (R=read, U=update, C=create):

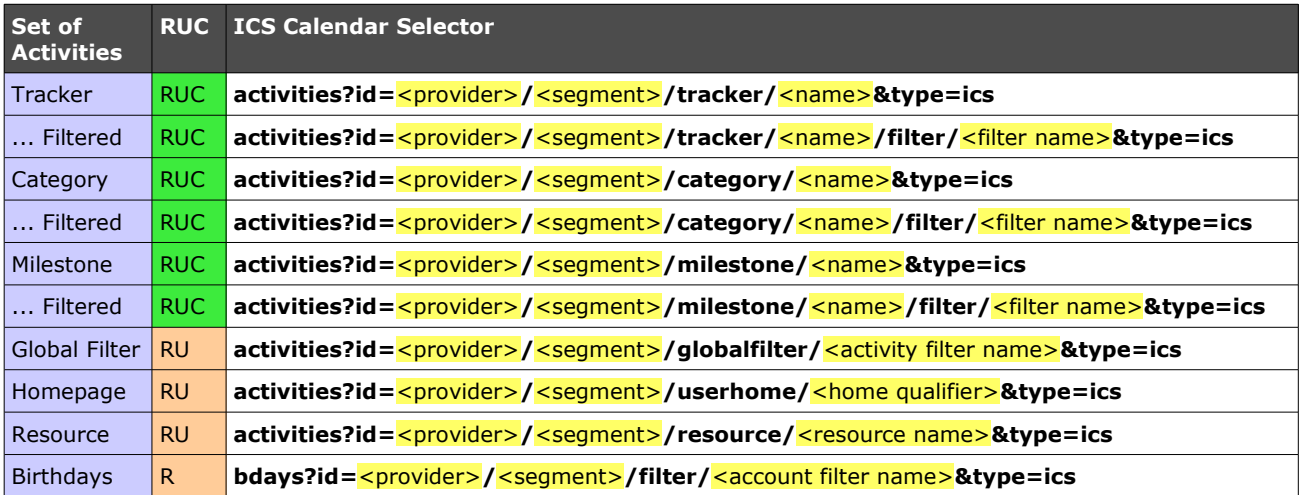

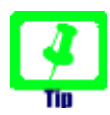

 $\overline{\phantom{a}}$ 

Use the openCRX Wizard "Connection Helper" from your Homepage to generate valid Calendar Selectors:

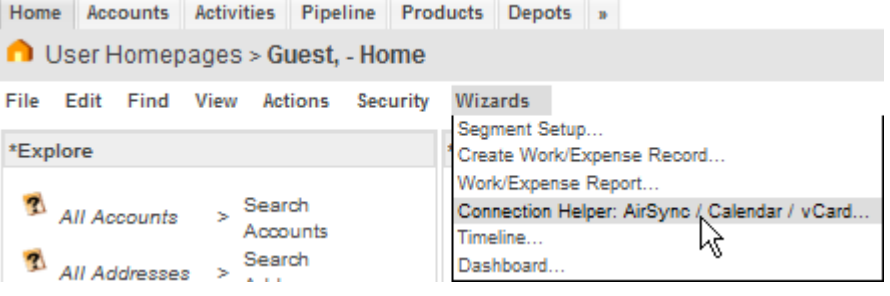

Choose the option "Calendar" and then make your selections:

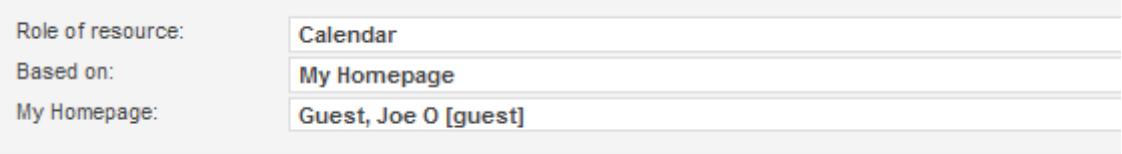

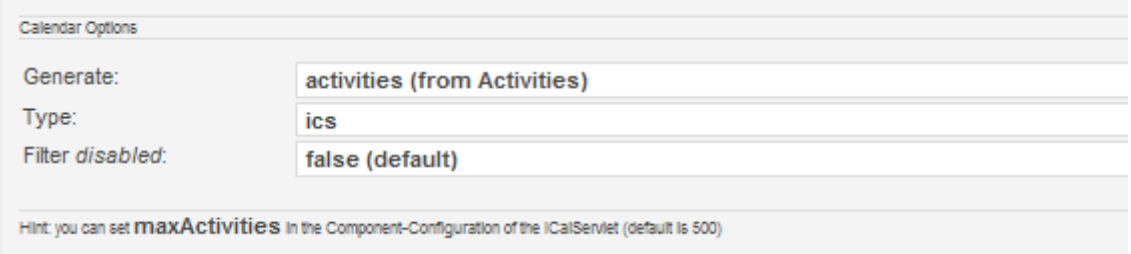

URL: http://demo.opencrx.org/opencrx-ical-CRX/activities?id=CRX/Standard/userhome/guest&type=ics

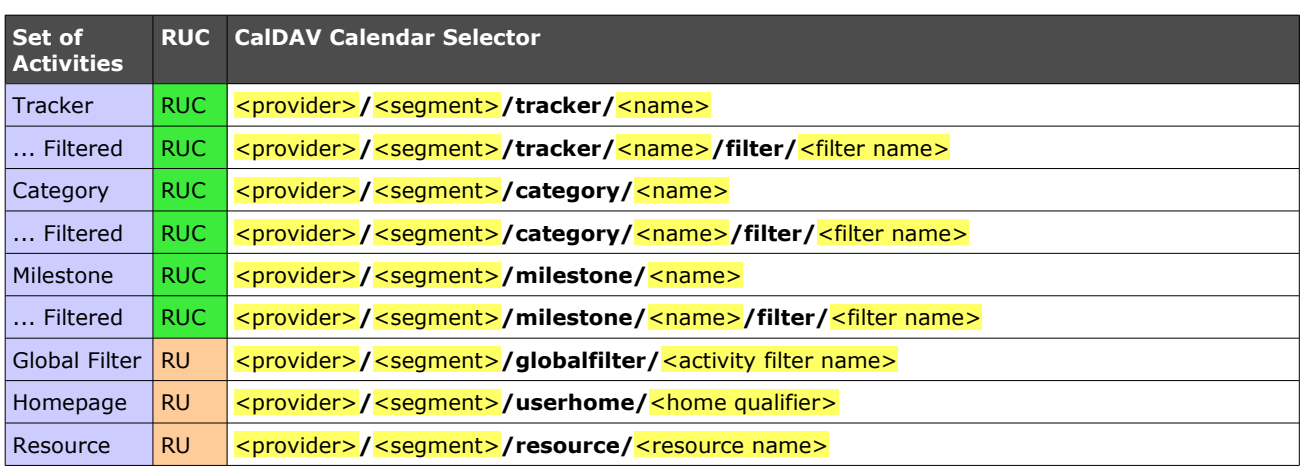

CalDAV calendar selectors look as follows (R=read, U=update, C=create):

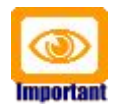

CalDAV calendar selectors return either only VEVENT items or only VTODO items – it is not possible for a CalDAV collection (by design) to contain both types at the same time. By default, openCRX returns VEVENT items, if you want to get VTODO items, you can append the suffix "**/VTODO**" to the above CalDAV calendar selectors.

Example:

- **<provider>/<segment>/tracker/<name>** returns VEVENT items only
- <**provider>/<segment>/tracker/<name>/VTODO** returns VTODO items only

Also note that this behavior of CalDAV calendar selectors is different from the behavior of ICS calendar selectors. The latter can return both types of items, i.e. VEVENT and VTODO, as a reply to the same request, whereas the **CalDAV calendar selector can only return either VEVENT or VTODO** (by design of the CalDAV protocol, i.e. this is not a choice made by the openCRX developers).

One of the consequences is that if you work with CalDAV you need to define 2 calendars per selector with clients like Sunbird or Lightning (one calendar for VEVENT and one for VTODO), whereas you only need to define 1 calendar if you work with ICS (because it contains both VEVENT and VTODO items).
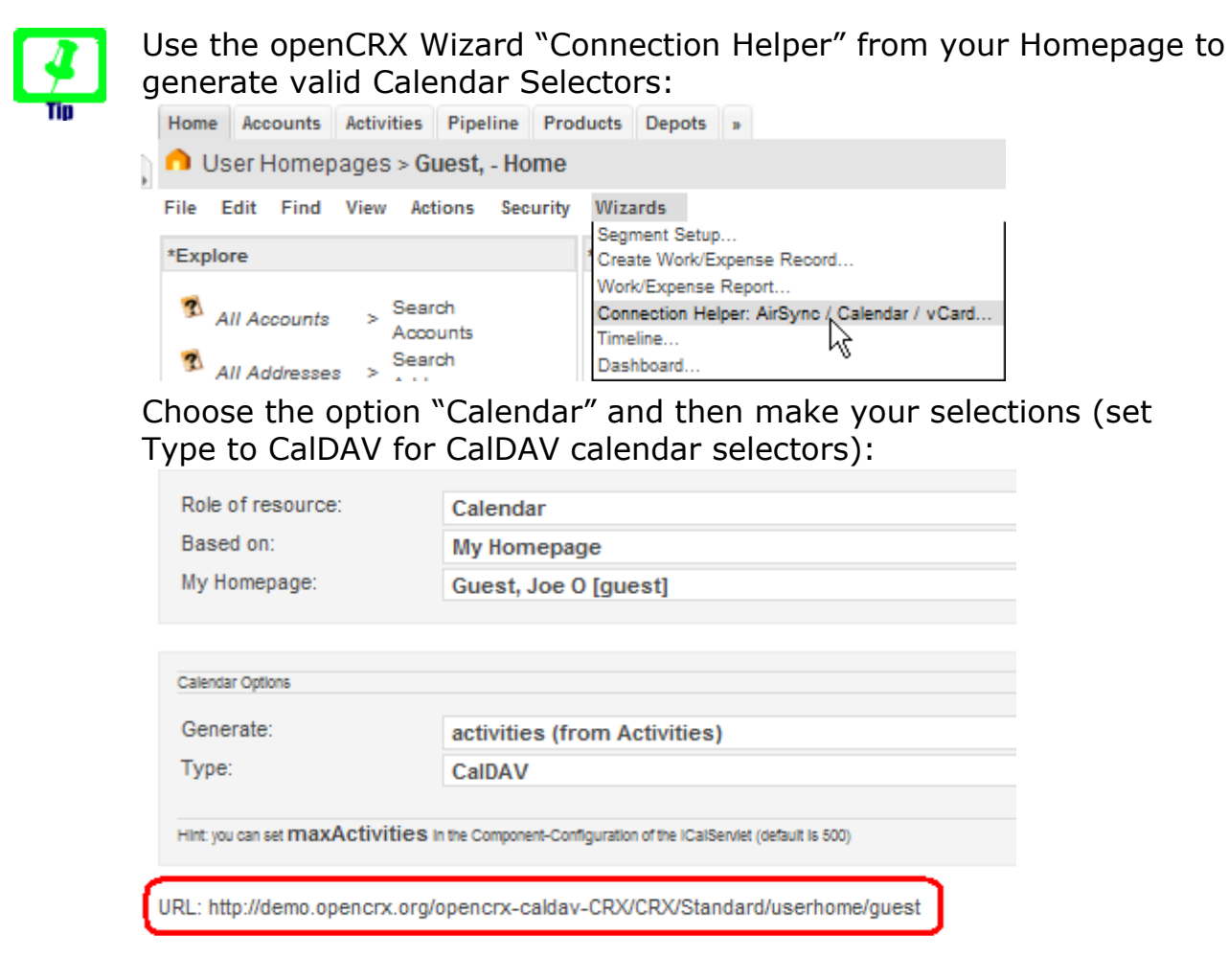

The wizard can also build URLs for CalDAV calendar collections (iPhone, etc.):

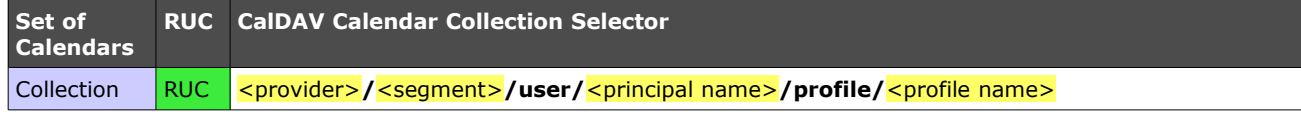

Example: http://demo.opencrx.org/opencrx-caldav-CRX/CRX/Standard/user/guest/profile/MyCals

# <span id="page-73-0"></span>**9.3.3 Mapping of Activities to Calendar Events and Tasks**

Both the openCRX ical servlet and the openCRX caldav servlet map openCRX activities to calendar events (VEVENT) and tasks (VTODO) as follows based on the openCRX activity class and the iCal type at hand:

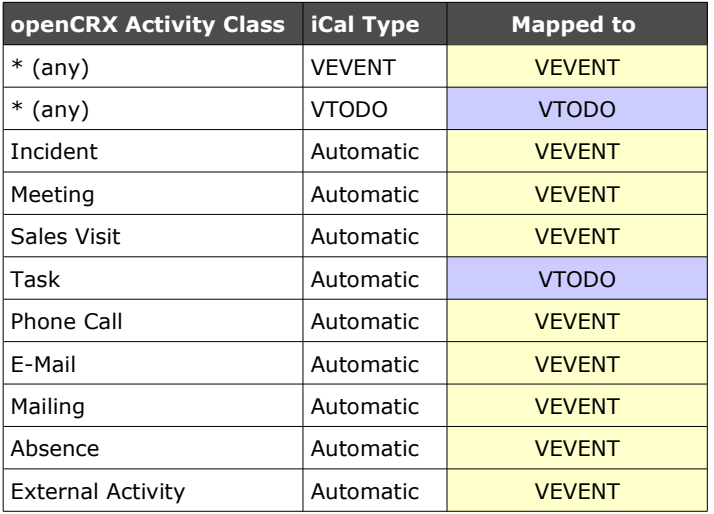

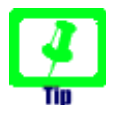

The openCRX AirSync Adapter uses a different mapping (see chapter [10.2](#page-94-0) [Mapping of openCRX Objects to AirSync Objects](#page-94-0) for details).

Hence, all openCRX activities correspond to either calendar events (VEVENT) or tasks (VTODO). An openCRX activitiy's iCal representation is stored in the iCal attribute:

| 1000100 : Presentation XYZ - Incident |                                                                                                    |  |  |
|---------------------------------------|----------------------------------------------------------------------------------------------------|--|--|
| File<br>Edit<br>View                  | Actions<br>Security                                                                                                    |  |  |
| General   Details   System            |                                                                                                    |  |  |
| iCal:                                 | <b>BEGIN:VCALENDAR</b><br>PRODID://OPENCRX//NONSGML Version 1//EN<br>VERSION:2.0<br><b>BEGIN: VEVENT</b><br>UID:c9effa00-eb54-11dc-80b1-db95e55aeca2<br><b>CLASS:PUBLIC</b><br>DTSTART:20080306T200000Z<br>DTEND:20080306T220000Z<br>DUE; VALUE=DATE: 99991231<br>LAST-MODIFIED:20080306T081221Z<br>LOCATION: crx Headquarter<br>DTSTAMP:20080306T081221Z<br><b>DESCRIPTION:new widget</b><br>SUMMARY: Presentation XYZ // #1000100<br>PRIORITY:2<br><b>END:VEVENT</b><br>END:VCALENDAR |  |  |

*Figure 54: An openCRX activity's iCal representation*

In the openCRX standard GUI the same activity is presented as follows: 11 1000100 : Presentation XYZ - Incident  $\mathbf x$ 

| File<br><b>Edit</b><br>View<br>Actions                                                                                   | <b>Security</b>                                            |                                                                                                    | 트                                                                                                    |  |  |
|----------------------------------------------------------------------------------------------------|------------------------------------------------------------|----------------------------------------------------------------------------------------------------|----------------------------------------------------------------------------------------------------|--|--|
| <br><b>General   Details</b><br>System *                                                                                 |                                                            |                                                                                                    |                                                                                                    |  |  |
| Name:<br>Activity number:<br>Description:<br>Assigned to:<br>Miscellaneous #1:<br>Miscellaneous #2:<br>Miscellaneous #31 | <b>Presentation XYZ</b><br>1000100<br>new widget<br>quest, | State:<br>Priority:<br>Severity:<br>Scheduled start:<br>Scheduled end:<br>Scheduled end (original):<br>Due by: | Open<br>a di kacamatan<br>[4] Urgent<br>N/A<br>3/6/2008 9:00:00 PM<br>3/6/2008 11:00:00 PM<br>12/31/9999 1:00:00 AM |  |  |
| Activity type:<br>Last Transition:<br>Process state:                                                                     | <b>Bugs + Features</b><br>Assign<br>In Progress            | % complete:<br>Actual start:<br>Actual end:                                                                    | 20<br>3/6/2008 9:11:49 AM                                                                                           |  |  |
| Incident Management<br>Reporting account:<br>Reporting contact:<br>Customer satisfaction:                                | admin-Standard,<br>N/A                                     | Incident type:<br>Incident origin:<br>Reproducibility:                                                         | N/A<br>N/A<br>N/A                                                                                                   |  |  |
| Location:<br>Detailed description:                                                                                       | crx Headquarter                                            | is all day event:                                                                                              | r.                                                                                                    |  |  |

*Figure 55: An openCRX activity in the standard GUI*

#### **9.3.3.1 Conversions between VEVENT and VTODO**

Many calendar applications differentiate between events (entries in a calendar with well-defined start and end date) and tasks or to-dos (entries in a task list with a well-defined due date). openCRX also supports this distinction and can even convert activities from VEVENT to VTODO and vice versa without loss of information. To convert an openCRX activity from one type to the other, edit the activity and change the value of the iCal type dropdown:

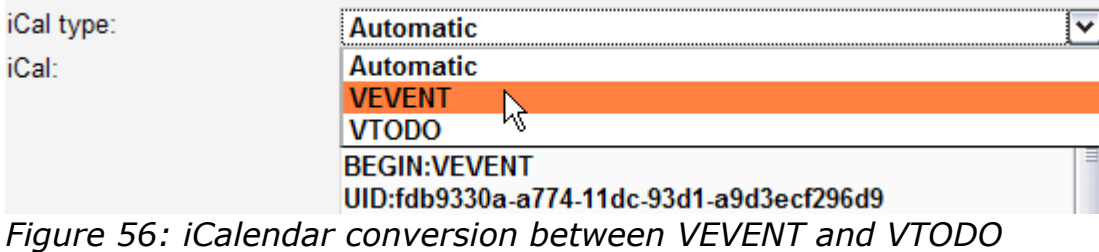

# **9.3.4 Calendaring / Free Busy**

Free Busy is part of the **iCalendar standard** [\(RFC 2445\)](http://tools.ietf.org/html/rfc2445) for [calendar](http://en.wikipedia.org/wiki/Calendar) data exchange (see also [Wikipedia\)](http://en.wikipedia.org/wiki/ICalendar#Free.2Fbusy_time_.28VFREEBUSY.29). Many calendar clients rely on this information for group scheduling. openCRX can derive free busy information on-the-fly from the respective activities; as most clients do not support authentication the default configuration of the openCRX ical servlet does not require authentication to retrieve Free Busy information. However, the principal quest must exist (but you can disable the login):

Free Busy URL (without authentication, requires openCRX principal quest): http://<crxServer>:<Port>/opencrx-ical-<Provider>/**freebusy** ?id=<Provider>/<Segment>/<Calendar Selector> Example: http://localhost:8080/opencrx-ical-CRX/freebusy?id=CRX/Standard/tracker/main

Please note that free busy information is provided by the openCRX server in a **read-only** fashion (i.e. free busy clients cannot update such information).

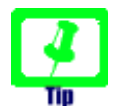

If you prefer authentication for Free Busy clients you can add the urlpattern /freebusy to the web-resource-collection (in the file **web.xml** of the ical servlet).

### **9.3.4.1 Free Busy Configuration of Thunderbird**

[Thunderbird 2.0](http://www.mozilla.com/en-US/thunderbird/) supports free busy if the following add-ons are installed:

- $\bullet$  [Lightning](http://www.mozilla.org/projects/calendar/lightning/download.html) (at least v0.9)
- [SOGo Connector Thunderbird Extension](http://www.scalableogo.org/downloads/frontends.html) (at least v0.95)

Once the SOGo Connector is installed, Contact Cards of the Thunderbird Address Book will feature a tab CalDAV. This is where you can enter the URL:

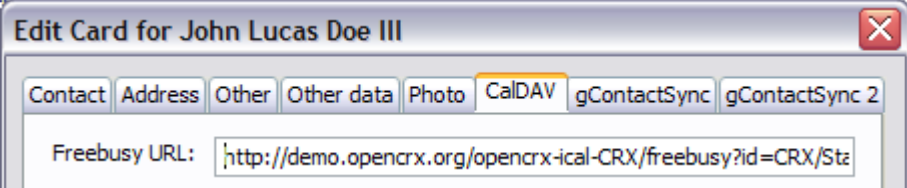

### **9.3.4.2 Free Busy Configuration of MS Outlook**

See [http://support.microsoft.com/kb/291621.](http://support.microsoft.com/kb/291621) Please note that Outlook does not support SSL with free busy.

# **9.3.5 Calendaring / iCalendar (ICS)**

iCalendar is implemented/supported by a large number of products (see RFC [2445](http://tools.ietf.org/html/rfc2445) or [Wikipedia](http://en.wikipedia.org/wiki/ICalendar) for information about the **iCalendar standard**, sometimes referred to as "**iCal**"). openCRX can derive iCalendar information on-the-fly from the respective activities. iCal clients must authenticate to read and/or write iCalendar data.

ICS URL (with authentication):

```
http://<crxServer>:<Port>/opencrx-ical-<Provider>/activities
?id=<Provider>/<Segment>/<Calendar Selector>&type=ics
```
Example:

```
http://localhost:8080/opencrx-ical-CRX/activities?id=CRX/Standard/tracker/main&type=ics
```
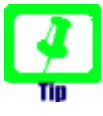

See chapter [9.3.2](#page-70-0) [Calendar Selectors](#page-70-0) for information on how to construct calendaring URLs.

Please note that calendars without "C" (create) in the table provided in chapter [9.3.2](#page-70-0) [Calendar Selectors](#page-70-0) do not support creation of new events/tasks with external ICS clients. The reason being that without a well-defined ActivityCreator associated with the respective calendar selector it is not possible to create an activity and assign it to the appropriate activity groups.

While the mapping of most of openCRX's activity attributes to iCal attributes is obvious, the following hints might still be helpful:

#### VEVENT:

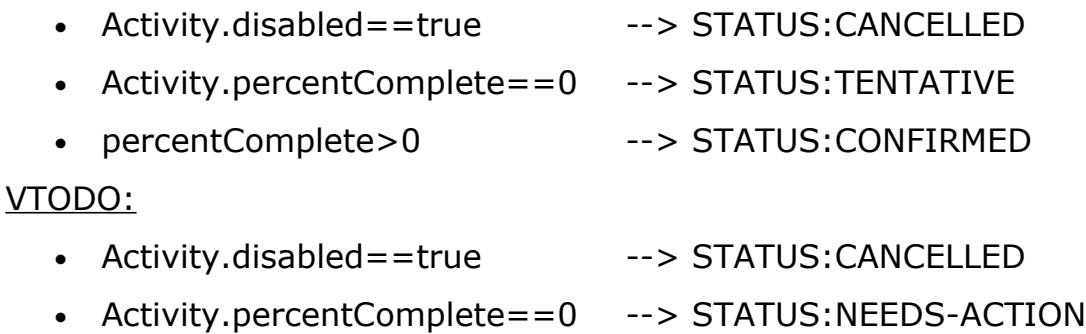

- Activity.percentComplete>0 --> STATUS:IN-PROCESS
- Activity.percentComplete==100 --> STATUS:COMPLETED

Please note that Activity.percentComplete cannot be changed upon import of a vCard as openCRX activities are managed by activity processes. Hence, changing the status of an activity outside of openCRX does not change the status of this activity in openCRX (even if it is reimported).

#### **9.3.5.1 ICS Configuration of Thunderbird/Lightning and Sunbird**

[Thunderbird 3.0](http://www.mozilla.com/en-US/thunderbird/) with the [Lightning](http://www.mozilla.org/projects/calendar/lightning/download.html) add-on (at least version 1.0) is a fullyfledged calendar client and offers virtually the same calendaring functionality as the stand-alone calendar client [Sunbird](http://www.mozilla.org/projects/calendar/sunbird/) (at least version 1.0). Creating a remote calendar (hosted on your openCRX server) is rather straightforward:

- start Thunderbird/Lightning or Sunbird
- select the menu **File > New Calendar**
- in the dialog window *Create New Calendar* you select **On the Network**
- then you select **iCalendar (ICS)**
- enter an ICS URL into the field **Location**; example: the user guest would connect to this openCRX homepage with the URL http://127.0.0.1:8080/opencrx-ical-CRX/activities?id=CRX/Standard/userhome/guest&type=ics See chapter [9.3.2](#page-70-0) [Calendar Selectors](#page-70-0) for information on ICS URLs
- give your calendar a name and pick a color of your choice
- 

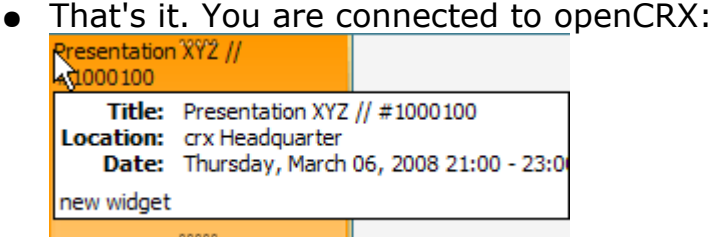

Version 1.0 of Thunderbird/Lightning and Sunbird requires a life connection to openCRX (i.e. no support for offline viewing/editing) unless you enable the experimental Cache of Ligthning/Sunbird.

### **9.3.5.2 ICS Configuration of MS Outlook**

Out of the box Redmond's flagship MS Outlook 2007 does not offer you much choice with ICS calendars. You are stuck with one of the following 2 options:

● *Published Calendars*

*are* local calendars published to a remote location, but there is no sync with that remote calendar (i.e. changes to the remote calendar will never automatically make it back into your Outlook)

● *Internet Calendar Subscription*

These calendars are striclty read-only in Outlook, i.e. not very useful...

Not to leave you out in the rain, we put together a bunch of VBA scripts that teach your Outlook a few new tricks. The scripts and detailed instructions for both MS Outlook 2003 and MS Outlook 2007 are available from [http://www.opencrx.org/opencrx/2.4/Outlook\\_ICS\\_VCF\\_adapter.htm](http://www.opencrx.org/opencrx/2.4/Outlook_ICS_VCF_adapter.htm)

Calendar - Microsoft Outlook : File Edit View Go Tools Actions Help Funambol Adobe PDF - | ◎ 全 = 2 2 ICS.getCal mdars 2 ICS.putCalendars  $\frac{1}{2}$  New  $\cdot$   $\frac{1}{2}$   $\times$   $\frac{1}{2}$   $\frac{1}{2}$   $\frac{1}{2}$  Search address books

## **9.3.5.3 ICS Configuration of Zimbra**

[Zimbra](http://www.zimbra.com/) (v5.0.14 GA Release) does not offer you much choice with remote ICS calendars. It is possible to subscribe to a remote calendar, but in read-only mode; furthermore, only a minimal set of iCal attributes is actually visible in the Zimbra calendar. Nevertheless, here is how to subscribe:

- connect to your Zimbra server and login
- click on the tab [Calendar]
- click the button [New Calendar] and then populate the dialog as follows:

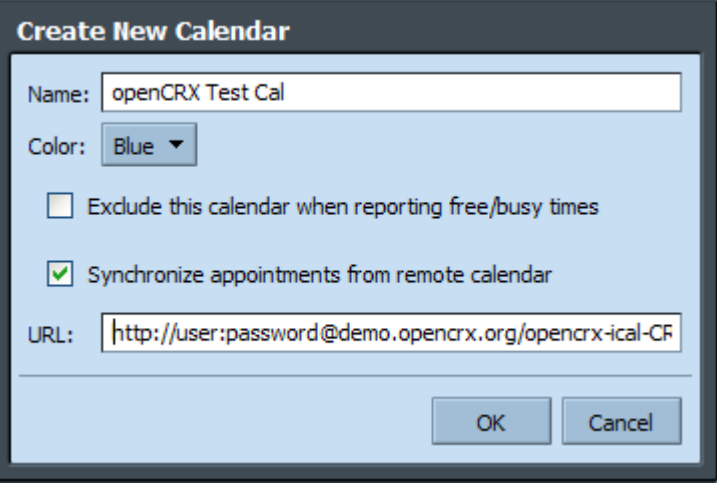

**Important** 

Please note that the ICS URL in the field URL must also include your openCRX user name and password because Zimbra does not really manage your remote credentials.

## **9.3.5.4 ICS Configuration of iPhone**

With iPhone OS3.0 you can connect to any remote ICS calendar (read-only) as follows:

- on your iPhone home screen, tap the icon **Settings**
- tap on **Mail, Contacts, Calendars**
- tap on **Add Account...**
- tap on **Other**
- tap on **Add Subscribed Calendar**
- enter or paste the ICS URL into the field Server
- tap **[Next]** to verify the account information

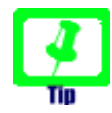

If you get a message "Cannot Connect Using SSL" tap [No] to move on to the next screen where you can enter the connection details.

● verify/complete your subscription information as follows:

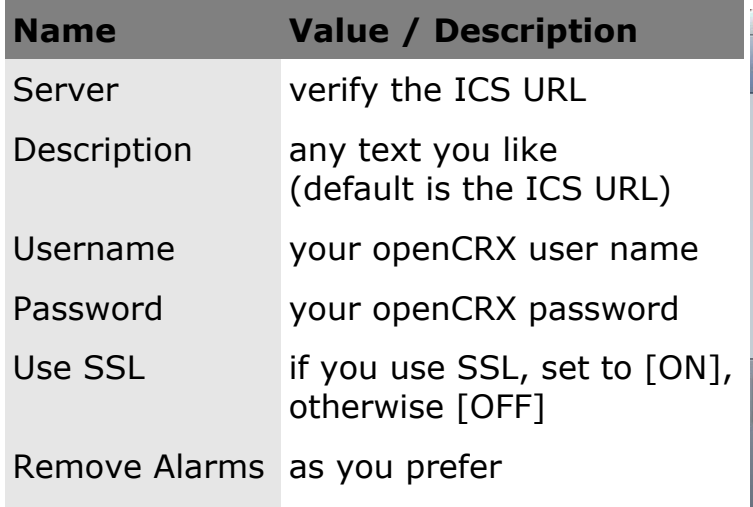

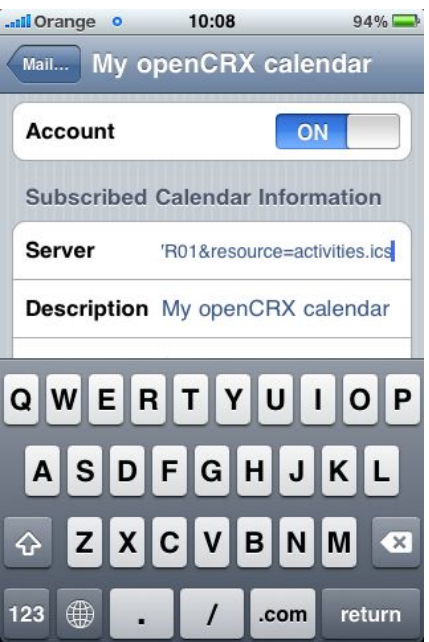

- tap **[Next]**
- if you use SSL in combination with a self-signed certificate, you will get a message Unable to Verify Certificate --> tap **Accept**
- if everything works out, you can tap **Save** to store the settings and your calendar will be available in the Calendar App from the iPhone's home screen

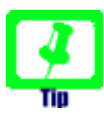

This ICS calendar feature is particularly useful to connect your iPhone to a birthday calendar generated by openCRX (use the wizard "Connection Helper" to calculate the URL (server name respectively) for any desired Account Filter:

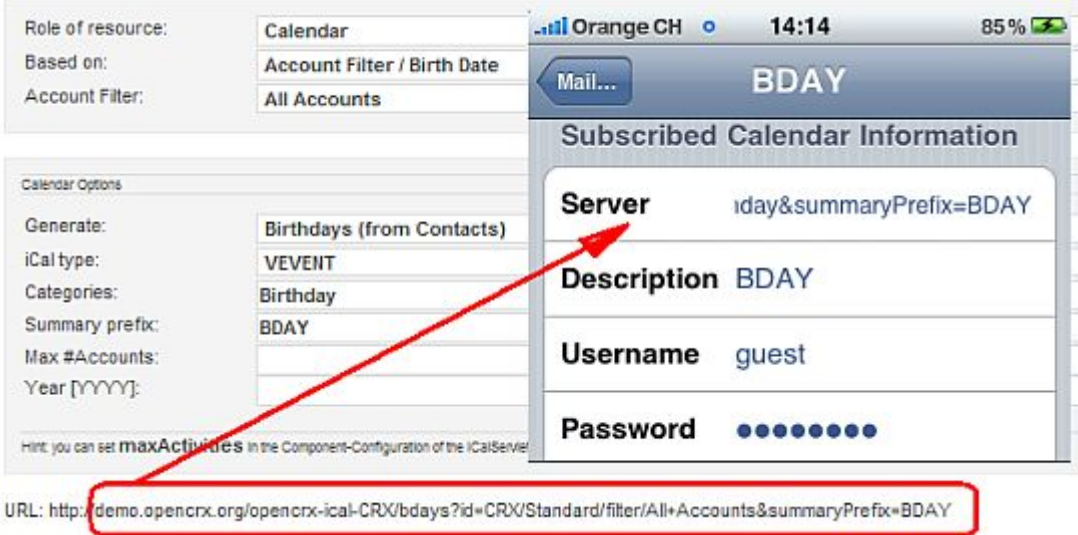

### **9.3.5.5 Deleting Events**

The openCRX ICS Adapter does not support deleting events (because deleting objects is typically not an acceptable operation in an enterprise environment). openCRX does support disabling of objects, however. If there is a need to disable events directly from your ICS Client, here is how to do it:

● Assuming you have a remote calendar CAL with the URL <U> defined in your ICS client, define a new remote calendar CAL-trash with the URL <U>**&disabled=true** (i.e. append the string "&disabled=true" to the URL); the name of the calendar is not important, we just call it "CALtrash" to indicate that it contains disabled activities.

example: existing calendar **CAL** (showing only events that are not disabled) with the URL http://127.0.0.1:8080/opencrx-ical-CRX/activities?id=CRX/Standard/userhome/guest&type=ics

the URL of the calendar **CAL-trash** showing events that are disabled is http://127.0.0.1:8080/opencrx-ical-CRX/activities?id=CRX/Standard/userhome/guest&type=ics&disabled=true

● to delete an event of your calendar CAL, move the event from the calendar CAL to the calendar CAL-trash

## **9.3.5.6 iCalender Guard Event**

If you retrieve an iCalender from the openCRX ICS Adapter, the very first event is a so-called Guard Event:

- the Guard Event is always the first event delivered by the ICS Adapter
- the attribute SUMMARY corresponds to the Calendar-ID
- the attribute DTSTART is set to 19000101T000000Z

The openCRX ICS Adapter supports the creation of new events/tasks as long as a calendar's Guard Event is posted to the adapter together with the new event/task. The openCRX ICS Adapter also verifies the UID of the Guard Event.

# **9.3.6 Calendaring / CalDAV**

CalDAV is implemented/supported by a growing number of products (see <http://caldav.calconnect.org/>or [Wikipedia](http://en.wikipedia.org/wiki/Caldav) for information about the **CalDAV standard**). openCRX is a fully-fledged CalDAV server; the functionality is implemented by a native CalDAV servlet. CalDAV clients must authenticate to read and/or write CalDAV data.

CalDAV URL for individual calendar:

```
http://<crxServer>:<Port>/opencrx-caldav-
<Provider>/<Provider>/<Segment>/<Calendar Selector>
```
Example:

http://localhost:8080/opencrx-caldav-CRX/CRX/Standard/tracker/main

CalDAV URL for CalDAV calendar collection:

http://<crxServer>:<Port>/opencrx-caldav- <Provider>/<Provider>/<Segment>/user/<principal name>/profile/<Calendar Profile>

Example:

http://localhost:8080/opencrx-caldav-CRX/CRX/Standard/user/guest/profile/MyCals

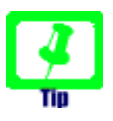

See chapter [9.3.2](#page-70-0) [Calendar Selectors](#page-70-0) for information on how to construct calendaring URLs. The easiest way to construct CalDAV URLs is to use the openCRX Wizard "Connection Helper" from your Homepage.

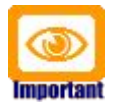

Please note that calendars without "C" (create) in the table provided in chapter [9.3.2](#page-70-0) [Calendar Selectors](#page-70-0) do not support creation of new events/tasks with external CalDAV clients. The reason being that without a well-defined ActivityCreator associated with the respective calendar selector it is not possible to create an activity and assign it to the appropriate activity groups.

In the case of calendar collections/profiles, it depends on the feed whether the respective calendar supports activity creation or not. If openCRX can determine a well-defined ActivityCreator, activity creation is supported, otherwise not.

#### <span id="page-82-0"></span>**9.3.6.1 CalDAV Collections**

Some CalDAV clients (e.g. Apple's iPhone) support CalDAV collections. With openCRX you can define CalDAV collections as follows:

- navigate to a user's homepage
- click on the tab [Sync Profiles] and select New > Calendar Profile: Home Accounts Activities Pipeline Products Depots »

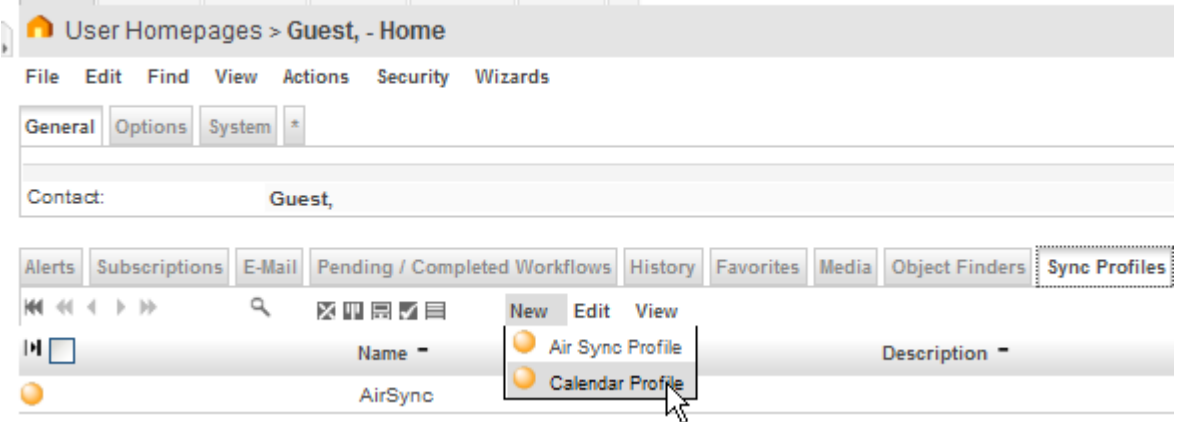

- enter at least a name for your new collection, e.g. MyCals, and then click [Save]
- navigate to this new calendar profile and then add the desired feed(s), e.g. an Activity Tracker or an Activity Filter, as follows:
	- select New > Activity Group Calendar Feed as shown below:

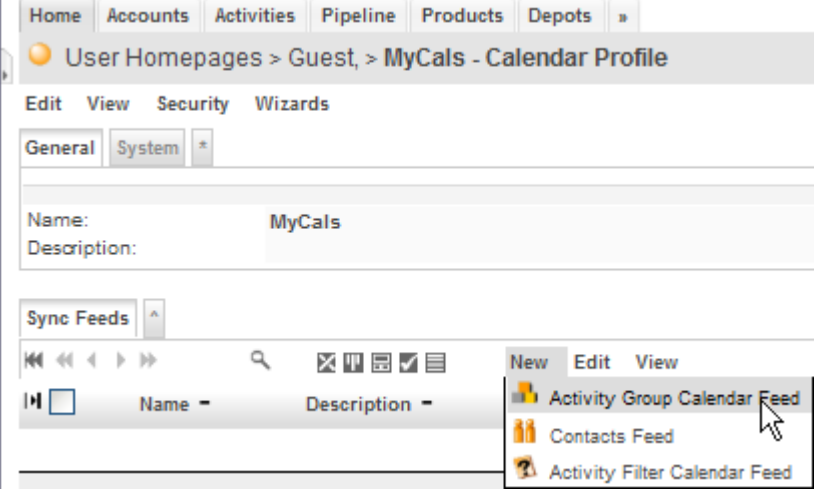

● select an activity group and enter at least a name for this feed and mark it as active (some CalDAV clients support coloring, i.e. you can optionally also enter color information):

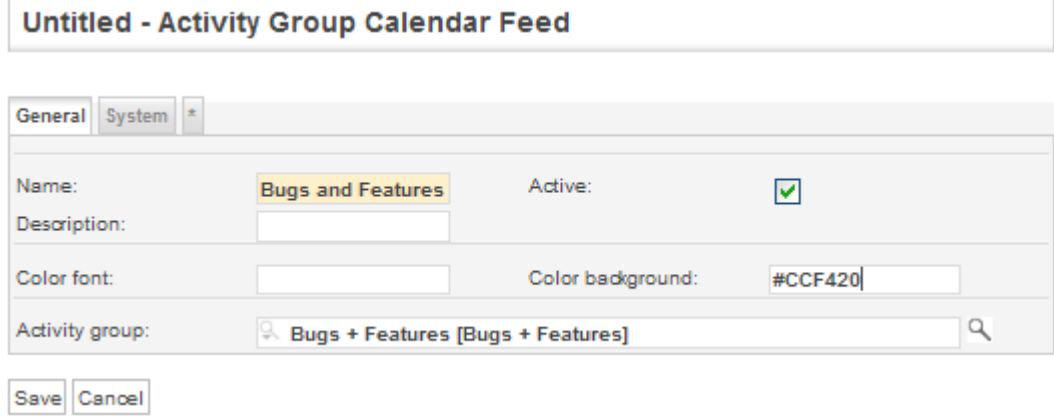

- click [Save]
- optionally, add more feeds (you can also add additional feeds later)

#### **9.3.6.2 CalDAV Configuration of Thunderbird/Lightning and Sunbird**

[Thunderbird 3.0](http://www.mozilla.com/en-US/thunderbird/) with the [Lightning](http://www.mozilla.org/projects/calendar/lightning/download.html) add-on (at least version 1.0) is a fullyfledged calendar client and offers virtually the same calendaring functionality as the stand-alone calendar client [Sunbird](http://www.mozilla.org/projects/calendar/sunbird/) (at least version 1.0). Creating a remote calendar (hosted on your openCRX server) is rather straightforward:

- start Thunderbird/Lightning or Sunbird
- select the menu **File > New Calendar**
- in the dialog window *Create New Calendar* you select **On the Network**
- then you select **CalDAV**
- enter a CalDAV URL into the field **Location**; example: the user guest would connect to this openCRX homepage with the URL http://127.0.0.1:8080/opencrx-caldav-CRX/CRX/Standard/userhome/guest See chapter [9.3.2](#page-70-0) [Calendar Selectors](#page-70-0) for information on CalDAV URLs
- give your calendar a name and pick a color of your choice
- $\bullet$  that's it you are connected to openCRX

### **9.3.6.3 CalDAV Configuration of MS Outlook**

Outlook does not support CalDAV. There are third-party extensions you might want to try. Some of them are listed at

[http://wiki.davical.org/w/CalDAV\\_Clients/Outlook.](http://wiki.davical.org/w/CalDAV_Clients/Outlook)

[See also](http://www.opencrx.org/opencrx/2.0/Outlook_ICS_adapter.htm) [http://www.opencrx.org/opencrx/2.4/Outlook\\_ICS\\_VCF\\_adapter.htm](http://www.opencrx.org/opencrx/2.4/Outlook_ICS_VCF_adapter.htm)

## **9.3.6.4 CalDAV Configuration of iPhone (OS3.0+)**

Connect to any openCRX calendar collection as follows with your iPhone:

- connect to openCRX and navigate to the desired calendar collection
- start the wizard Connection Helper: AirSync / Calendar / vCard from your openCRX homepage:

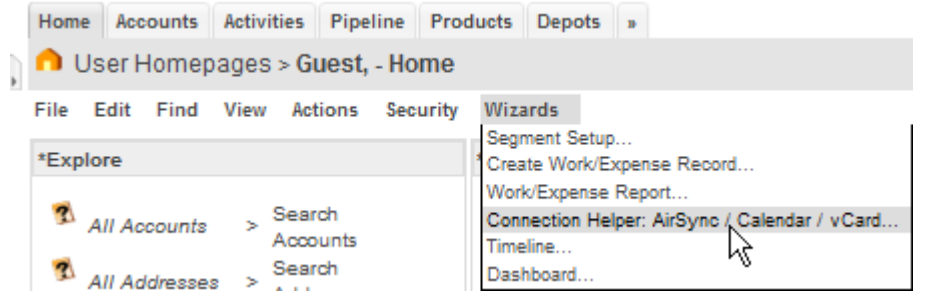

this wizard "calculates" the CalDAV URL required to connect:

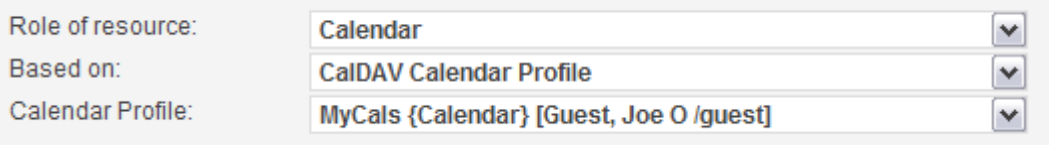

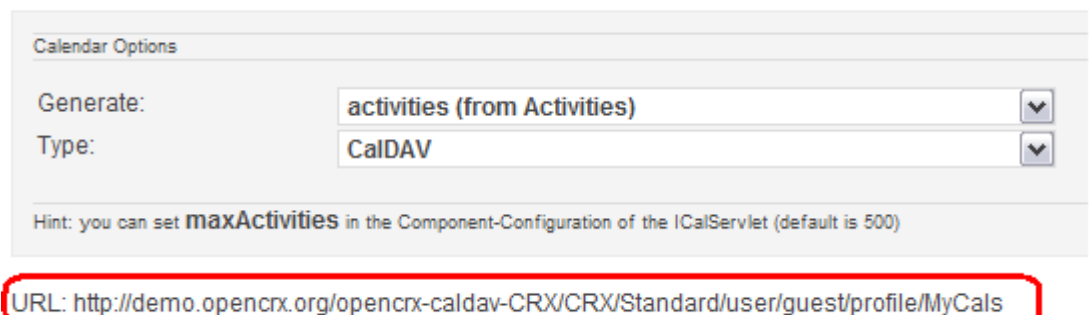

- copy the above URL (you'll need to paste it later)
- on your iPhone home screen, tap the icon **Settings**
- tap on **Mail, Contacts, Calendars**
- tap on **Add Account...**
- tap on **Other**
- tap on **Add CalDAV Account**
- and then enter or paste the CalDAV URL into the field Server and populate the fields User Name and Password as shown below:
- tap **[Next]** to verify the account information

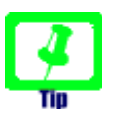

If you get a message "Cannot Connect Using SSL" tap [No] to move on to the next screen where you can enter the connection details.

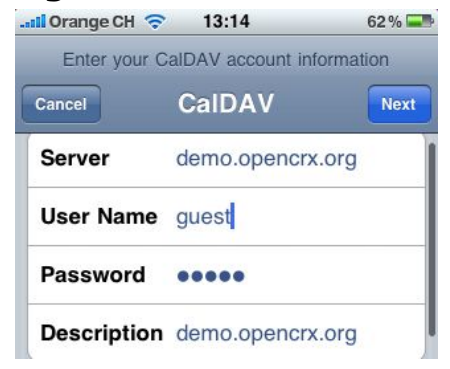

● verify/complete your subscription information as follows:

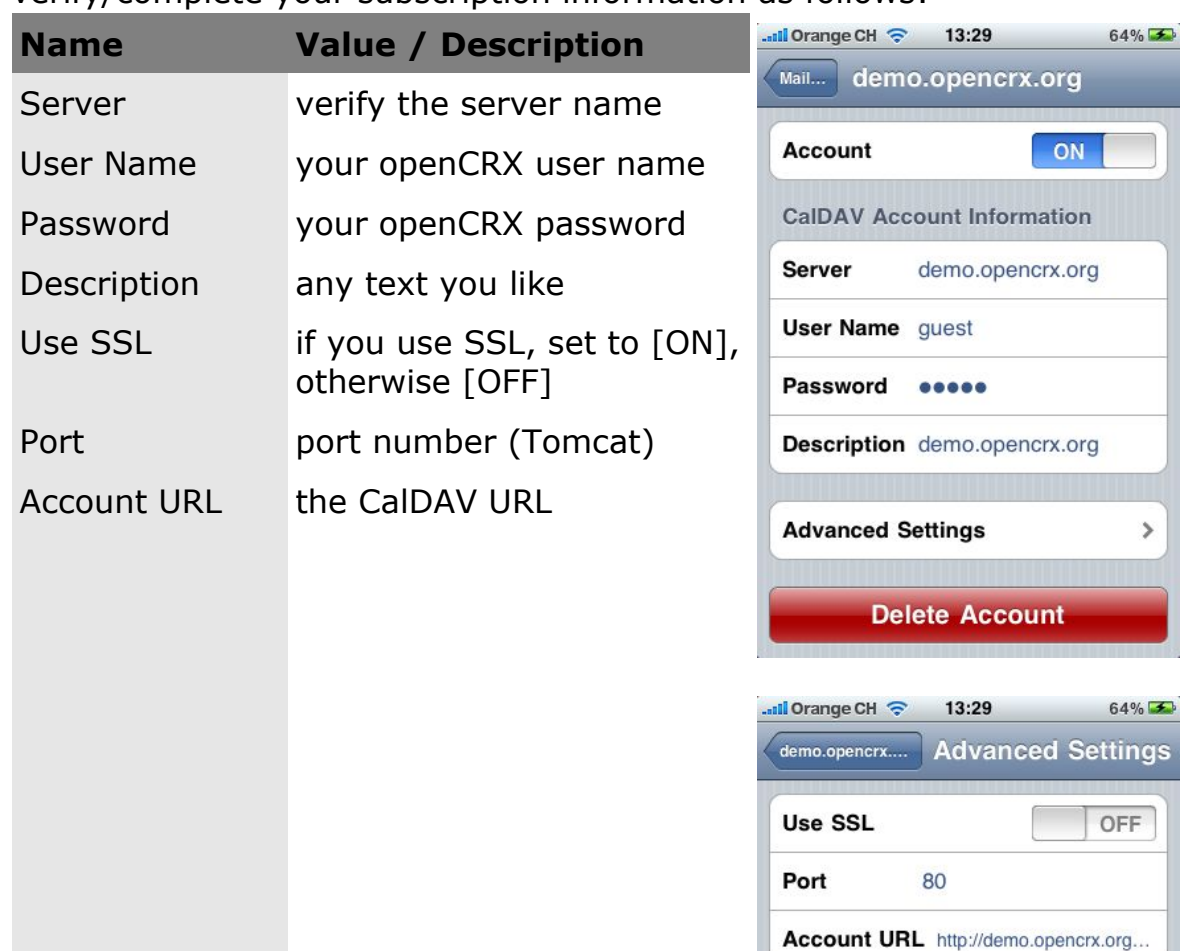

- if you use SSL in combination with a self-signed certificate, you will get a message Unable to Verify Certificate --> tap **Accept**
- if everything works out, you can tap **Save** to store the settings and your calendar will be available in the Calendar App from the iPhone's home screen

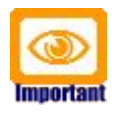

Unfortunately, neiter iPhone OS3.0+ nor iOS 4.0+ supports Tasks over CalDAV, i.e. you will only see openCRX Activities of type VEVENT in your iPhone calendar.

#### **9.3.6.5 Deleting Events**

The CalDAV protocol supports deletion of events/tasks. openCRX honors such requests, although the respective activity is disabled and not deleted. If you absolutely want to delete an activity you can do so with the standard GUI.

# **9.3.7 Calendaring / Timeline**

Timeline is an extremely interesting DHTML-based AJAX widget for visualizing time-based events. It is like Google Maps for time-based information. A live example is available at<http://www.simile-widgets.org/timeline/>

» SIMILE » Timeline

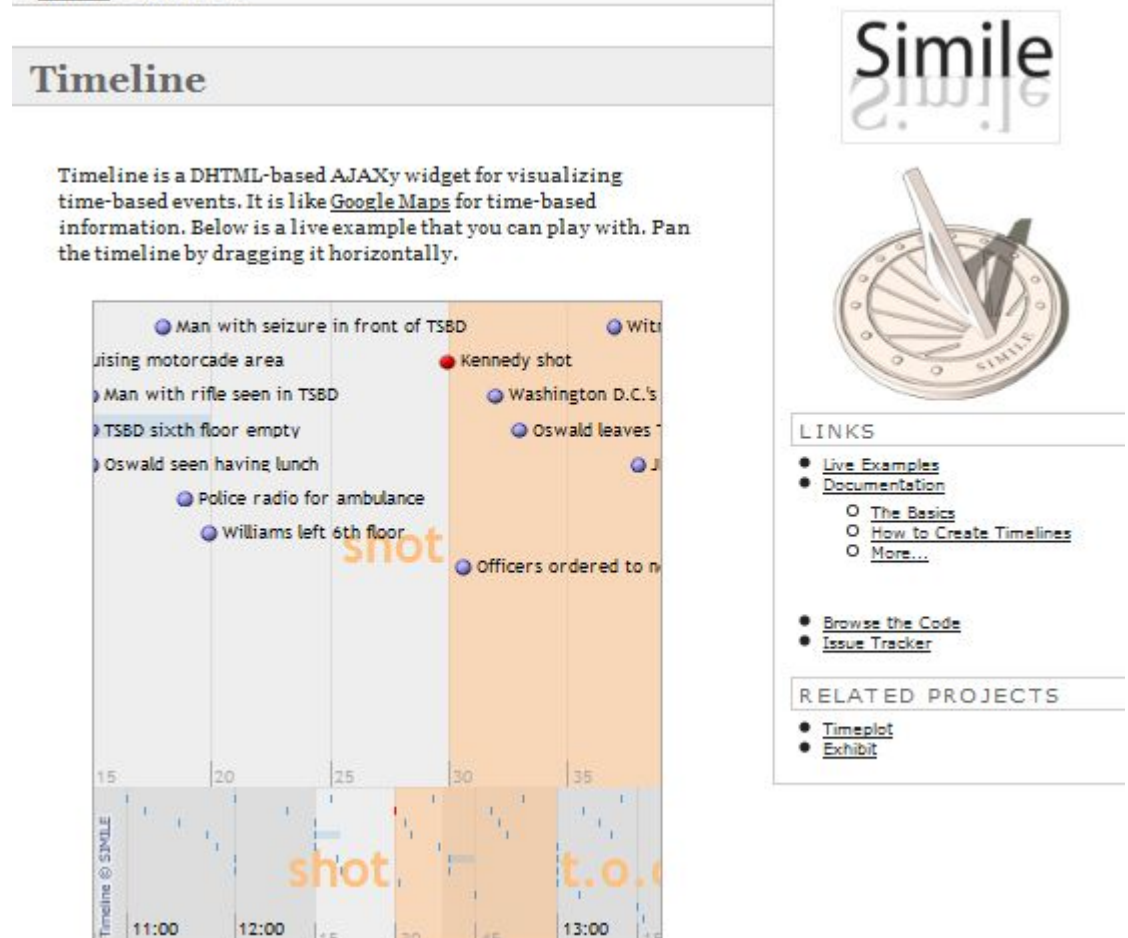

*Figure 57: Timeline visualizes time-based events*

CrxObjects with sets of activities typically feature the wizard Timeline. Simply call that wizard to construct a timeline to visualize activities right in your browser:

#### △ guest, - My Homepage

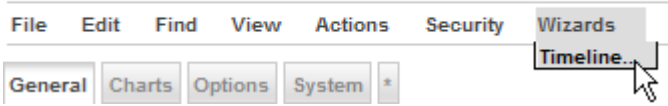

# **9.4 Mailstore / IMAP**

Instead of offering platform specific plugins for a multitude of [mail clients](http://en.wikipedia.org/wiki/List_of_email_clients) like MS Outlook, MS Outlook Express, Thunderbird, Evolution, Eudora, Elm, etc. openCRX features a platform neutral IMAP adapter (get more information about [IMAP](http://tools.ietf.org/html/rfc3501) or read what [Wikipedia is saying about IMAP\)](http://en.wikipedia.org/wiki/IMAP). The advantages of such a standardized IMAP adapter are:

- works with any IMAP client (including your favorite one)
- no clumsy installation of plugins, i.e. you can get this to work on your company's laptop regardless of how "hardened" and locked down the system is
- supports single message import and bulk import
- imports headers, body, and attachments
- automatically creates references to sender and recipient(s) if the respective e-mail addresses are present in openCRX

In a nutshell this means that you can use any IMAP client to connect to openCRX and view openCRX **EMailActivities**. openCRX activity groups are mapped to IMAP folders. The folders contain openCRX EMailActivities.

Viewing/exporting of **EmailActivities** is always possible, creating/updating of EmailActivities requires that an E-Mail Activity Creator is defined for the respective Activity Group, and deleting of **EmailActivities** is not supported.

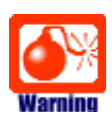

If you **move** an e-mail message from a non-openCRX IMAP folder to an openCRX IMAP folder and the target folder does not have a valid E-Mail Activity Creator defined, openCRX will not be able to create an EMailActivitiy in that folder. Due to the **move** operation the message is deleted from the source folder and your e-mail message is lost. Hence, it is good practice to **copy** (and not move) e-mails to openCRX IMAP folders. Only after verifying that the **EMailActivitiy** was actually created by openCRX in the target folder should you delete (if necessary) the message from the source folder.

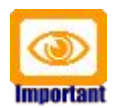

#### **E-mail addresses should be unique!**

If you import e-mails into openCRX with the IMAP Adapter, openCRX tries to match sender and recipients based on e-mail addresses. For obvious reasons, this will produce unexpected (if not undesired) results if e-mail addresses in openCRX are not unique.

You can test your openCRX database for duplicate e-mail addresses with the following query:

SELECT email address, count(\*) FROM OOCKE1\_ADDRESS GROUP BY email address HAVING count(\*)  $> 1$ 

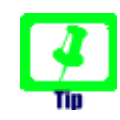

E-mail address UNASSIGNED.

If the openCRX IMAP Adapter is not able to link a sender/recipient address to an existing e-mail address in openCRX, the adapter can assign such senders/recipients to an account of your choice. Simply add an e-mail address UNASSIGNED to the desired account as shown below:

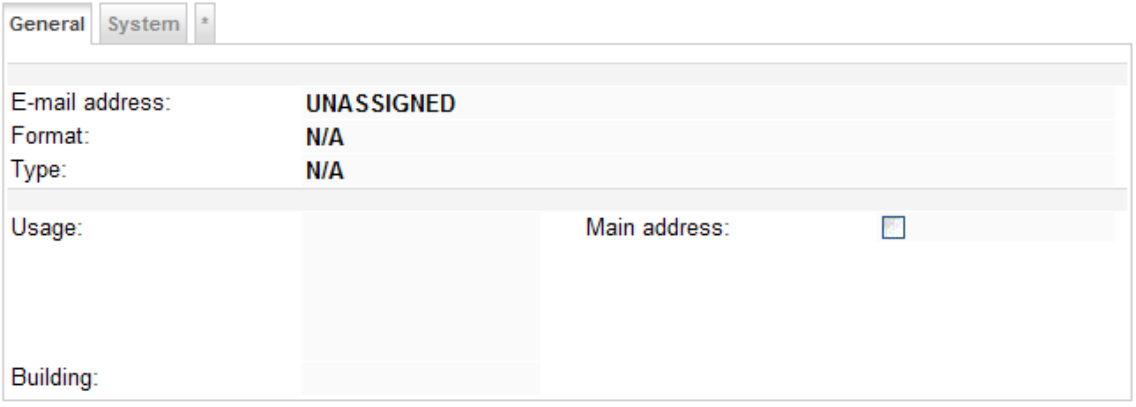

*Figure 58: E-Mail Address UNASSIGNED*

In order to detect missing e-mail addresses (and then enter them and reassign the respective e-mail activities) you can simply work through the activities assigned to the account with the above e-mail address.

The following information is required to connect an IMAP client to openCRX:

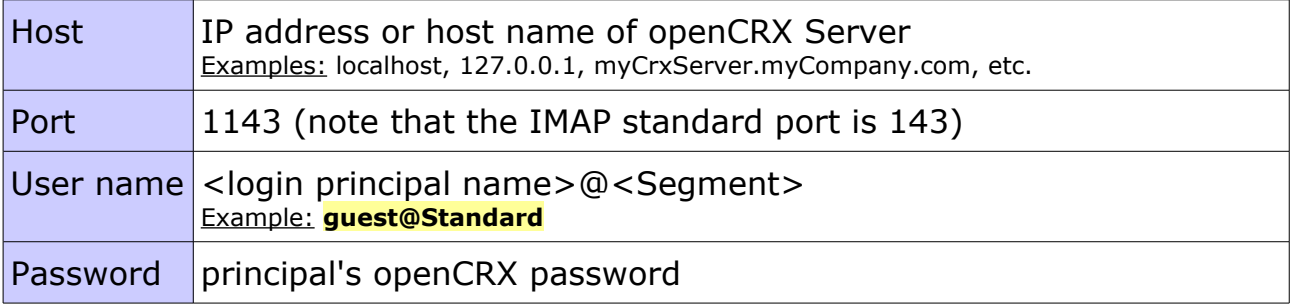

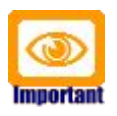

The openCRX IMAP adapter does support SSL starting with openCRX v2.6. With previous versions that do not support SSL you should use the IMAP adapter on secured networks only (Intranet, VPN, ...).

# <span id="page-89-0"></span>**9.4.1 Configuring the openCRX IMAP Port**

The openCRX IMAP port is by default set to 1143 (to avoid conflicts with other IMAP daemons listening on the IMAP standard port 143). You can change this configuration in the file **web.xml** located in the directory opencrx-core-CRX\opencrx-imap-CRXWEB-INF\

Look for the the param-name **port**.

If you build your own EARs you can change the openCRX LDAP port in your project's file **build.properties** (imap.listenPort) or directly in your **build.xml**.

# **9.4.2 Configuring the IMAP Maildir Cache**

For increased performance the openCRX IMAP Adapter works with a cache. The location of this cache, the so-called Maildir, can be set as a JAVA\_OPTS.

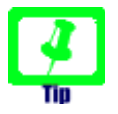

You can reset the cache by deleting it. The openCRX IMAP Adapter will recreate the cache automatically. Hence, you might want to delete the cache when restarting Apache Tomcat.

## **9.4.2.1 Maildir Configuration with Apache Tomcat**

Add the following line to your JAVA\_OPTS in your Tomcat start batch file (e.g. **tomcat.bat**, **run.bat**, **run.sh**, etc.):

*Listing 21: Set org.opencrx.maildir for Apache Tomcat*

```
...
set JAVA_OPTS=%JAVA_OPTS% -Dorg.opencrx.maildir="%CATALINA_HOME%\maildir"
...
```
# **9.4.3 Enabling SSL Support for IMAP**

With the following steps you can enable SSL support for IMAP:

- Create cert and key with [OpenSSL](http://www.openssl.org/) (e.g. server.key, server.crt)
- Convert cert and key to PEM format using OpenSSL:
	- Key: openssl rsa -in server.key -out server-key.pem -outform PEM
	- Cert: openssl x509 -in server.crt -out server-cert.pem -outform PEM
- Use a Java Keytool which allows you to a) create a keystore, b) import a certificate, c) import a private key. The following tools allow you to easily manage Java keystores:
	- Portecle:<http://sourceforge.net/projects/portecle/>
	- KeyTool IUI: [http://yellowcat1.free.fr/keytool\\_iui.html](http://yellowcat1.free.fr/keytool_iui.html)

• Add the following init-param tags to the **web.xml** of the IMAPServlet (but don't forget to adapt the values according to your environment):

*Listing 22: init-param tags required to enable IMAP SSL*

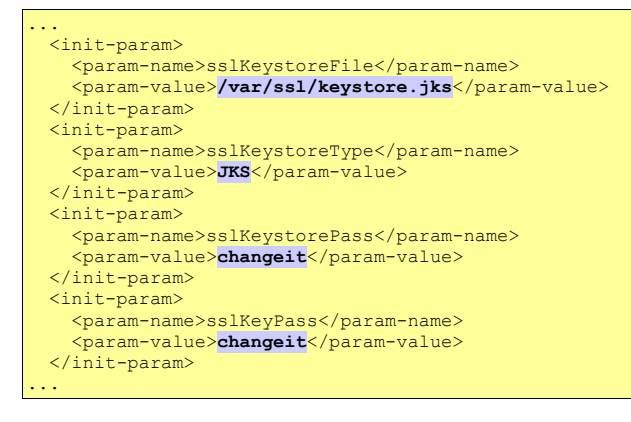

• to avoid confusion, you might also want to change the port from 1143 (IMAP for openCRX) to 1443 (IMAPS for openCRX) – see chapter [9.4.1](#page-89-0) [Configuring the openCRX IMAP Port](#page-89-0) for information on how to do that.

# **9.4.4 IMAP Configuration of Thunderbird**

The following information is required to configure an IMAP account:

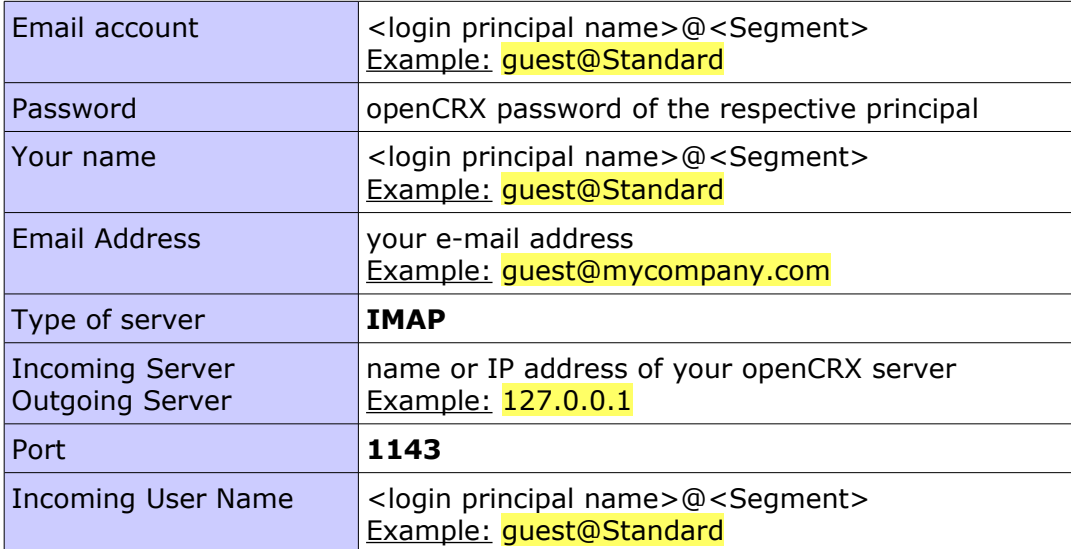

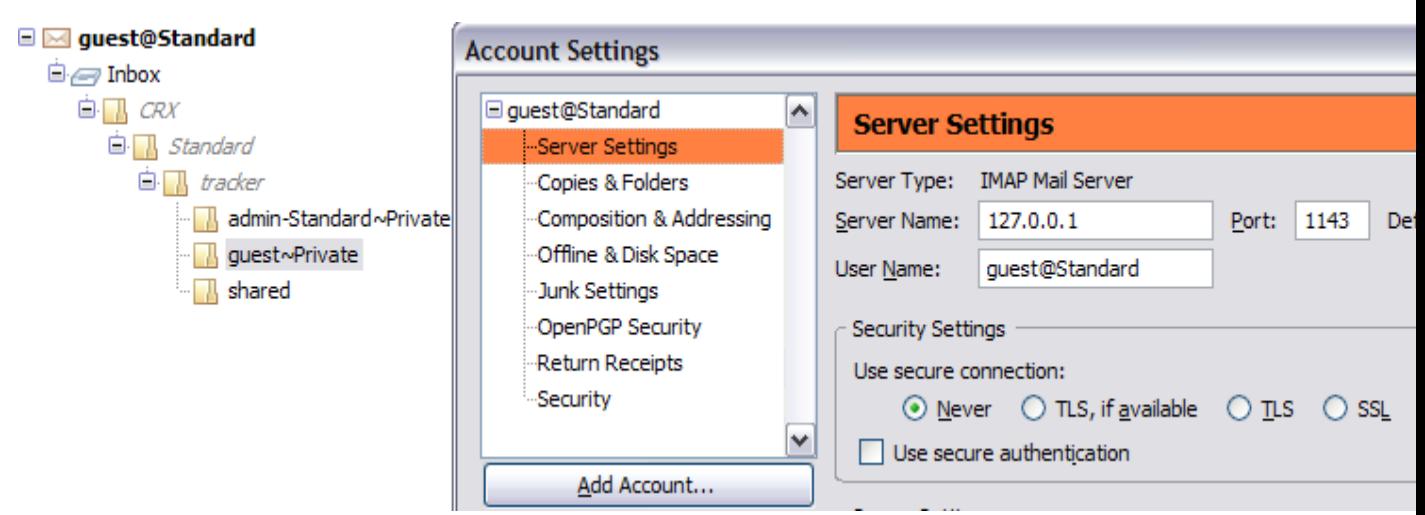

*Figure 59: Thunderbird IMAP Configuration*

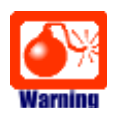

If you **move** an e-mail message from a non-openCRX IMAP folder to an openCRX IMAP folder and the target folder does not have a valid E-Mail Activity Creator defined, openCRX will not be able to create an EMailActivitiy in that folder. Due to the **move** operation the message is deleted from the source folder in your IMAP client and your e-mail message will be lost.

Hence, it is good practice to **copy** (and not move) e-mails to openCRX IMAP folders. Only after verifying that the **EMailActivitiy** was actually created by openCRX in the target folder should you delete (if necessary) the message from the source folder.

# **9.4.5 IMAP Configuration of MS Outlook**

The following steps are required to configure MS Outlook 2007 for LDAP:

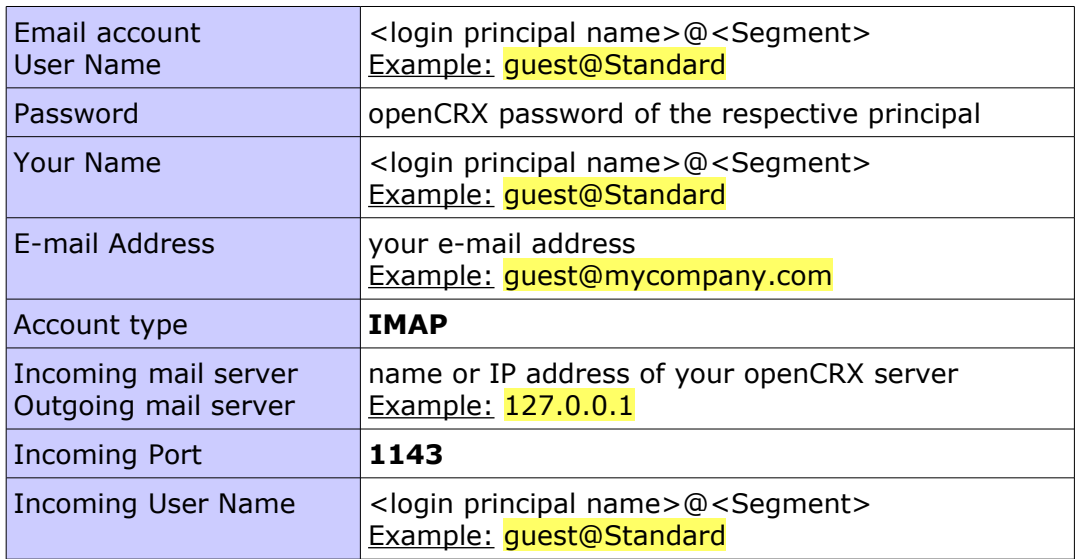

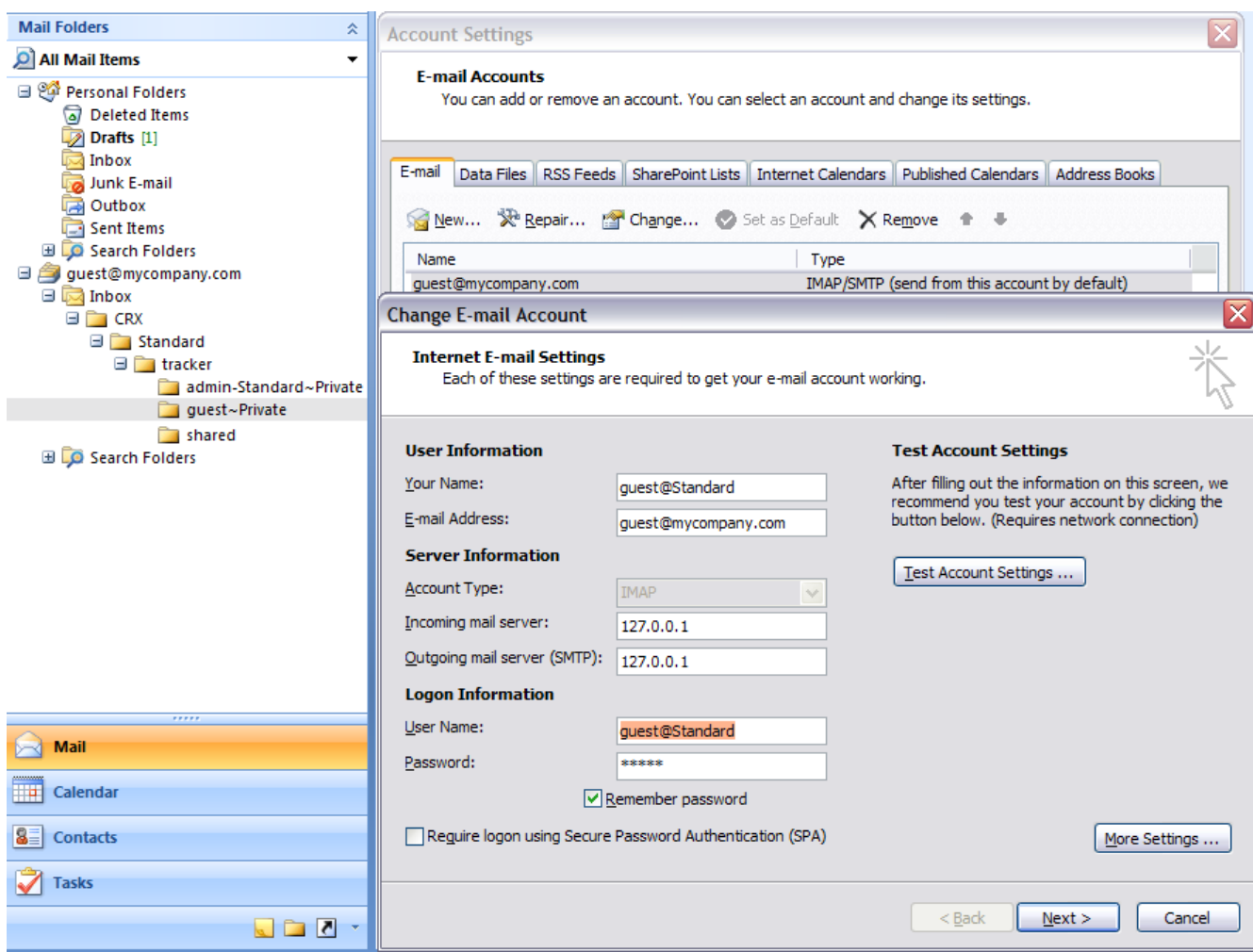

*Figure 60: MS Outlook IMAP Configuration*

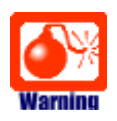

If you **move** an e-mail message from a non-openCRX IMAP folder to an openCRX IMAP folder and the target folder does not have a valid E-Mail Activity Creator defined, openCRX will not be able to create an EMailActivitiy in that folder. Due to the **move** operation the message is deleted from the source folder of your IMAP client and your e-mail message will be lost.

Hence, it is good practice to **copy** (and not move) e-mails to openCRX IMAP folders. Only after verifying that the **EMailActivitiy** was actually created by openCRX in the target folder should you delete (if necessary) the message from the source folder.

# **10 openCRX AirSync (ActiveSync compatible)**

openCRX AirSync allows you to connect your ActiveSync-enabled PDAs and mobile phones (e.g. Apple's iPhone, Android-based devices, RIM's BlackBerry, Windows Mobile devices, etc.) with openCRX to synchronize e-mails, contacts, events and tasks, including push functionality:

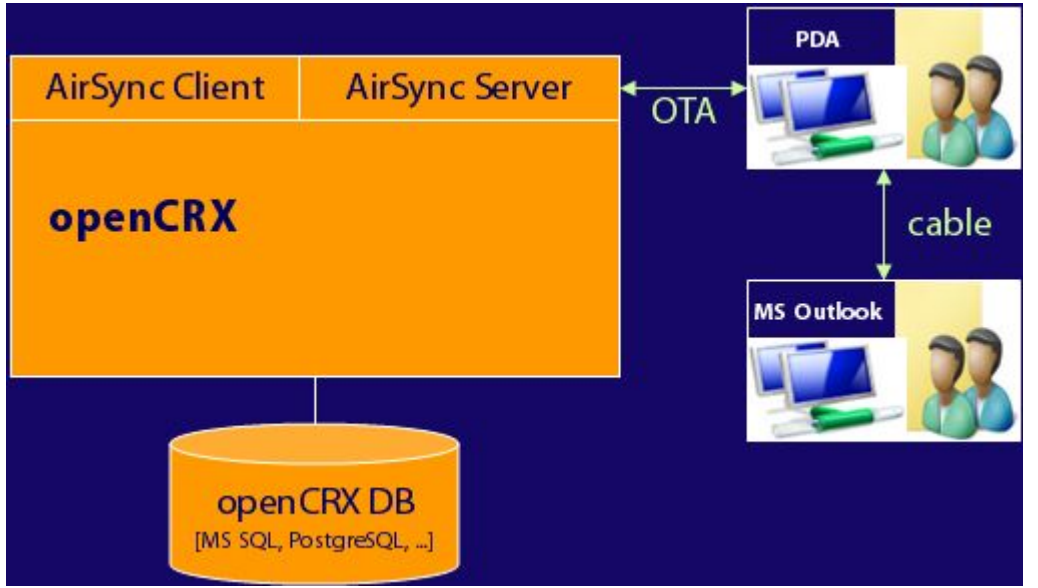

*Figure 61: openCRX AirSync Server – Over The Air (OTA) Synchronization*

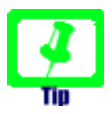

Even though openCRX AirSync aims to be compatible with Microsoft's ActiveSync (see [what Wikipedia has to say about ActiveSync\)](http://en.wikipedia.org/wiki/ActiveSync), we are probably not quite there. openCRX v2.6 includes a first shot at an ActiveSync Server (developed from scratch based on the specs), so feel free to provide feedback, good or bad.

# **10.1 Configuring the AirSync Directory**

The openCRX AirSync Adapter stores information about the "*Folders to be monitored*" in a directory on the server (one .ser file per ActiveSync client). The location of this AirSync directory can be set as a JAVA\_OPTS (e.g. in a batch file like **tomcat.bat**, **run.bat**, **run.sh**, etc.):

*Listing 23: Set org.opencrx.airsyncdir for Apache Tomcat*

```
...
set JAVA_OPTS=%JAVA_OPTS% -Dorg.opencrx.airsyncdir="%CATALINA_HOME%\airsyncdir"
...
```
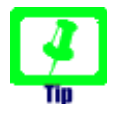

If the content of the AirSync directory gets lost, ActiveSync clients must renew the ping information (which recreates the respective .ser file). The iPhone, for example, does this if you enter/exit the respective Exchange Account settings.

# <span id="page-94-0"></span>**10.2 Mapping of openCRX Objects to AirSync Objects**

The openCRX AirSync servlet maps openCRX objects to ActiveSync objects (Contacts, Events, Tasks, Mails) as follows based on the openCRX object class and additional information at hand:

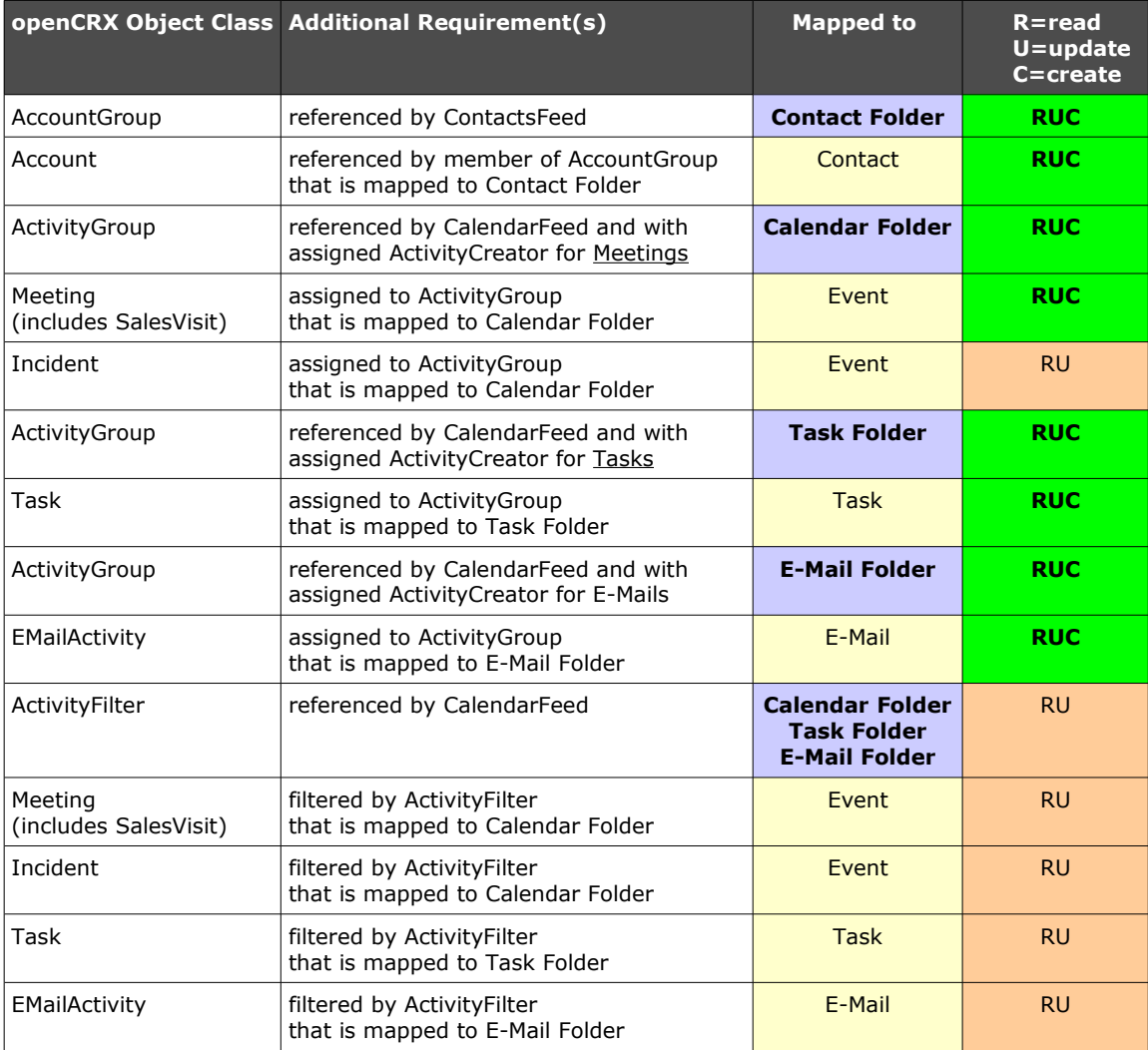

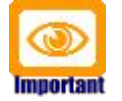

The openCRX ical and caldav Adapters use a different mapping for activities (see chapter [9.3.3](#page-73-0) [Mapping of Activities to Calendar Events](#page-73-0) [and Tasks](#page-73-0) for details).

# **10.3 A User's AirSync Profile**

## **10.3.1 Creation of a User's AirSync Profile**

openCRX users can create a personal AirSync profile as follows:

 $\bullet$  login and start the wizard Edit  $>$  User Settings from your homepage: My Homepage Accounts Activities Pipeline Products Depots **n** User Homepages > Guest, Joe O - My Homepage Edit Find View Actions Security Wizards File Edit \*Acc User Settings.  $\mathbf{M}$  Accounts > Search Accounts • click the button  $[Apply]$  – the wizard will create a SyncProfile named AirSync; you can verify this by clicking [Cancel] in the wizard and then navigating to the Grid [Sync Profiles] of your homepage: My Homepage Accounts Activities Pipeline Products Depots Folders & Documents » User Homepages > Guest, Joe O - My Homepage File Edit Find View Actions Security Wizards General Options System \* Contact: Guest, Joe O Alerts Subscriptions E-Mail Pending / Completed Workflows History Favorites Media Object Finders Sync Profiles **KK** 44 4 **b** 10 Q メルミヘミ Edit View New  $H \Box$ Name ▲ Description - $\mathbb{Z}$ AirSync ● navigate to the **AirSync** profile – the wizard User Settings created two Sync Feeds, a Calendar Feed and a Contacts Feed (both named with your username, guest in the screen shot below): General System \*

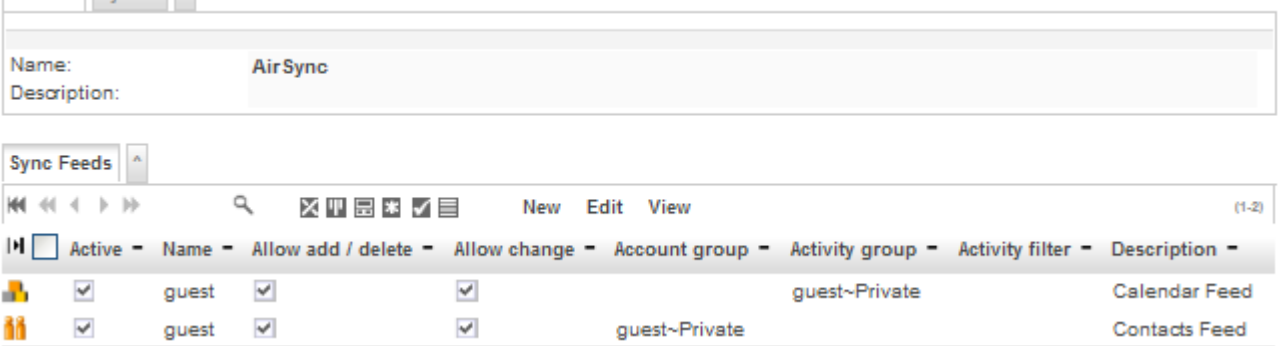

## **10.3.2 Creating/Configuring an AirSync Calendar Feed**

openCRX users have a private Activity Tracker called **<username>~Private** (e.g. guest~Private for the user named guest) and several private Activity Creators:

- **<username>~Private** (to create Incidents)
- **<username>~Private E-Mails** (to create E-Mail Activities)
- **<username>~Private Meetings** (to create Meetings)
- **e** <**username>~Private Tasks** (to create Tasks)

Activities created with one of the above Activity Creators are automatically assignend to the respective user's Activity Tracker <username>~Private and the security is set such that only the respective user can access/update/delete such activities.

If you only need one private "calendar" to manage your activities, the wizard User Settings does all the work for you, i.e. there is nothing more to configure.

You can, however, add more calendar feeds (activity group calendar feeds or activity filter calendar feeds) to your AirSync profile just as you would add calendar feeds to a calendar profile (see chapter [9.3.6.1](#page-82-0) [CalDAV Collections\)](#page-82-0).

# **10.3.3 Creating/Configuring an AirSync Contacts Feed**

openCRX users have a private Account Group called **<username>~Private** (e.g. guest~Private for the user named guest). Any openCRX Account that is a referenced by a member of this Account Group is synchronized through your AirSync Contacts Feed. Think of a Contacts Feed as an Address Book.

The private Account Group created by the wizard "User Settings" is empty initially, i.e. there are no members defined. You can add members to your private Account Group as follows:

- navigate to your private Account Group, e.g. quest~Private (or any other Account Group referenced in the Contacts Feed you want to configure)
- start the wizard Wizard > Manage Members:

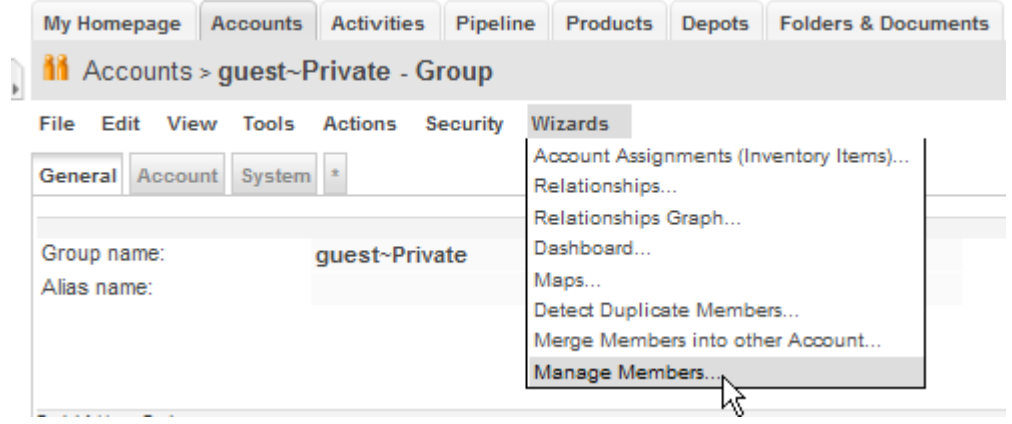

- the wizard Manage Members allows you to select Accounts to be added (or removed) as members from various predefined sets:
	- all accounts  $(*$  Accounts)
	- members of the respective Account Group (Member)
	- filtered accounts of any Account Filter (Account Filter name)

in addition, you can also restrict the choice to Contacts, Legal Entities, Groups, or Unspecified Accounts only:

Manage Members of "guest~Private"

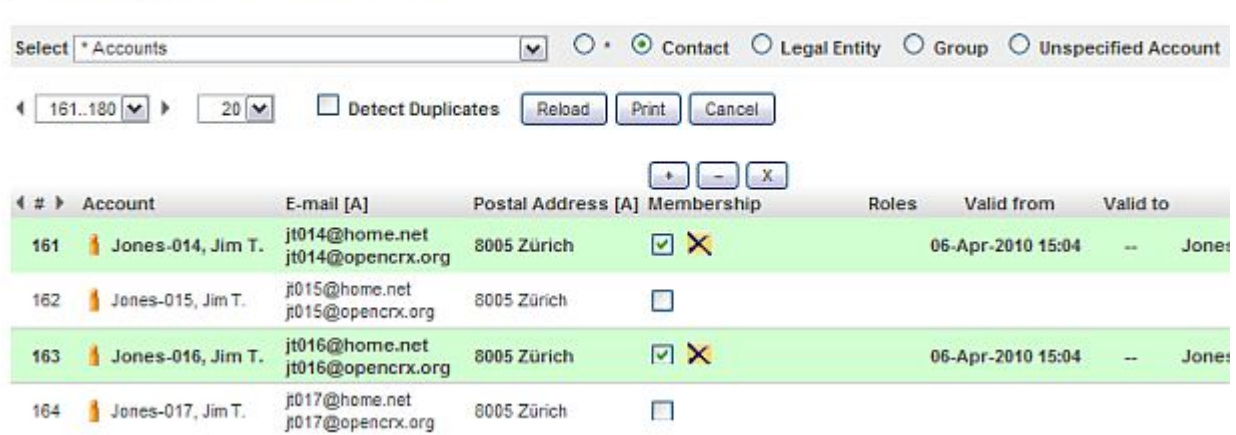

- you can add individual accounts as members (click the respective checkbox) or all the accounts that are visible on the current page (click the button  $\left[1\right]$  followed by  $\left[OK\right]$ ; similarly you can disable (or delete) members individually or all members that are visible on the current page
- the wizard can also detect duplicates based on the following criteria (check the respective option to enable duplicate detection): a particular e-mail address is shared by more than one account or more than one member references a particular account:

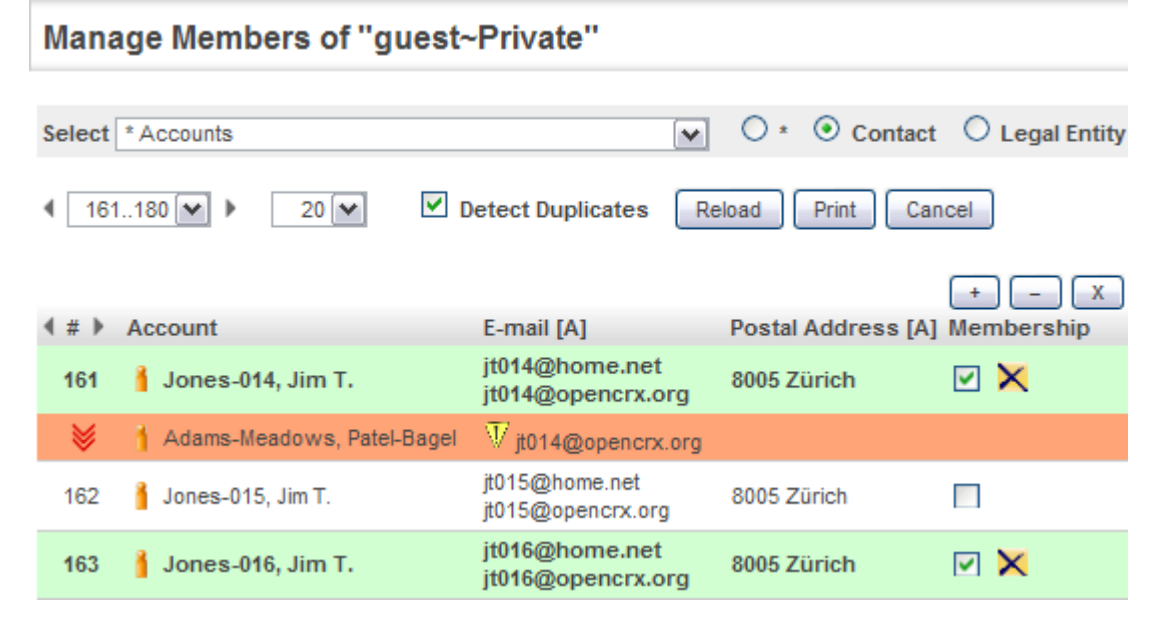

● once you're done with adding the desired accounts as members to your Account Group you can leave the wizard – in the grid [Members] you should see all the active members pointing to accounts that you will be able to synchronize with your AirSync Contacts Feed:

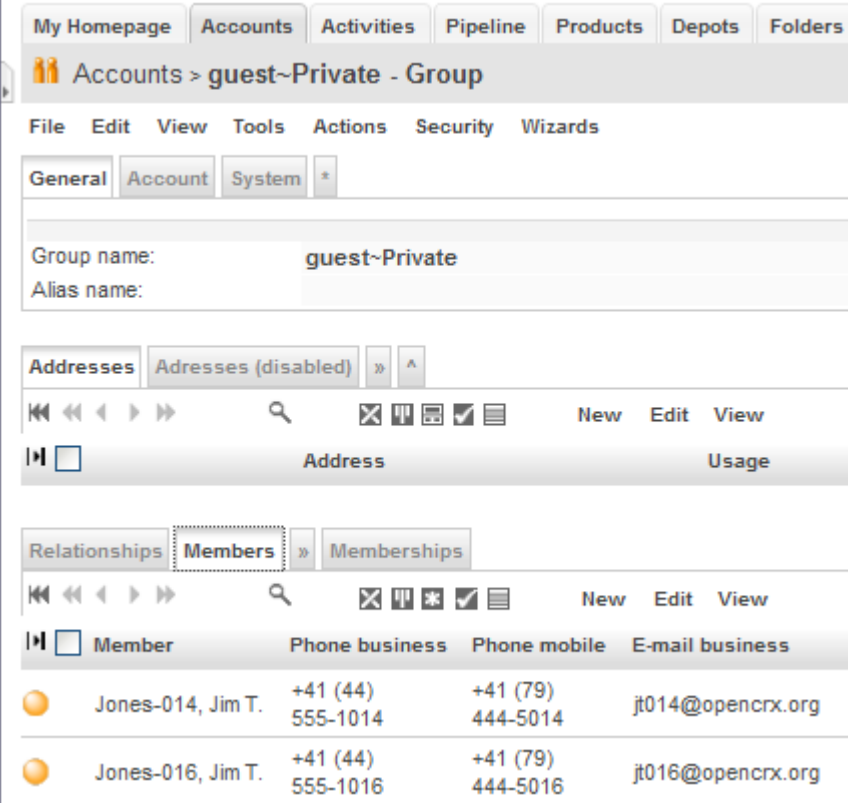

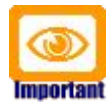

Seeing an account (and being able to retrieve it through AirSync) does not imply that you can also update such an account. Whether you have update access to a particular account depends on the security settings of the respective account. Please note that certain ActiveSync clients do not notify the user when an update fails (the iPhone, for example, does not tell you that an update request failed).

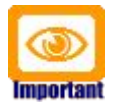

Deleting an account through AirSync does not really delete the account in openCRX, only the respective member of your Account Group (referenced in the respective Contacts Feed) is disabled. If required, you can reactive such a member, e.g. with the wizard Manage Members.

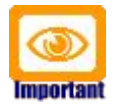

Please note that accounts in your private AirSync Contacts Feed are not necessarily private. Whether other openCRX users can see, update and delete such accounts depends on the security settings of the respective account.

## **10.3.4 Configuration of AirSync E-Mail**

openCRX users have a private Activity Tracker called **<username>~Private** (e.g. guest~Private for the user named guest). E-Mail Activities assigned to this Activity Tracker will be synchronized with a corresponding E-Mail folder **<username> – Mails** (e.g. guest – Mails) in your ActiveSync client.

Furthermore, all the alerts on your homepage are mapped to E-Mails that are also synchronized with an E-Mail folder named **<username> - Alerts** (e.g. guest – Alerts).

No further configuration is required.

# **10.4 Connecting ActiveSync Clients to an AirSync Profile**

In principle, any ActiveSync client should be able to connect to an openCRX AirSync Profile. The following clients have been tested and confirmed to work:

<span id="page-99-0"></span>• iPhone (iOS  $3.0 + 0.054.0 + 0.054.0$ )

# **10.4.1 iPhone (iOS 3.0+, iOS4.0+)**

Here are the steps to configure your iPhone to connect to an openCRX AirSync Profile:

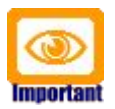

Please note that with iOS3.0+ the number of Exchange Accounts is limited to 1, i.e. if you want to connect to more than 1 account you need to upgrade your iPhone to iOS4 (or Jail Break your iOS3).

#### **10.4.1.1 Setting up an Exchange Account on the iPhone**

- connect to openCRX and navigate to the desired calendar collection
- start the wizard Connection Helper: AirSync / Calendar / vCard from your openCRX homepage:

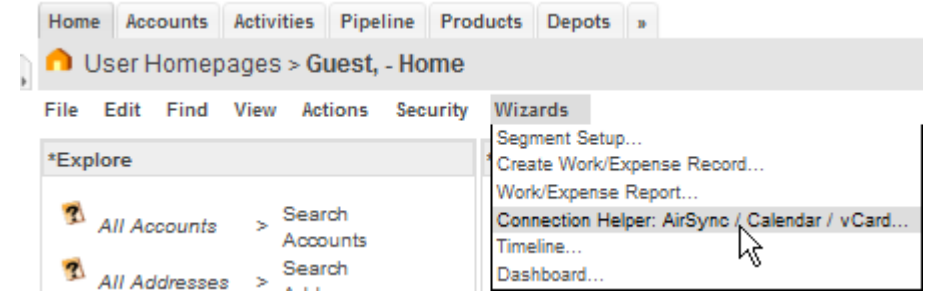

let the wizard "calculate" server and domain of your AirSync profile:

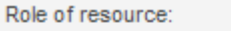

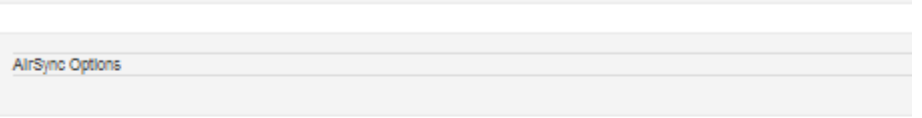

URL: http://demo.opencrx.org/opencrx-airsync-CRX/Microsoft-Server-ActiveSync/

AirSync

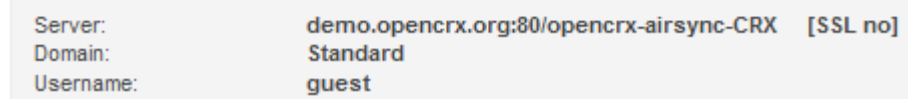

- copy the server info (you'll need to paste it later)
- on your iPhone home screen, tap the icon **Settings**
- tap on **Mail, Contacts, Calendars**
- tap on **Add Account...**
- tap on **Microsoft Exchange**
- and then enter your e-mail address (e.g. [guest@opencrx.org\)](mailto:guest@opencrx.org) into the field Email and populate the fields Domain, Username and Password as shown to the right:

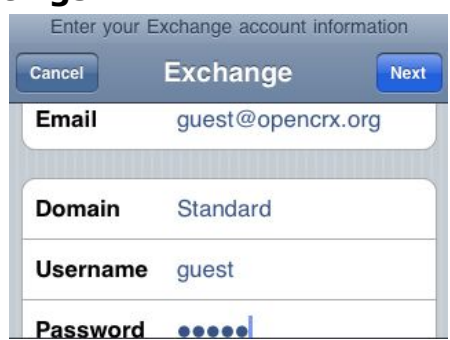

● tap **[Next]** to verify the account information

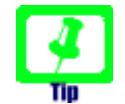

If you get a message "Cannot Connect Using SSL" tap [No] to move on to the next screen where you can enter the connection details.

● verify/complete your subscription information (enter or copy the server info as calculated by the wizard "Connection Helper") as follows:

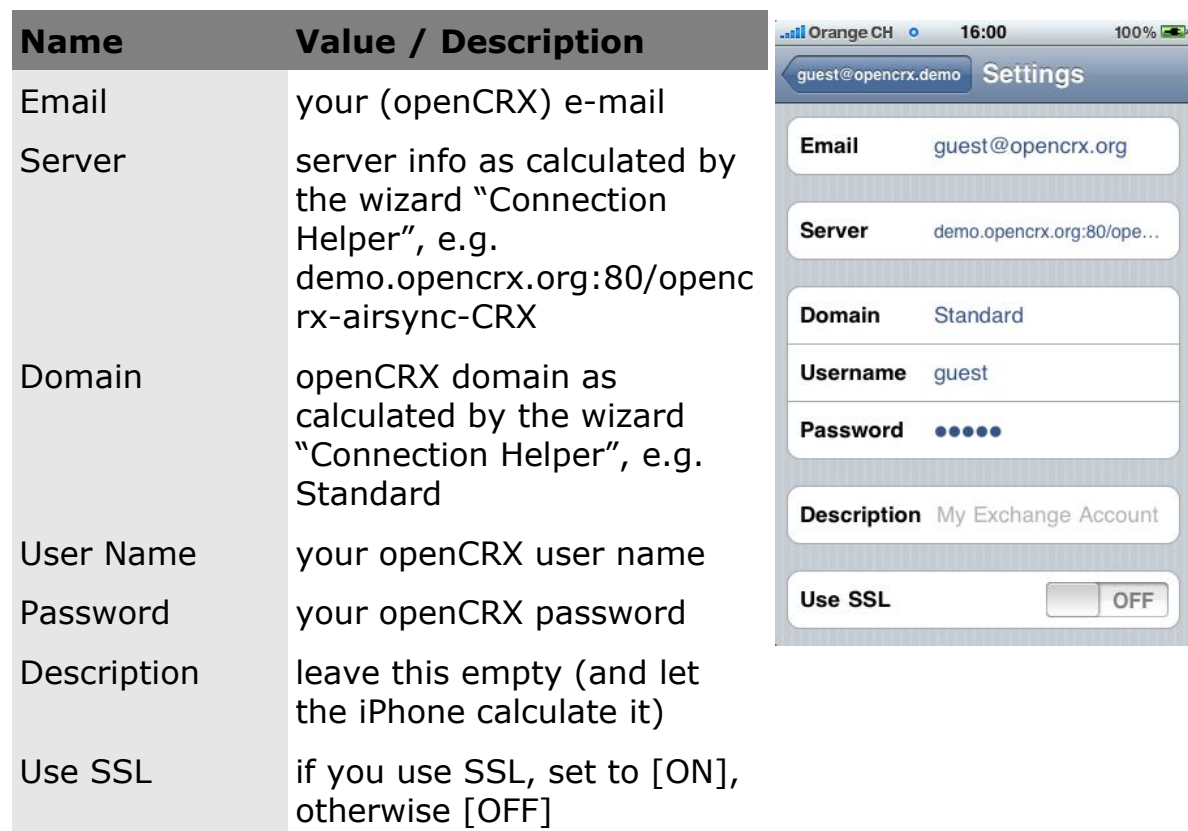

- if you use SSL in combination with a self-signed certificate, you will get a message Unable to Verify Certificate --> tap **Accept**
- if everything works out, you can tap **Save** to store the settings

### **10.4.1.2 Setting up Synchronization for Contacts**

- tap on **Mail, Contacts, Calendars**
- tap on the Exchange Account, e.g. guest@opencrx.org
- enable synchronization of contacts by setting the ON/OFF button of **Contacts** to ON
- you are asked whether you want to keep your existing local contacts on your iPhone; that's probably a good idea, i.e. tap on **Keep on My iPhone**
- you are warned about duplicate entries, but just tap on **Keep on My iPhone** again

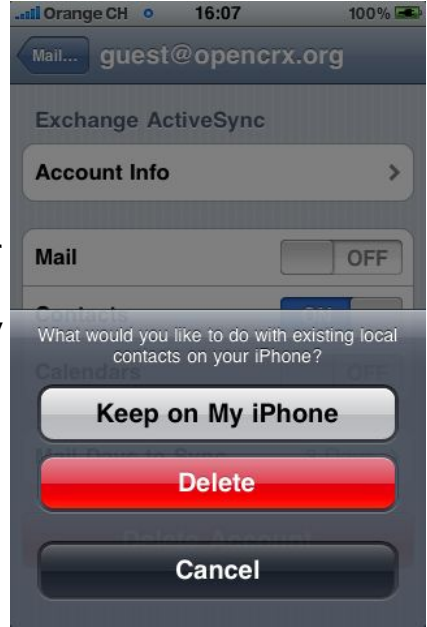

● now your Exchange Account settings should look similar to the screen shot on the right:

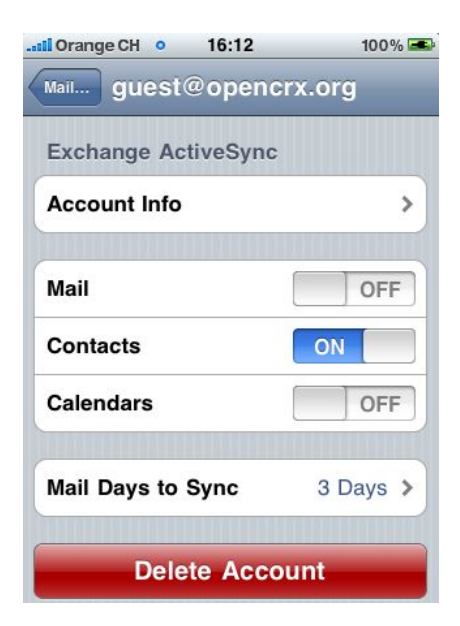

... Il Orange CH o 16:17 100% **Groups All Contacts**  $\rightarrow$ On My iPhone All on My iPhone  $\rightarrow$ Contacts (Exchange)  $\rightarrow$ quest - Contacts **Global Address List**  $\,$ 

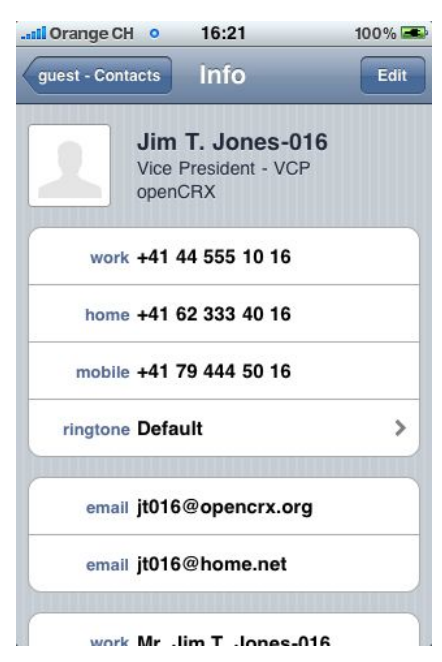

- leave the Exchange Account settings (e.g. by pressing your iPhone home button) and start your Contacts app; you should see the following contacts groups of your Exchange account, similar to the screen shot on the right:
	- guest Contacts
	- Global Address List

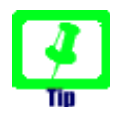

Search in the Global Address List is not implemented yet as of openCRX v2.6.0

- tap on **guest Contacts** to open your openCRX Contact group; you should see all the accounts referenced by members of your Account Group in openCRX
- tap on one of the Contacts to see the details as shown on the right

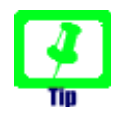

You can synchronize multiple iPhone Contact Groups by defining multiple AirSync Contacts Feeds in openCRX (each of them will be mapped to an iPhone Contacts Group).

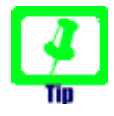

openCRX address information supports multiple lines (separated by EOL or CR LF) – the iPhone maps this to two consecutive blanks (i.e. a blank immediately followed by another blank).

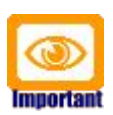

If you don't have update rights in openCRX for a particular openCRX account, you will not be able to update this contact with the iPhone either. Unfortunately, the iPhone does not tell you about failed update requests (the update fails "silently"), i.e. make sure that your updates actually make it to openCRX before spend too much time correcting data...

#### **10.4.1.3 Setting up Synchronization for Calendars**

- tap on **Mail, Contacts, Calendars**
- tap on the Exchange Account, e.g. guest@opencrx.org
- enable synchronization of calendars by setting the ON/OFF button of **Calendars** to ON
- you are asked whether you want to keep your existing local calendars on your iPhone; that's probably a good idea, i.e. tap on **Keep on My iPhone**
- you are warned about duplicate entries, but just tap on **Keep on My iPhone** again
- now your Exchange Account settings should look similar to the screen shot on the right:

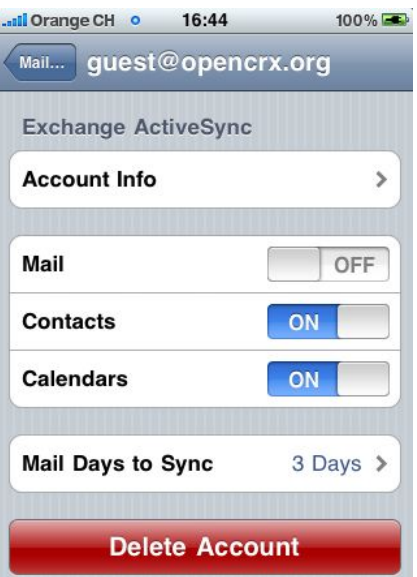

● leave the Exchange Account settings (e.g. by pressing your iPhone home button) and start your Calendar app; you should see an entry corresponding to your iPhone Exchange Account settings with subcalendars for each active calendar feed in your AirSync Profile (openCRX demo in the screen shot).

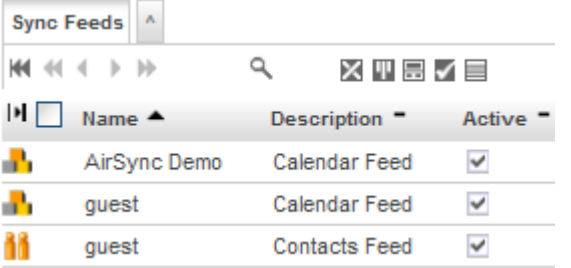

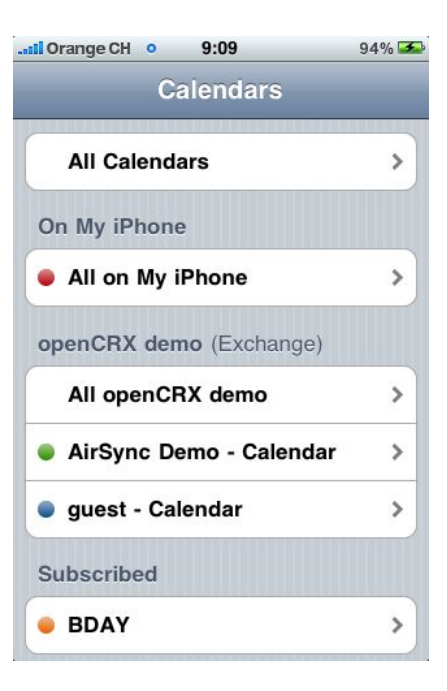

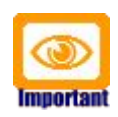

Neither iPhone OS 3.0+ nor iOS4.0+ synchronizes tasks through Exchange Account settings. Hence, you will only be able to see Events.

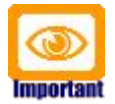

If your Calendar Feed references an **Activity Group without a corresponding Activity Creator** for the required activity type (you can verify this by navigating to the Activity Group and checking the grid [Activity Creators]) you will not see a calendar corresponding to your Calendar Feed.

See also [10.2](#page-94-0) [Mapping of openCRX Objects to AirSync Objects\)](#page-94-0).

#### **10.4.1.4 Setting up Synchronization for Mail**

- tap on **Mail, Contacts, Calendars**
- tap on the Exchange Account, e.g. guest@opencrx.org
- enable synchronization of mail by setting the ON/OFF button of **Mail** to ON
- now your Exchange Account settings should look similar to the screen shot on the right:

- to enable push mail you can tap on **Mail Folders to Push** and then select the desired folders by tapping; the screen shot on the right shows a push subscription for openCRX alerts sent to the user guest:
- leave the Exchange Account settings (e.g. by pressing your iPhone home button) and start your Mail app; you should see an entry corresponding to your iPhone Exchange Account settings. If you open up the respective account you will see your mail folders provided by openCRX:

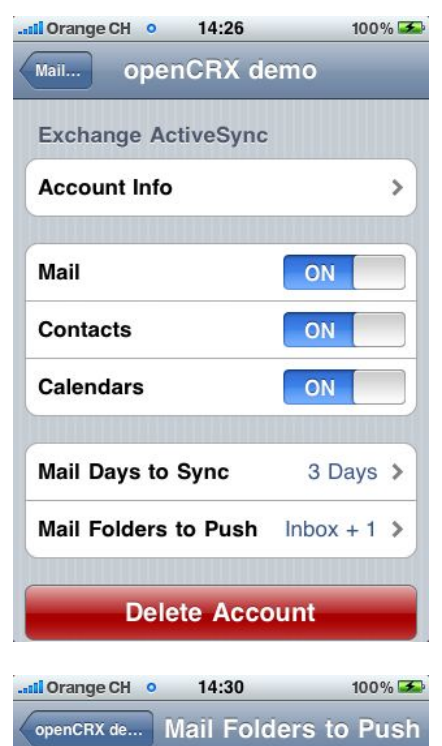

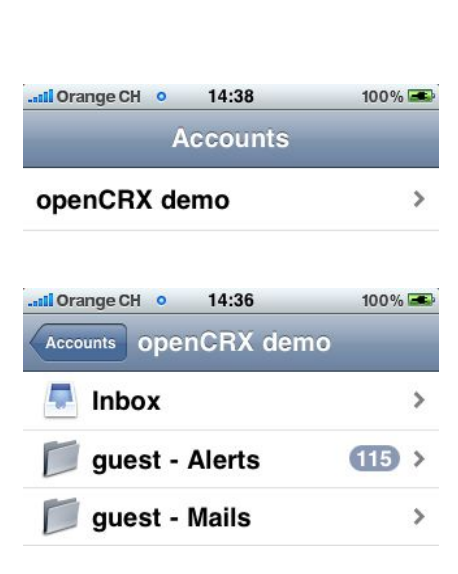

guest - Alerts

quest - Mails

 $\checkmark$ 

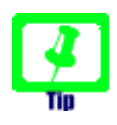

E-Mails sent through this account will be created in openCRX if an appropriate Activity Creator for E-Mails is available. By default, the user's private E-Mail Activity Creator **<username>~E-Mails** will be used.

# **11 openCRX is a REST Service (Web Service)**

The openCRX REST servlet allows easy 3rd party integration with openCRX. The full functionality of the openCRX API can be accessed via REST requests, i.e. you can use openCRX as a [REST Service.](http://www.xfront.com/REST-Web-Services.html)

See<http://code.google.com/p/rest-client/>for a REST client.

Sample REST requests are available from <http://www.opencrx.org/opencrx/2.3/new.htm#REST>

You might also want to look at the following Wiki page: <http://sourceforge.net/apps/trac/opencrx/wiki/Sdk26.Rest>

# **12 Data Import/Export**

There are many ways of importing data (from other systems into openCRX) and exporting data (from openCRX to other systems). Generally speaking, there is no best way of doing imports/exports because depending on how much weight you put on the pros and cons of the various methods you may come to a different conclusion. Some issues to consider are:

- one-time import/export vs. multiple imports/exports
- file-based/batched vs. connection-based/real-time
- allow manual process steps vs. fully automated
- ...

In this chapter we will cover some of the basic options you can choose from, but there are obviously other (and sometimes better) options to consider.

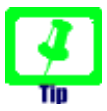

While it may be tempting to connect to the openCRX database for "quick and dirty" imports/exports, you should really consider using the openCRX API. On the one hand, importers/exporters accessing the database directly are **bypassing openCRX security** (this is actually more of a warning than a tip...). On the other hand, the **openCRX database schema is subject to change** (whereas the API is stable).

# **12.1 Importing Data into openCRX**

The task of importing data is handled by importers. In principle, you can import almost anything into openCRX, it's really only a matter of writing an appropriate importer.

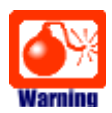

You must ensure that (legal) values are assigned to all mandatory (i.e. non-optional) attributes of openCRX objects created/updated during the import; in particular, all code attributes are mandatory!

<span id="page-107-0"></span>The Open Source distribution of openCRX includes importers for vCard (see [Importing vCard Files\)](#page-113-0)and iCalendar files (see [Error: Reference source not](#page-107-0) [found\)](#page-107-0) in addition to the XML importer.

# **12.2 Importing XML Files**

You can import virtually any data into openCRX as long as you provide it in the form of schema-compliant XML files. The openCRX schema files can be found in the file **opencrx-kernel.jar** (unzip and look for xmi subdirectories).
Alternatively, you can export example objects as XML files and look at the produced XML files (although the generated XML file also contains all the derived and optional attributes; hence, you will have to prune the generated XML file before you can use it as a template).

Some of the configuration information and data provided with openCRX are also provided in the form of XML files and imported during system setup (e.g. units of measurement are loaded from **opencrx-core-CRX\opencrx-core-**CRX\WEB-INF\config\data\ Root\**101\_uoms.xml**).

An XML import from a third party system might typically involve the following steps:

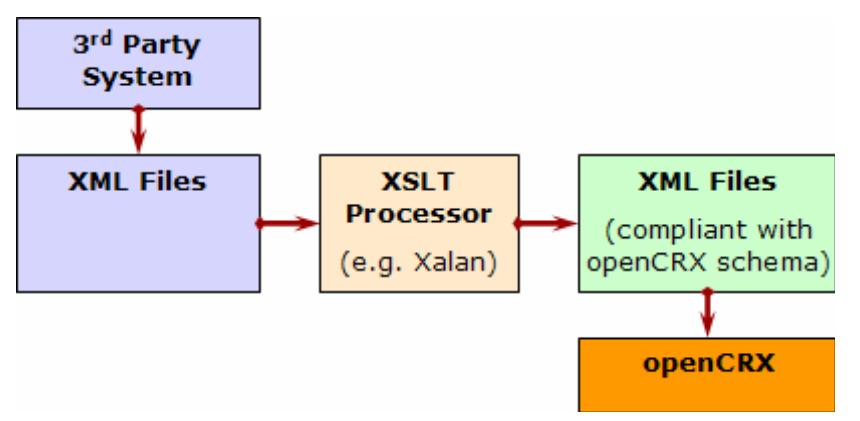

*Figure 62: XML import from 3rd party system – overview*

You can import schema-compliant XML files with the following methods:

#### ● **Interactive / on-demand**

Navigate to your user home and execute the operation File > Import:

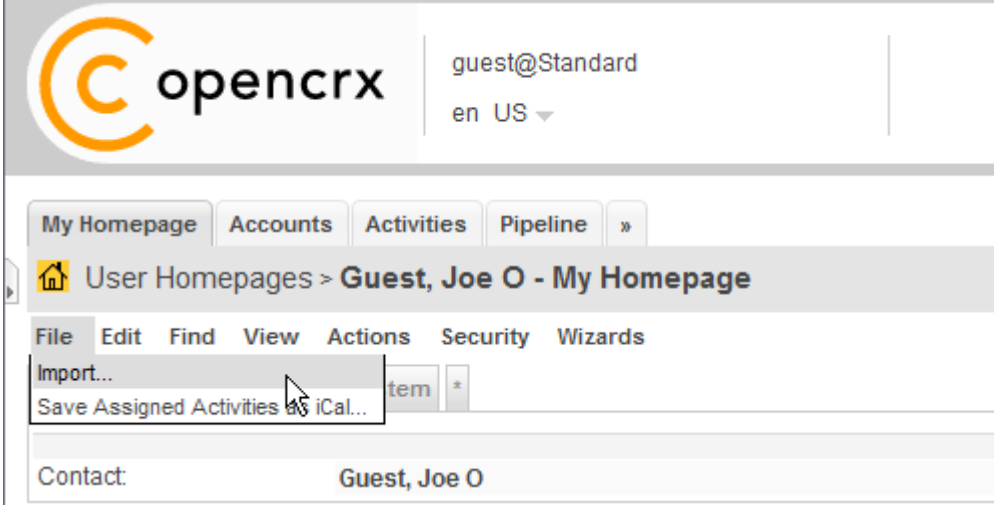

*Figure 63: Interactive import of XML Files*

Click on the button  $\Box$  Browse... and navigate to XML file to be imported.

Next you click OK to to start the import. Please note that this method is very suitable for small XML files and *on-the-fly* imports. If you are dealing with larger XML files, however, you should consider the bulk import described below.

#### ● **Bulk Import**

Use the bulk import for large XML files or if you need to import multiple XML files in an automated fashion. Put your XML file(s) into the following directory (you might have to expand the EAR file to do so):

opencrx-core-CRX\opencrx-core-CRX\WEB-INF\config\data\<SegmentName>

where <SegmentName> can be Root, Standard, or whatever your Segment is named.

Next you login as openCRX Root administrator (admin-Root) and execute the operation  $View > Redoad$ . Click Yes to start the operation.

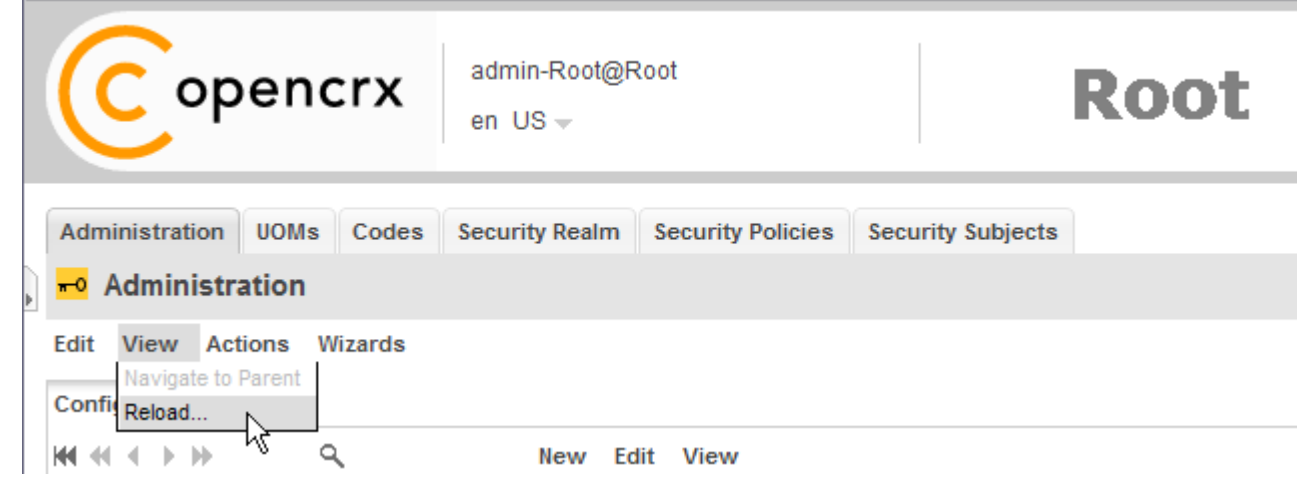

*Figure 64: Interactive import of XML Files*

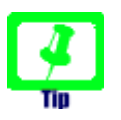

Once the import is started you can close the browser, i.e. there is no need to keep the session alive until the import is completed. Some information regarding the progress of the import is written to the console.

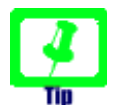

In case you have data dependencies between/among your XML files (e.g. some files contain Contact data while others contain address data which is composite to Contact data) you should make sure that **parent data are imported before child data** gets imported. This should be relatively easy to achieve as XML files are imported in alphabetical order.

### 12.2.1 Importing Excel Files ( $\rightarrow$  openCRX Accounts)

You can directly import Excel Sheets that contain field names in the first row and then data in the rows 2, 3, .... An example sheet is shown below:

| Microsoft Excel - acct.xls |               |                          |                   |               |        |                                          |  |  |
|----------------------------|---------------|--------------------------|-------------------|---------------|--------|------------------------------------------|--|--|
| 潤                          | File          | Edit<br>View             | Format<br>Insert  | Tools<br>Data | Window | Adobe PDF<br>Help                        |  |  |
| 100%                       |               |                          |                   |               |        |                                          |  |  |
|                            | MS Sans Serif |                          |                   |               |        |                                          |  |  |
|                            | <b>S15</b>    | $\overline{\phantom{a}}$ | fx                |               |        |                                          |  |  |
|                            |               |                          |                   |               |        |                                          |  |  |
|                            | К             |                          | м                 | Ν             | Ω      | P                                        |  |  |
|                            |               | Title FirstName          | <b>MiddleName</b> | LastName      |        | SuffixBusinessStreet                     |  |  |
| 2                          | Mr.           | <b>Tim</b>               | Thunderbird       | Jones         | Jr.    | Mr.Tim J. Thunderbird654 California Ave. |  |  |
| 3                          |               | Aaron                    | Thunderbird       | Aaronsen      |        |                                          |  |  |
| 4                          | Mr.           | Roger                    | Thunderbird       | Rabbit        |        |                                          |  |  |
| 5                          | Mr.           | Jeff                     | Thunderbird       | Dude          |        |                                          |  |  |

*Figure 65: Import Accounts from Excel Sheet – Sample Excel Sheet*

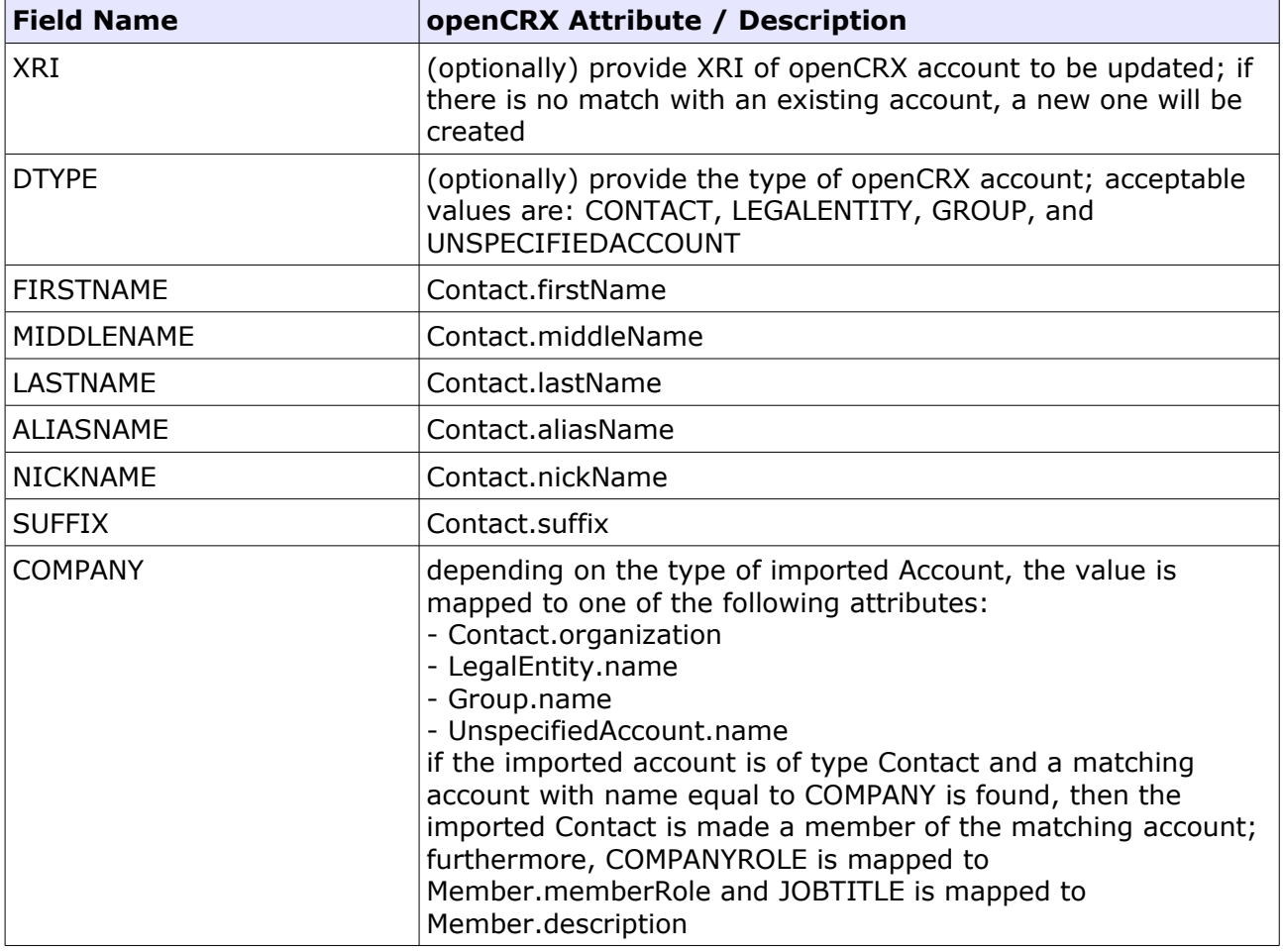

The following field attributes are supported by the importer wizard:

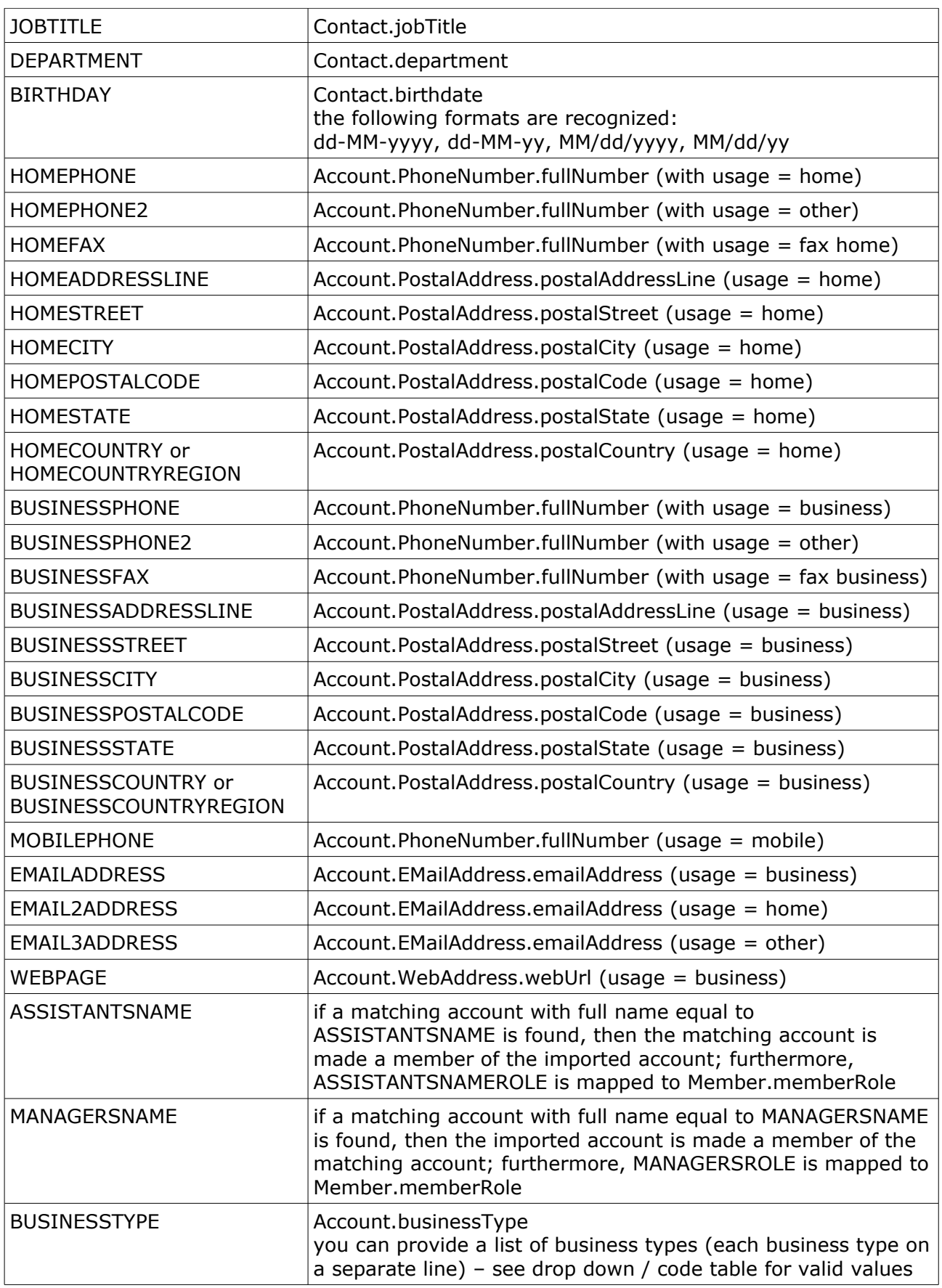

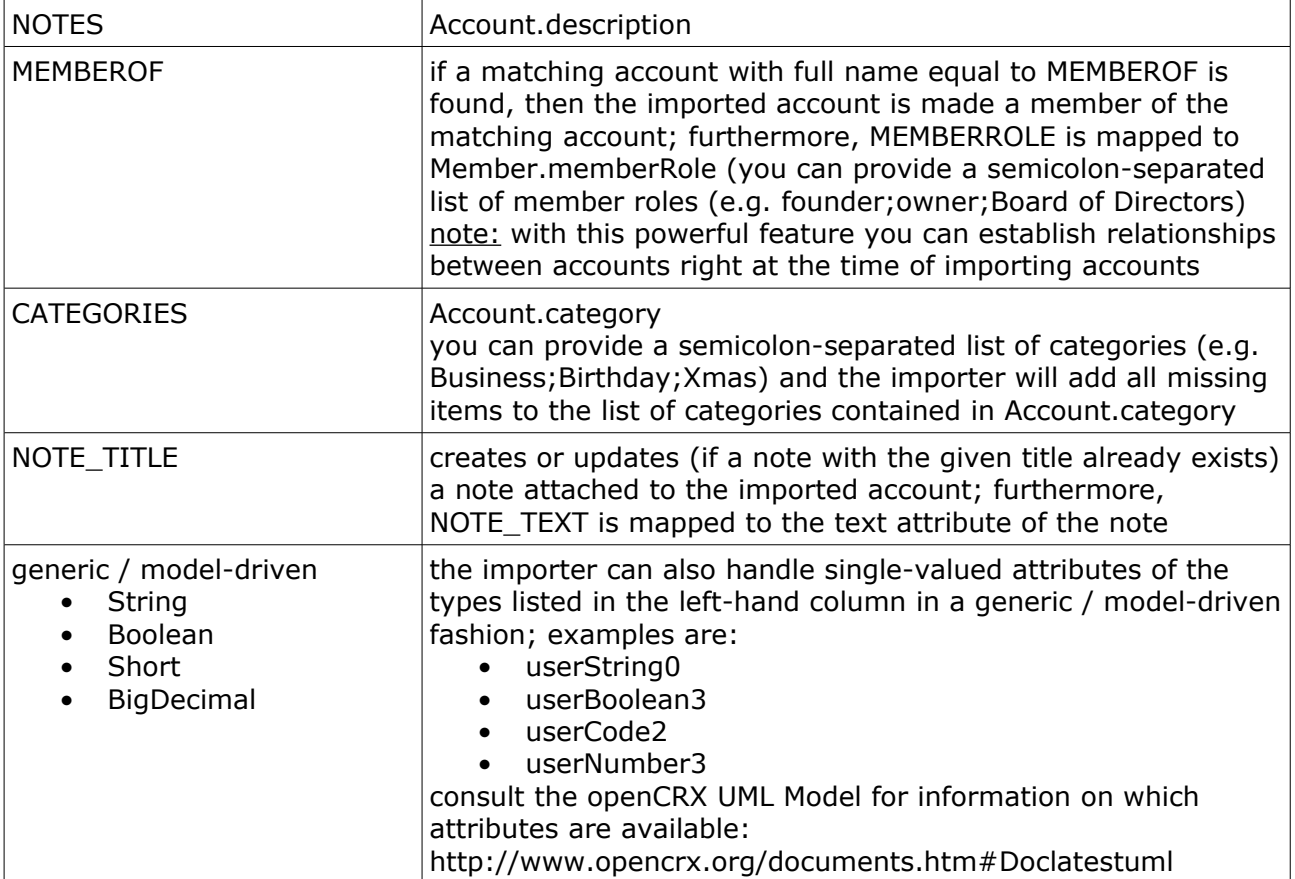

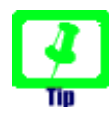

Those field names that are supported by MS Outlook match with the names produced if you export Contacts from MS Outlook to an Excel Sheet:

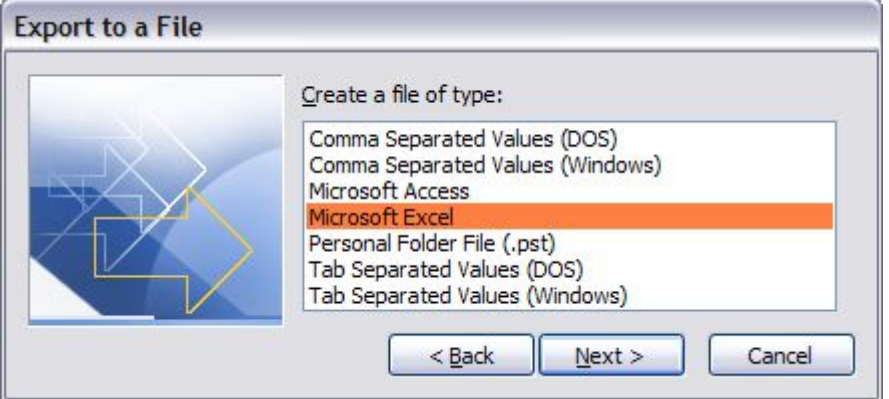

The Importer produces a detailed on-screen report with clickable links and a summary report stating the total number of created/updated accounts:

| <b>Row</b>                           | Col-0000            | Col-0001 | Col-0002                                                                                                    | Col-0003                    | Col-0004              |  |  |
|--------------------------------------|---------------------|----------|----------------------------------------------------------------------------------------------------|-----------------------------|-----------------------|--|--|
| 0001                                 | <b>DTYPE</b>        |          | EXTSTRING0 MANAGER SNAME                                                                                                    | <b>MANAGERSROLEICOMPANY</b> |                       |  |  |
| Row<br>0002                          | Contact             | 1000021  |                                                                                                    |                             | 1000050               |  |  |
|                                      |                     |          | CREATED [Contact]: Jones, Tim Thunderbird [xri://@openmdx*org.openox.kernel.account1/provider/CRX/segment/Standard/i            |                             |                       |  |  |
| Row<br>0003                          | Contact             |          |                                                                                                    |                             |                       |  |  |
|                                      |                     |          | UPDATED [Contact]: Aaronsen, Aaron Thunderbird [xri://@openmdx*org.opencrx.kernel.account1/provider/CRX/segment/Stan            |                             |                       |  |  |
| Row<br>0004                          | Contact             |          | 1000021<br><parent: rabbit,="" roger="" thunderbird=""> 10001<br/><member: jones,="" thunderbird="" tim=""></member:></parent:> |                             | Rabitts Clock Shop AG |  |  |
|                                      |                     |          | UPDATED [Contact]: Rabbit, Roger Thunderbird [xri://@openmdx*org.opencrx.kernel.account1/provider/CRX/segment/Standar           |                             |                       |  |  |
| Row<br>0005                          |                     |          |                                                                                                    |                             |                       |  |  |
|                                      |                     |          | UPDATED [Contact]: Dude, Jeff Thunderbird [xri://@openmdx*org.opencrx.kernel.account1/provider/CRX/segment/Standard/ar          |                             |                       |  |  |
| Row<br>0006                          | LegalEntity 1000050 |          |                                                                                                    |                             | Rabitts Clock Shop AG |  |  |
|                                      |                     |          | CREATED [LegalEntity]: Rabitts Clock Shop AG [xri://@openmdx*org.openox.kernel.account1/provider/CRX/segment/Standar            |                             |                       |  |  |
| Sheet: Contacts   data lines read: 5 |                     |          |                                                                                                    |                             |                       |  |  |
| <b>Dtype</b>                         | created             | updated  |                                                                                                    |                             |                       |  |  |
| Contact                              |                     |          |                                                                                                    |                             |                       |  |  |
| Group                                | n                   |          |                                                                                                    |                             |                       |  |  |
| LegalEntity                          |                     |          |                                                                                                    |                             |                       |  |  |
| UnspecifiedAccount 0                 |                     |          |                                                                                                    |                             |                       |  |  |

*Figure 66: Import Accounts from Excel Sheet – Import Report*

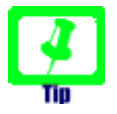

Before you launch an import of thousands of accounts, verify the structure of your Excel sheet with a few lines/accounts only.

## **12.2.2 Importing vCard Files (→ openCRX Contacts)**

vCard is file format standard for personal data interchange, specifically electronic business cards (additional information is for example available from [http://en.wikipedia.org/wiki/VCard\).](http://en.wikipedia.org/wiki/VCard)

These are the steps to import a vCard file:

- click on the provider Accounts and navigate to an existing Contact (or create a new one)
- select the operation File > Import vCard to unhide the import dialog:

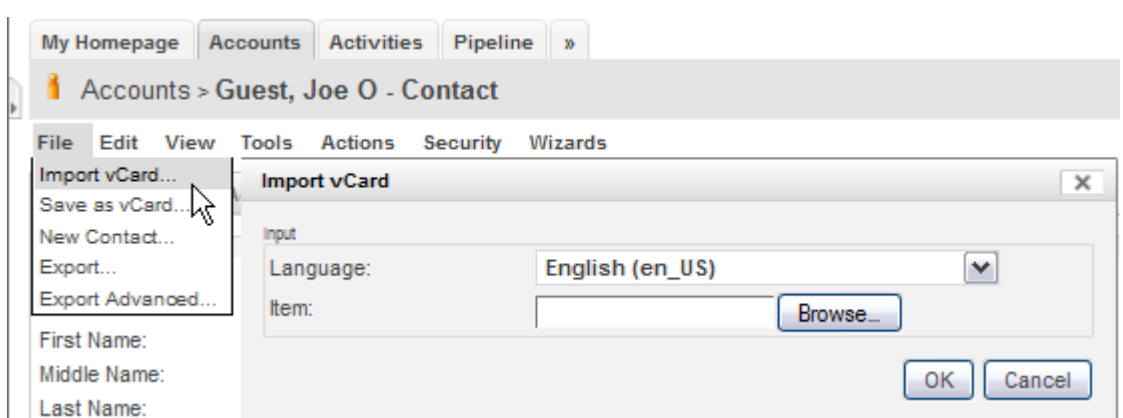

*Figure 67: Operation vCard Import*

- select the appropriate language
- click the Browse button and navigate to the vCard file you want to import
- click the OK button to start the import operation

#### **12.2.3 Importing E-Mails**

Please refer to the Chapter [8](#page-45-0) [E-mail Services,](#page-45-0) in particular chapter [8.3.2](#page-60-0) [Import E-mails.](#page-60-0)

#### **12.2.4 Other Options**

There are various other options to consider. You could for example develop a custom-tailored **JSP Wizard** to import data on demand or on a regular basis (e.g. controlled by the openCRX WorkflowController).

Sometimes it is more appropriate to develop a specific openCRX client to handle imports, and in a typical enterprise class environment you will probably consider developing adapters to connect/integrate openCRX with 3rd party systems on a real-time basis.

## **12.3 Exporting Data from openCRX**

The task of exporting data is handled by exporters. The Open Source distribution of openCRX includes exporters for vCard and iCalendar files in addition to the XML exporter.

This allows you to export contacts and meetings/sales visits or any other object from openCRX. vCard and iCalendar files can be imported by a large variety of other applications, including Microsoft Outlook. This chapter shows how to export data.

# **12.3.1 Exporting XML Files**

Navigate to the object to be exported as XML file and execute the operation File > Export Advanced as shown below:

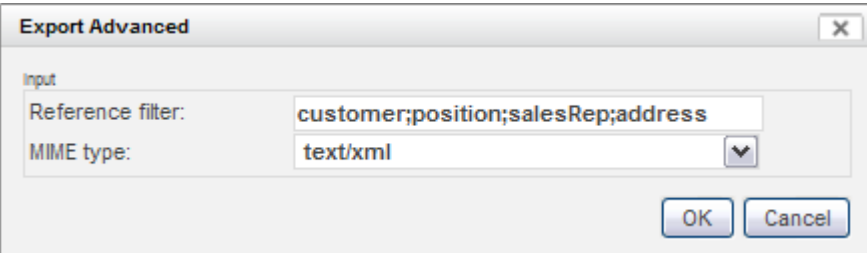

*Figure 68: Exporting SalesOrder as XML File*

In order to better control which additional objects (composites, referenced objects, ...) the XLM exporter should export together with the object loaded in the Inspector, you can (optionally) provide a **reference filter** (optionally with a **navigation level**). By default, only the current object will be exported. If you provide – for example when exporting a sales order – **customer;address** as a reference filter, the customer and all referenced addresses will be exported together with the main object. If you export a contact and provide the reference filter **member[1]** you will get direct members of this contact.

If the export is successful the exporter will terminate with status OK and you will be provided with a link to the file Export.zip containing the raw data:

| WinZip - Export.zip                                     |                      |                  |          |                     |              |               |                |        |
|---------------------------------------------------------|----------------------|------------------|----------|---------------------|--------------|---------------|----------------|--------|
| File                                                    | Actions Options Help |                  |          |                     |              |               |                |        |
| ∕2<br><b>New</b>                                        | Open                 | <b>Favorites</b> | 8<br>Add | Extract             | A<br>Encrypt | မွာ<br>View   | 33<br>CheckOut | Wizard |
| Name $\triangle$                                        | Type                 |                  | Modified | Size                | Ratio        | Packed   Path |                |        |
| Mantipolata-0.xml XML Document 10-Jul-2008 12:34 13,600 |                      |                  |          |                     | 85%          | 2,090         |                |        |
| data-1.xml XML Document 10-Jul-2008 12:34               |                      |                  |          | 7,166               | 80%          | 1,424         |                |        |
| and data-2.xml XML Document 10-Jul-2008 12:34           |                      |                  |          | 7,048               | 79%          | 1,498         |                |        |
| Selected 0 files, 0 bytes                               |                      |                  |          | Total 3 files, 28KB |              |               |                |        |

*Figure 69: XML Exporter provides XML data file and code tables as ZIP file*

The openCRX ICS Adapter can also export iCalendars in XML format:

ICS URL (to get XML file with authentication):

```
http://<crxServer>:<Port>/opencrx-ical-<Provider>/activities
?id=<Provider>/<Segment>/<Calendar Selector>&type=xml
```
Example:

http://localhost:8080/opencrx-ical-CRX/activities?id=CRX/Standard/tracker/main&type=xml

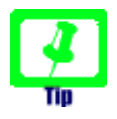

See chapter [9.3.2](#page-70-0) [Calendar Selectors](#page-70-0) for information on how to construct calendaring URLs.

### <span id="page-116-0"></span>**12.3.2 Exporting Data to MS Excel / Open Office Calc Files**

Navigate to the object to be exported as spreadsheet file and execute the operation File > Export Advanced as shown below:

| <b>Export Advanced</b> |                                                |              |  |  |  |
|------------------------|------------------------------------------------|--------------|--|--|--|
| <b>Input</b>           |                                                |              |  |  |  |
| Reference filter:      | customer;position;salesRep;salesRep/:*/address |              |  |  |  |
| MIME type:             | application/x-excel                            | $\checkmark$ |  |  |  |
|                        |                                                |              |  |  |  |
|                        |                                                |              |  |  |  |
|                        | the property and company                       | Cancel<br>OK |  |  |  |

*Figure 70: Exporting SalesOrder as Spreadsheet File*

In order to better control which additional objects (composites, referenced objects, ...) the XLM exporter should export together with the object loaded in the Inspector, you can (optionally) provide a **reference filter**. By default, only the current object will be exported. If you provide – for example – **:\*/:\*** as a reference filter, all composites up to 2 levels deep will be exported together with the main object (this should be sufficient for most use cases). You can also provide a reference filter to dereference and export referenced objects like the customer or the salesRep of a sales order.

If the export is successful the exporter will terminate with status OK and you will be provided with a link to the file Export.xls containing the raw data:

| Export - OpenOffice.org Calc                                                                                                    | - 10                         |
|----------------------------------------------------------------------------------------------------|------------------------------|
| Edit View Insert Format Tools Data<br>Window<br>File<br>Help                                                                                                    |                              |
| <b>RBC</b><br>甂<br>: 2 B<br>68 B<br>$\mathbb{R}^2$<br>$rac{1}{20}$<br>环                                                                                                    | »                            |
| B / U   ≣ ≡ ≡ ≣ ⊞   ♪ % ½ .ෲ<br>$\vee$<br>Arial<br>day<br>$\checkmark$<br>10                                                                                                    | ≫                            |
| $\int_{0}^{\infty}$ $\Sigma$<br>$\checkmark$<br> XRI<br>$=$<br>A1:IV1                                                                                                    |                              |
| c<br>E<br>A<br>в<br>Ð<br>F                                                                                                    | G                            |
| XRI XRI.PARENT ID IDX object class<br>1                                                                                                    | accessLevelMaccessLevelMacce |
|                                                                                                    |                              |
| 0 org:opencrx:kernel:contract1:SalesOrder<br>xri: exri: @openme + 1e<br>2                                                                                                    |                              |
| xri: / xri: @openmo +1<br>3                                                                                                    |                              |
| 2<br>xri: / xri: @openmo +1<br>4                                                                                                    | $\checkmark$                 |
| <b>EXECUTE:</b> EXECUTE: EXECUTE: EXECUTE: EXECUTE: EXECUTE: EXECUTE: EXECUTE: EXECUTE: EXECUTE: EXECUTE: EXECUTE: EXECUTE: EXECUTE: EXECUTE: EXECUTE: EXECUTE: EXECUTE: EXECUTE: EXECUTE: EXECUTE: EXECUTE: EXECUTE: EXECUTE: EXEC<br>$\mathbb{R}$<br>$\mathbf{III}$<br>Account |                              |

*Figure 71: Exported Spreadsheet File*

Based on such spreadsheet files end-users can easily create reports or do some ad-hoc data analysis without the need to know anything about Java or writing JSPs. The standard distribution of openCRX includes various example reports based on this technology.

### **12.3.3 Exporting openCRX Contacts ( vCard Files)**

These are the steps to manually export a contact to a vCard file:

- navigate to the contact you want to export
- click on the tab **Account**
- select the contents of the field vCard and copy it to an empty text file
- save the text file with any name and extension "vcf", e.g. contact.vcf:

| vCard: | <b>BEGIN:VCARD</b>                       |
|--------|------------------------------------------|
|        | <b>VERSION:2.1</b>                       |
|        | UID:24e09c40-2c18-11dd-8610-bfa0ecfe545c |
|        | REV:20080528T062242Z                     |
|        | N:Garage Graf AG                         |
|        | FN:Garage Graf AG                        |
|        | TEL;WORK;VOICE:+41 (62) 773-2218         |
|        | TEL;HOME;VOICE:+41 (62) 773-2780         |
|        | TEL;CELL;VOICE:+41 (79) 210-4711         |
|        | TEL;FAX:+41 (62) 773-2750                |
|        | ADR;WORK;ENCODING=QUOTED-PRINTABLE::;Ga  |
|        | END:VCARI                                |

*Figure 72: Manually Export Contact as vCard*

There is also a wizard **vCard.jsp** available which allows you to export individual accounts or batches of accounts as vCards.

Navigate to an Account and select File > Save as vCard to start the export:

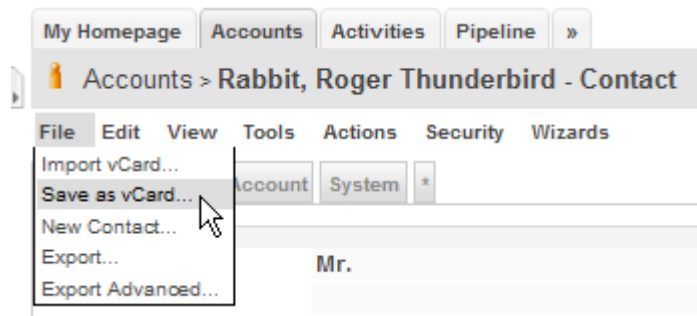

*Figure 73: Export individual Contact as vCard with Wizard*

In order to export multiple accounts as vCards, create an Account Filter that selects the desired accounts and then navigate to this Account Filter. Select File > Save Filtered Accounts as vCard:

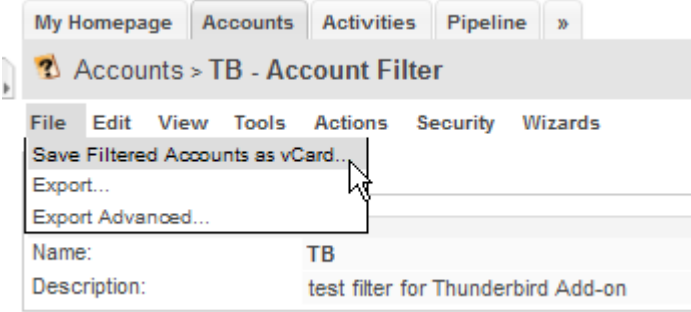

*Figure 74: Export multiple Contacts as vCards with Wizard*

### **12.3.4 Exporting openCRX Meetings ( iCalendar Files)**

These are the steps to export an individual activity (e.g. a meeting or a sales visit) to an iCalendar file:

- navigate to the meeting (or sales visit) you want to export
- click on the tab Details
- select the contents of the field iCal and copy it to an empty text file
- save the text file with any name and extension "ics", e.g. meeting.ics:

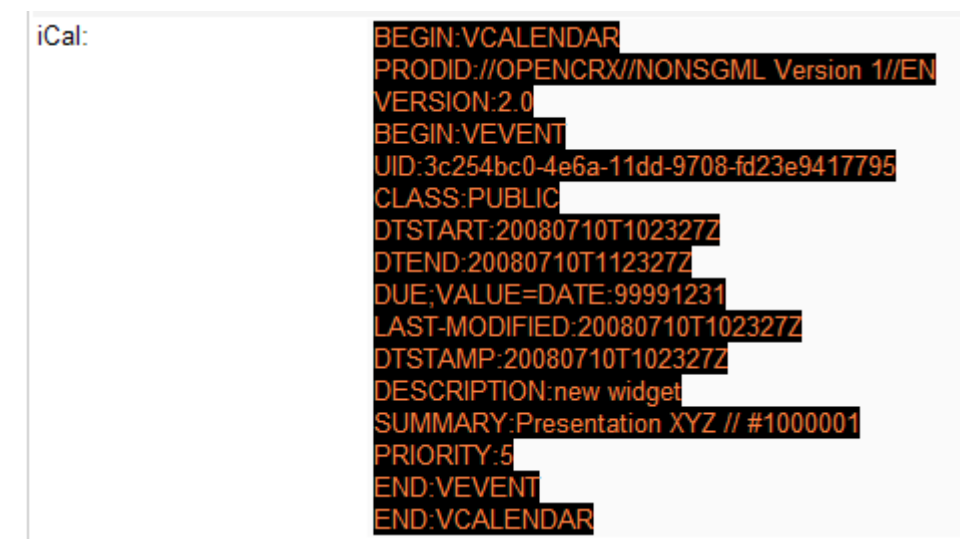

*Figure 75: Exporting Meeting / Sales Visit as iCalendar File*

There is also a wizard **iCal.jsp** available which allows you to export individual activities or batches of activities as iCals.

Navigate to an Activity and select  $File > Save$  as iCal to start the export:

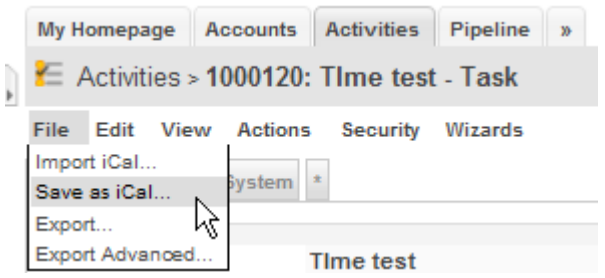

*Figure 76: Export individual Activity as iCal with Wizard*

In order to export multiple activities as iCals, navigate to an Activity Group (Activity Tracker, Category, Milestone), to an Activity Filter (or to any other object that features a list of assigned activities like Userhome, Account) and then select File > Save Filtered Activities as iCal (Save Assigned Activities as iCal).

### **12.3.5 Exporting E-Mails**

Please refer to the Chapter [8](#page-45-0) [E-mail Services,](#page-45-0) in particular chapter [8.2.3](#page-52-0) [Export E-mails.](#page-52-0)

### **12.3.6 Other Options**

There are various other options to consider. You could for example develop a custom-tailored JSP Wizard to export data on demand or on a regular basis (e.g. controlled by the openCRX WorkflowController).

Sometimes it is more appropriate to develop a specific openCRX client to handle exports, and in a typical enterprise class environment you will probably consider developing adapters to connect/integrate openCRX with 3rd party systems on a real-time basis.

If you have a REST client available, then exporting via REST is also a very viable option.

# **13 Customizing openCRX**

Please refer to the guides available at<http://www.opencrx.org/documents.htm> for detailed information regarding UI customization and localization.

#### **13.1 Managing Locales**

The default installation of openCRX activates all locales that are included in the Open Source distribution. The openCRX administrator may wish to deactivate certain locales from the locale list. This chapter shows how you can achieve this.

The locale list is contained in the file

```
opencrx-core-CRX\opencrx-core-CRX\WEB-INF\web.xml
```
Look for the section  $\leq$ !-- locales --> to find a list of available locales:

*Listing 24: Locales in web.xml*

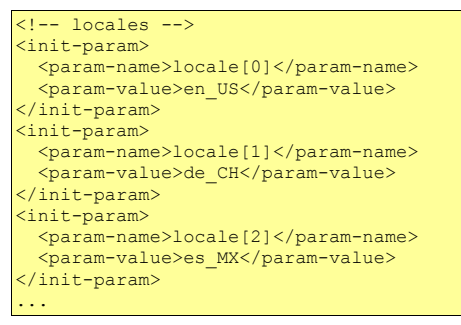

You can deactivate locales by simply commenting them out. The following example shows how to deactivate the locale de\_CH.

*Listing 25: Activating/Deactivating Locales in web.xml*

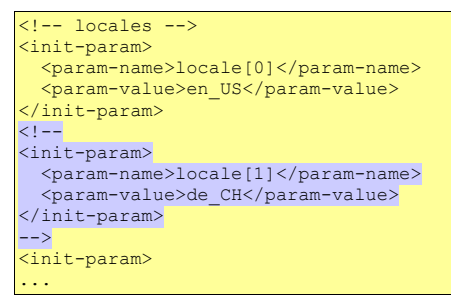

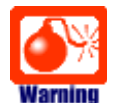

Please note that you must **not** deactivate the base locale (that is the locale with the id 0, typically en\_US) as the base locale contains a lot of customizing information not present in other locales.

### **13.2 Managing Packages**

The default installation of openCRX activates all packages that are included in the Open Source distribution. The openCRX administrator may wish to deactivate certain packages if they are not used. This chapter shows how you can achieve this.

The package list is contained in the file

opencrx-core-CRX\opencrx-core-CRX\WEB-INF\**web.xml**

Look for the section  $\lt!!$ -- Admin --> to find a list of available packages:

*Listing 26: Packages in web.xml*

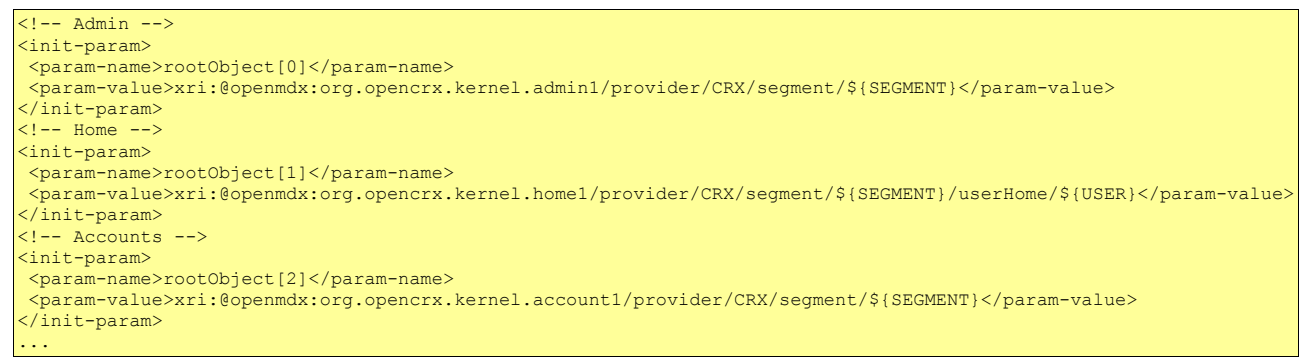

You can deactivate packages by simply commenting them out. The following example shows how to deactivate the package depot1:

*Listing 27: Activating/Deactivating Packages in web.xml*

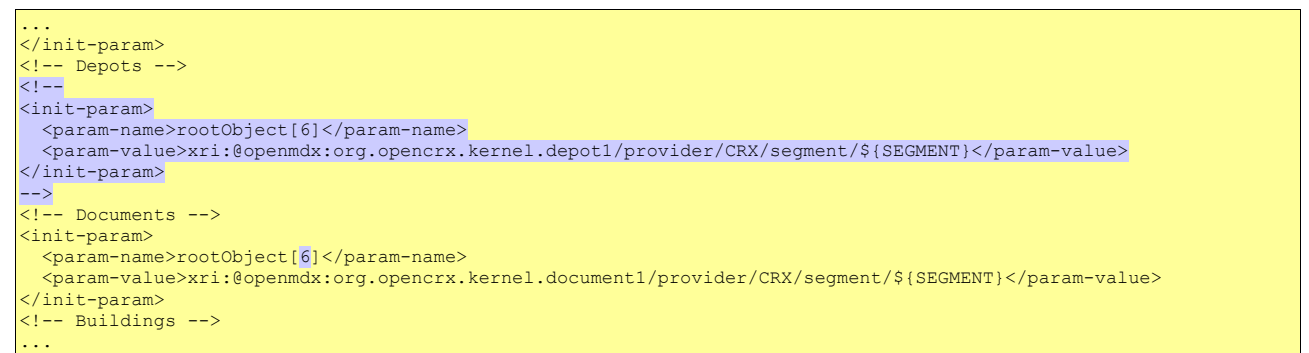

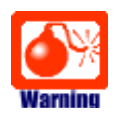

Please note that you must **renumber** all the packages listed after the package you deactivated so that the package numbering does not have any gaps (i.e. **package numbering starts at 0 and it must be consecutive**).

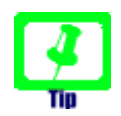

It is also possible to change the order of the active packages by renumbering them. However, you must still ensure both that the numbering starts at 0 and that the numbering is consecutive.

## **13.2.1 Enabling/Disabling Root Menu Entries**

Individual user can enable/disable root menu entries with the wizard User Settings (available on a user's Homage):

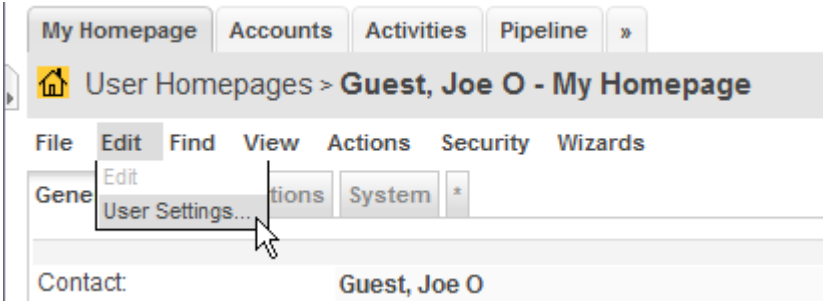

*Figure 77: Launch Wizard User Settings*

Once the wizard has loaded, uncheck entries you don't need:

| Root Menu                         |            |
|-----------------------------------|------------|
|                                   | Is Active: |
| Accounts:                         | M          |
| Activities:                       | ☑          |
| Pipeline:                         | ☑          |
| Products:                         | ☑          |
| Depots:                           | ٠          |
| Folders & Documents:              | ☑          |
| Buildings:                        | e.         |
| Forecasts:                        | ٠          |
| UOM <sub>s</sub> :                |            |
| Workflows:                        |            |
| User Homepages:                   | ٠          |
| Security Realm:                   |            |
| Show max items in top navigation: | 6          |
| Show top navigation sub-levels:   |            |

*Figure 78: Wizard User Settings – enable/disable Root Menu Entries*

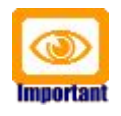

Please note that entries corresponding to packages disabled by the openCRX administrator cannot be enabled with this wizard. Packages disabled in web.xml are not available at all!

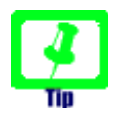

Depending on the width of your screen you can adjust the number of items shown as tabs in the top-level navigation in the same wizard by changing the value of *Show max items in top navigation* (fewer items for narrow screens, more items for wider screens).

If you uncheck *Show top navigation sub-levels* the top-level tabs will not contain menus for sub-levels.

#### **13.3 Role-based UI**

Requires Model Permissions (which are not implemented yet). The same goal can easily be achieved with multiple web applications, however.

#### **13.3.1 Model Permissions**

Model permissions are not implemented yet.

#### **13.3.2 Custom Layout JSPs**

openCRX is distributed with 2 default layout JSPs located in the directory opencrx-core-CRX\opencrx-core-CRX\WEB-INF\config\layout\en\_US:

#### ● **show-Default.jsp**

This layout JSP renders all pages that show information (typically an Inspector containing information about the current object and all the grids containing associated information). This layout JSP is generic (it is provided by openMDX/portal) and it can handle any object.

#### ● **edit-Default.jsp**

Similarly, this layout JSP renders all pages that are used to edit objects.

If you have a need for specialized screens for a particular object in edit and/or show mode, you can write your own layout JSP and deploy it to the abovementioned directory. The file name of your custom layout JSP determines which objects (or rather: objects of which class) will be handled by your custom layout JSP.

#### Example:

Let's assume you want to replace the default edit screen for openCRX Contacts (i.e. class **org.opencrx.kernel.account1.Contact**) with a custom layout JSP. Name your file

#### **edit-org.opencrx.kernel.account1.Contact.jsp**

and deploy it to the directory ...\WEB-INF\config\layout\en\_US. After restarting Tomcat or your application server your new layout JSP will be active.

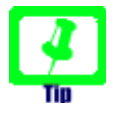

If you develop localized JSPs you can create new directories for the respective locales and then deploy your localized JSPs there. The fallback algorithms are comparable to those in ui customization.

# **14 Integration with Office Application**

openCRX provides various technologies that enable you to easily integrate common office suites like Open Office or Microsoft Office.

### **14.1 MS Word, OpenOffice Writer, etc.**

openCRX supports the JSP-wizard-based generation of RTF documents. You can generate RTF documents from scratch or merge data with existing RTF templates. The RTF documents are generated on the fly and can be opened with any RTF-compatible word processor including OpenOffice Writer and MS Word.

You can test this feature on our [demo server](http://www.opencrx.org/demo.htm) (or on your own installation if you installed the [openCRX Server\)](http://www.opencrx.org/server.htm) with the following steps:

- connect and login as user **guest**
- navigate to any contact and execute the operation **Tools > Mail Merge --> RTF Document**
- the wizard will provide a list of suitable templates and then generate the RTF document on the fly

| 爸 CRX_Standard_000001_Guest%2C (read-only) - OpenOffice.org Writer<br>m. |                                                                                                    |              |  |  |  |
|--------------------------------------------------------------------------|----------------------------------------------------------------------------------------------------|--------------|--|--|--|
| Eile Edit View Insert Format Table Tools Window Help                     |                                                                                                    |              |  |  |  |
|                                                                          | ░░░▝▅▝▅░▏░░░░░░░░░░░░░░░░░░░░░░░░░░░░                                                                   | $\degree$ fo |  |  |  |
|                                                                          |                                                                                                    |              |  |  |  |
| openCRX Sample Wizard - Mail Merge to RTF Document                       |                                                                                                    |              |  |  |  |
| Filename<br>Qualifier<br>Name<br>Mail Merge Counter                      | CRX Standard 000001 Guest%2C.rtf<br>NI/XwEIBEd29BeMf4vBcA<br>Guest<br>೧೧೧೧೧<br>2008-07-10T13:20:34.941Z |              |  |  |  |
| Timestamo                                                                | Mailing Address   WARNING: no postal addressavailable                                                   |              |  |  |  |

*Figure 79: RTF Document generated by merging live data with template*

If you installed the openCRX SDK you will find the templates and the JSP wizard in the following locations:

- <SDK\_Install\_Dir>\opencrx-2.5.1\core\src\data\org.opencrx\documents
- **<SDK\_Install\_Dir>\opencrx-2.5.1\core\src\data\org.opencrx\wizards\en\_US\MailMerge.jsp**

With this approach it is quite easy to generate all kinds of documents, including letters, invoices, purchase orders, etc.

#### **14.2 MS Excel, Open Office Calc, etc.**

openCRX supports both a raw spreadsheet export of data and the JSP-wizardbased generation of XLS documents. You can generate XLS documents from scratch or merge data with existing XLS templates. The XLS documents are generated on the fly and can be opened with any XLS-compatible spreadsheet program including OpenOffice Calc and MS Excel.

You can test this feature on our [demo server](http://www.opencrx.org/demo.htm) (or on your own installation if you installed the [openCRX Server\)](http://www.opencrx.org/server.htm) with the following steps:

- connect and login as user **guest**
- navigate to **Accounts**
- execute the operation **Reports > Contacts Report** as shown below

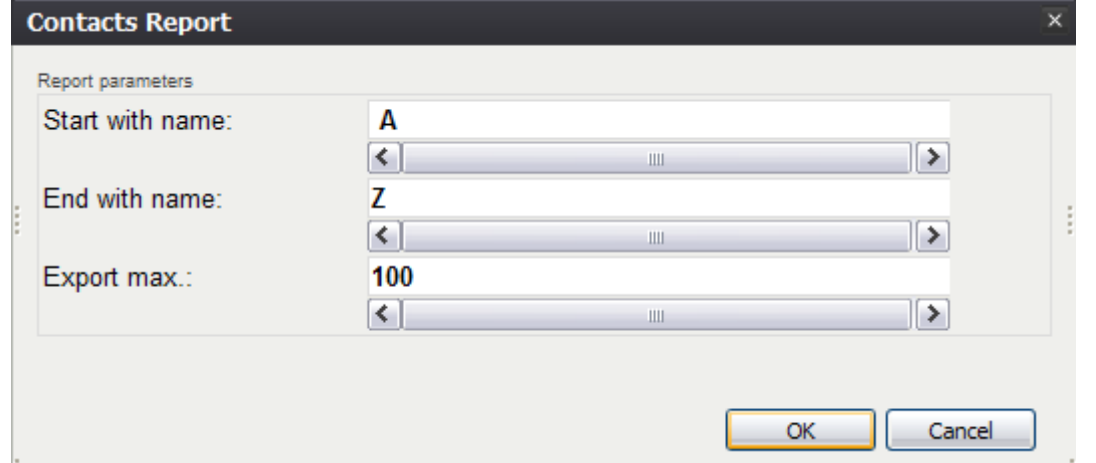

*Figure 80: Contacts Export Dialog*

• the Spreadsheet is generated on the fly and can be downloaded from the openCRX server by clicking on the link provided in the operation result

You might also want to look at the information provided in the chapters

- [12.3.2](#page-116-0) [Exporting Data to MS Excel / Open Office Calc Files](#page-116-0)
- [15.1](#page-126-0) [Standard Reports](#page-126-0)

#### **14.3 MS Outlook, Thunderbird/Lightning, Sunbird, etc.**

See chapters [9](#page-63-0) [Groupware Services](#page-63-0) and [10](#page-93-0) [openCRX AirSync \(ActiveSync](#page-93-0) [compatible\)](#page-93-0) for more information.

# **15 Reporting**

openCRX provides various technologies that enable you to create reports of a wide variety, anything from simple ad-hoc reports to large scale bulk reports.

#### <span id="page-126-0"></span>**15.1 Standard Reports**

Included in the openCRX standard distribution are the following reports:

- Account List (available on Account Filters)
- Account Member List (available on Groups)
- Activity List (available on Activity Groups and Filters)
- Activity List with Follow-Ups (available on Activity Groups and Filters)
- Contract List (available on Contract Filters)
- Contract List with Positions (available on Contract Filters)

You can install these standard reports into any openCRX Segment with the wizard Segment Setup. The reports are based on spreadsheet templates. If you installed the openCRX SDK you will find the templates in the following location:

**<SDK\_Install\_Dir>\opencrx-2.5.1\core\src\data\org.opencrx\documents\**

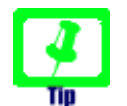

The templates contain VBA macros to "beautify" the reports. These macros will probably not work in Open Office Calc...

You can test – for example – the Report Account List with the following steps:

- connect and login as user **guest**
- navigate to **Accounts > Account Filters** and select All Accounts
- select the Menu **File > Export**

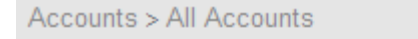

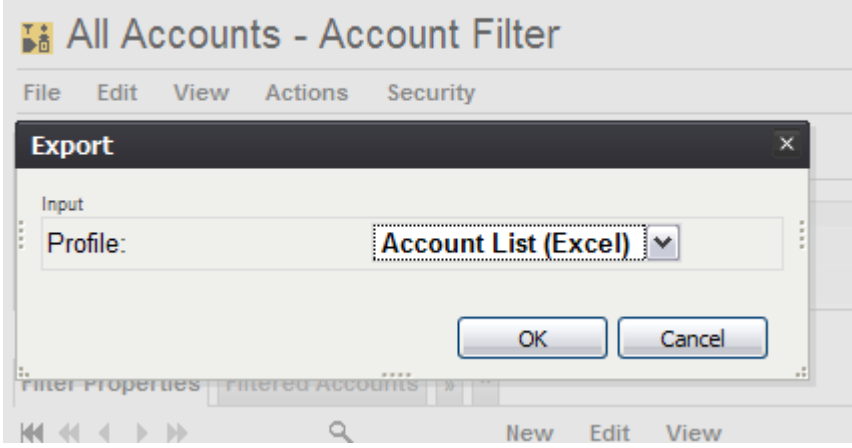

- click the button [OK] to generate Export.xls
- open Export.xls with Excel (enable Macros) to get an alphabeticallly sorted list of accounts complete with e-mail address and phone numbers

#### **15.2 Ad-hoc Reporting**

See chapter [12.3.2](#page-116-0) [Exporting Data to MS Excel / Open Office Calc Files.](#page-116-0)

Standard office suite know how (and maybe a bit of macro programming) should get you a long way. Once you're ready to "institutionalize" a report you can prepare a template and an **openCRX Export Profile**. Consult the templates and the Export Profiles provided by the opeCRX distribution for examples.

#### **15.3 Large Scale Reporting**

If your task is to produce a large number of reports (e.g. monthly reporting for all your clients) or reports based on large amounts of data, spreadsheet-based reporting is probably not the way to go. Maybe you want to generate reports in a format other than XLS. On the one hand, openCRX already includes libraries to generate reports and documents in various formats, on the other hand you can easily add additional libraries to openCRX.

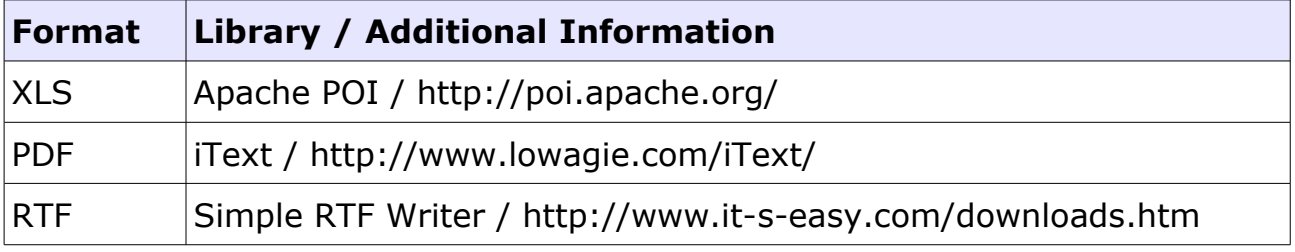

Obviously, there are many more possibilities, like for example exporting data in XML format and then doing some kind of fancy transformation. One such example is available from<http://www.koalix.org/>

In terms of how to generate your reports, there are also various options available depending on your preferences:

● JSP-Based Reporting

This approach is typically recommended if you need on-demand reporting and the generation of the report does not put an undue burden on the server. The following screen shot shows an example HTML-report: Kundenbezüge Kunden-Nr. 109341 [Füglistaller AG] / Thu Jul 10 14:43:00 CEST 2008 vserrere-rese

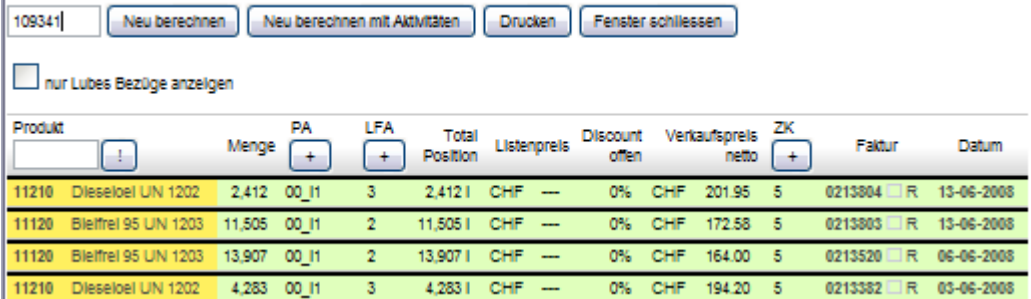

#### ● Java Program

Large-scale batch reporting can be done with a Java Program (basically an openCRX client programmed in Java that prepares the desired reports).

#### ● BI-Reporting Suite

If you plan to use a BI-Reporting Suite (e.g. [Crystal Reports,](http://en.wikipedia.org/wiki/Crystal_Reports) [Pentaho,](http://www.pentaho.com/) [BIRT,](http://www.eclipse.org/birt/) etc.), you should keep in mind that **directly accessing the openCRX database is not a very good idea**. We strongly recommend you either retrieve data through the openCRX API (e.g. with REST) or set up a dedicated reporting DB (the process to populate such a reporting DB should retrieve data from the openCRX DB through the openCRX API). The reason for not accessing the openCRX database directly is the following one: while the openCRX API is stable, the OO-to-relational mapping is not and hence the schema of the openCRX DB is subject to change over time. Hence, if you access the openCRX DB directly you will have to adapt your reports if the DB schema changes, a potentially expensive proposition. Furthermore, whenever you access the openCRX DB directly there is no access control...

# **16 Miscellaneous Topics**

#### **16.1 Extended Service for openCRX/Tomcat Management**

#### **16.1.1 Multiple Instances of Tomcat**

Extended Service is a Tomcat extension which allows to start multiple Tomcat instances with the same configuration and allows to stop / start the connectors of these instances individually.

The class **org.openmdx.catalina.core.ExtendedService** allows to handle the requested scenario. Adapt the server.xml as follows:

```
...
<Server port="${tomcat.server.port}" shutdown="SHUTDOWN">
...
<Service name="Catalina" port="${tomcat.service.port}" className="org.openmdx.catalina.core.ExtendedService">
...
```
The system properties are set per Tomcat instance, e.g.

#### **Instance A:**

- -Dtomcat.server.port=8005
- -Dtomcat.service.port=8006

#### **Instance B:**

```
• -Dtomcat.server.port=8105
```

```
• -Dtomcat.service.port=8106
```
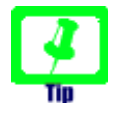

If instance A and instance B have to run with different versions of EARs/WARs, create a Tomcat directory for each instance.

- \* Start instance A. The connectors are started.
- \* Start instance B. The connectors can not be started because of port conflicts.

Switch from instance A to B as follows:

- \* telnet localhost 8006 and enter command stopConnectors
- \* telnet localhost 8106 and enter command startConnectors

If the property **org.openmdx.catalina.core.ExtendedService.autostartConnectors** is unset or the property is set to true then the connectors will be started at startup of Tomcat. Otherwise the connectors are not started.

## **16.1.2 IMAPServer: pause / resume**

The IMAPServlet (opencrx-imap-CRX/IMAPServlet) provides a GUI which allows to pause and resume the IMAPServer. The Wizard IMAPServer.jsp available as

admin-Root redirects to the IMAPServlet. The IMAPServlet accepts the system property **org.openmdx.catalina.core.ExtendedService.autostartConnectors**. If unset or set to true, the IMAPServer is started at startup. If set to false, then the IMAPServer has to be started manually.

#### **16.1.3 WorkflowController: pause / resume**

The WorkflowControllerServlet accepts the new commands pause and resume. Pause stops pinging the controlled WorkflowServlets. The new commands are available via the GUI. The WorkflowControllerServlet accepts the system property **org.openmdx.catalina.core.ExtendedService.autostartConnectors**. If it is unset or set to true the WorkflowController is activated on startup. If set to false the WorkflowController has to be started/resumed manually.

### **16.2 SNMP Monitoring (with Sun JVM)**

The SNMP agent for the Sun JVM can be enabled as described at <http://java.sun.com/j2se/1.5.0/docs/guide/management/SNMP.html>and [http://www.ilikespam.com/blog/monitoring-the-jvm-with-snmp.](http://www.ilikespam.com/blog/monitoring-the-jvm-with-snmp)

1) Put snmp.acl in TOMCAT\_LWC\_HOME/bin and give read access to the file for the owner only.

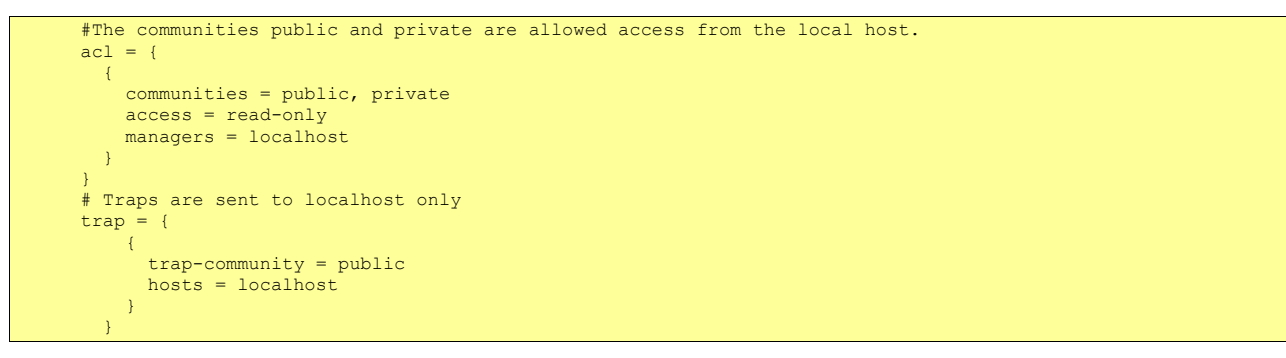

#### 2) Add the following options to tomcat.sh -Dcom.sun.management.snmp.port=8161 -Dcom.sun.management.snmp.acl.file=TOMCAT LWC HOME/bin/snmp.acl

3) After startup the variables can be retrieved with snmpwalk -c public -v2c localhost:8161 .1.3.6.1.4.1.42.2.145.3.163.1.1.4.1. See [http://support.ipmonitor.com/mibs/JVM-MANAGEMENT-](http://support.ipmonitor.com/mibs/JVM-MANAGEMENT-MIB/oids.aspx)[MIB/oids.aspx](http://support.ipmonitor.com/mibs/JVM-MANAGEMENT-MIB/oids.aspx) for a list of all OIDs supported by the JVM.

A simple cron-based monitoring environment can invoke snmpwalk periodically and send mail if a monitored parameter violates a predefined constraint. Use gkrellm with the snmp extension (see [http://triq.net/gkrellm\\_snmp.html\)](http://triq.net/gkrellm_snmp.html) or OpenNMS (see [http://www.opennms.org/\)](http://www.opennms.org/) for more advanced monitoring.

This approach only works for the Sun JVM.

#### **16.3 Tomcat w/ openCRX and LDAP-based Authentication**

You can connect Tomcat w/ openCRX with OpenLDAP as follows:

● replace the JDBC Realm entry in the file opencrx-core-CRX\opencrx-core-CRX\META-INF\**context.xml** with the following entry:

```
 <Realm
 className="org.apache.catalina.realm.JNDIRealm"
  debug="99"
  connectionName="cn=Manager,dc=opencrx,dc=org"
 connectionPassword="secret
  connectionURL="ldap://localhost:389"
  userPassword="userPassword"
  userPattern="cn={0},ou=people,dc=opencrx,dc=org"
  roleBase="ou=groups,dc=opencrx,dc=org"
  roleName="cn"
  roleSearch="(uniqueMember={0})"
/>
```
● Users must be entered into your LDAP server as follows (userPattern):

```
# Users
dn: cn=guest,ou=people,dc=opencrx,dc=org
objectClass: organizationalPerson
sn: guest
cn: guest
userPassword: opencrx
dn: cn=admin-Root,ou=people,dc=opencrx,dc=org
objectClass: organizationalPerson
sn: admin-Root
cn: admin-Root
userPassword: opencrx
dn: cn=admin-Standard,ou=people,dc=opencrx,dc=org
objectClass: organizationalPerson
sn: admin-Standard
cn: admin-Standard
userPassword: opencrx
```
• Groups must be entered into your LDAP server as follows (roleBase, roleName, and roleSearch):

```
# Groups
dn: ou=groups,dc=opencrx,dc=org
objectClass: organizationalUnit
ou: groups
dn: cn=OpenCrxRoot,ou=groups,dc=opencrx,dc=org
objectClass: groupOfUniqueNames
cn: OpenCrxRoot
uniqueMember: cn=admin-Root,ou=people,dc=opencrx,dc=org
dn: cn=OpenCrxAdministrator,ou=groups,dc=opencrx,dc=org
objectClass: groupOfUniqueNames
cn: OpenCrxAdministrator
uniqueMember: cn=admin-Standard, ou=people, dc=opencrx, dc=org
dn: cn=OpenCrxUser,ou=groups,dc=opencrx,dc=org
objectClass: groupOfUniqueNames
cn: OpenCrxUser
uniqueMember: cn=guest,ou=people,dc=opencrx,dc=org
```
### **16.4 OpenEJB / Reestablishing dropped DB Connection**

Add the 3 highlighted lines (TimeBetweenEvictionRunsMillis, ValidationQuery, TestWhileIdle) to the datasource definition in the file **openejb.xml** so that dropped database connections are reestablished automatically:

```
<?xml version="1.0" encoding="UTF-8"?>
<openejb>
...<br><!-- openCRX with PostgreSQL, DB: CRX CRX -->
<Resource id="jdbc_opencrx_CRX" type="DataSource">
 ...
 ValidationQuery SELECT object_oid FROM prefs_preference WHERE object_oid = 'PERSISTENCE:type' AND object_idx = 0
 TestWhileIdle true
 TimeBetweenEvictionRunsMillis 1000
</Resource>
...
</openejb>
```
More information is available from [http://openejb.apache.org/3.0/containers](http://openejb.apache.org/3.0/containers-and-resources.html)[and-resources.html.](http://openejb.apache.org/3.0/containers-and-resources.html)

# **16.5 Installing / Configuring OpenCms**

[OpenCms](http://www.opencms.org/) from Alkacon Software is a website content management system that allows you to create and maintain websites fast and efficiently. OpenCms nicely integrates with openCRX. The following instructions get you started (assuming you have a working installation of openCRX already):

• Follow instructions at<http://www.opencms.org/>to install and setup OpenCms.

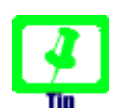

The following hints might save you some time:

- Don't try to run the initial OpenCms setup with the Tomcat instance running openCRX; use a clean (unchanged) Tomcat instance.
- If you use PostgreSQL, the database name must be in small letters only (the OpenCms Setup Wizard doesn't handle capitalization correctly).
- Download opencms.war from<http://www.opencms.org/>and copy the file **opencms.war** to TOMCAT\_HOME**\webapps\**
- Start Tomcat (and make sure that the contents of the file TOMCAT\_HOME**\webapps\opencms.war** get expanded into the directory TOMCAT\_HOME**\webapps\opencms**)
- With your browser, connect to

#### **<http://localhost:8080/opencms/setup>**

• to be completed (we will probably provide a custom project to get you off the ground without much hassle in the future...)

# **17 Next Steps**

You might want to have a look at some of the additional documentation published at [http://www.opencrx.org/documents.htm.](http://www.opencrx.org/documents.htm)